# DIGITAL PATHWORKS for OpenVMS (Advanced Server)

# Server Migration Guide

Order Number: AA-R6G3A-TE

August 1997

.

This guide describes how to upgrade the DIGITAL PATHWORKS V5 for OpenVMS (LAN Manager) software to DIGITAL PATHWORKS V6 for OpenVMS (Advanced Server) software. It contains the preliminary information you need to plan an effective migration.

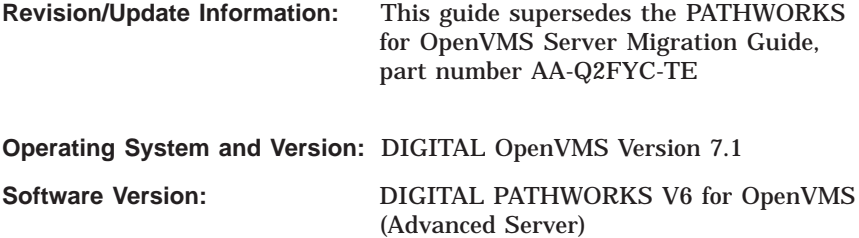

Digital Equipment Corporation Maynard, Massachusetts

First Printing, March 1994 Revised, August 1997

Digital Equipment Corporation makes no representations that the use of its products in the manner described in this publication will not infringe on existing or future patent rights, nor do the descriptions contained in this publication imply the granting of licenses to make, use, or sell equipment or software in accordance with the description.

Possession, use, or copying of the software described in this publication is authorized only pursuant to a valid written license from DIGITAL or an authorized sublicensor.

© Digital Equipment Corporation 1997. All rights reserved.

The following are trademarks of Digital Equipment Corporation:

Alpha, Compaq, DECdirect, DECnet-Plus, DECprint, DIGITAL, OpenVMS, PATHWORKS, VAX, VAX DOCUMENT, VAXcluster, VMS, and the Compaq logo.

The following are third-party trademarks:

AT&T is a registered trademark of American Telephone and Telegraph Company. Apple, AppleShare, LaserWriter, Macintosh, and TRUETYPE are registered trademarks of Apple Computer, Inc. DEC Rdb is a trademark of Oracle Corporation. Hewlett-Packard, HP, LaserJet, and PCL are registered trademarks of Hewlett-Packard Company. IBM and OS/2 are registered trademarks of International Business Machines Corporation. Microsoft, MS–DOS, and Windows are registered trademarks, and Windows 95, Windows 98, and Windows NT are trademarks of Microsoft Corporation. MultiNet and TCPWARE are registered trademarks of Process Software Corporation. Novell and NetWare are registered trademarks of Novell, Inc. PostScript is a registered trademark of Adobe Systems Incorporated. All other trademarks and registered trademarks are the property of their respective holders.

The DIGITAL PATHWORKS for OpenVMS documentation set is available on CD-ROM.

This document was prepared using VAX DOCUMENT, Version 2.1.

# **Contents**

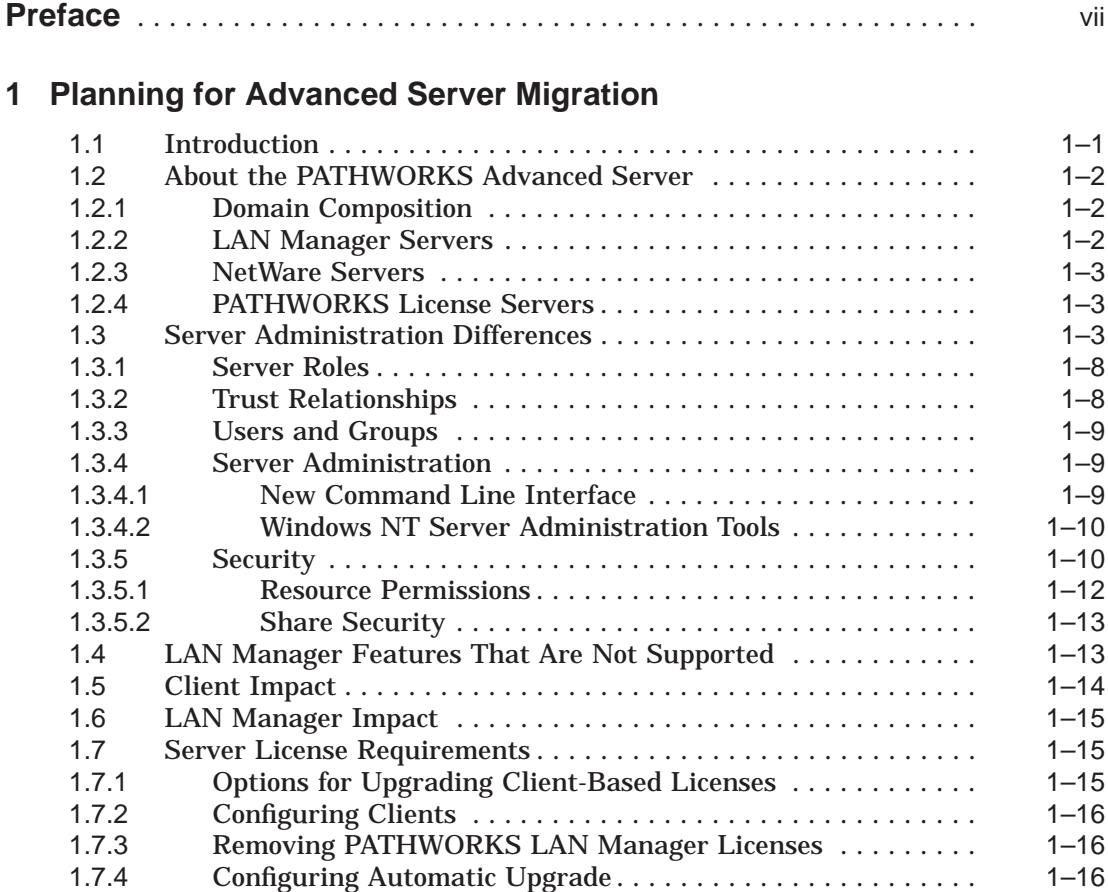

# **2 Overview of the Migration Process**

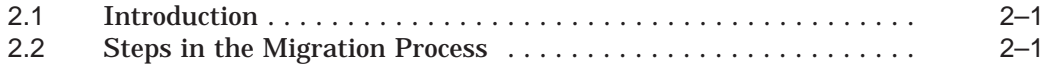

# **3 Changing Server Roles and Domain Names**

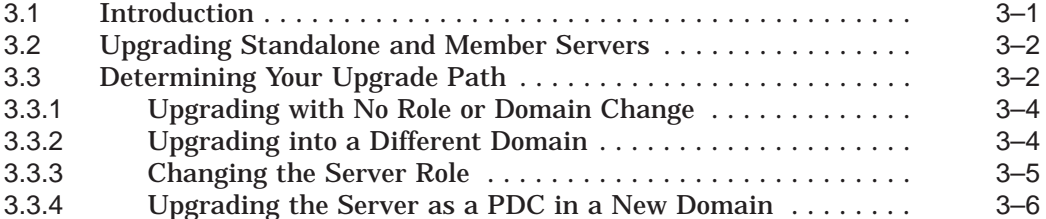

# **4 Installing the Upgrade Utility**

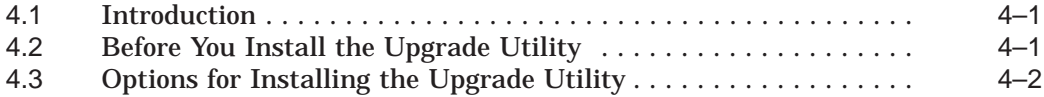

# **5 Upgrading Your Server Information**

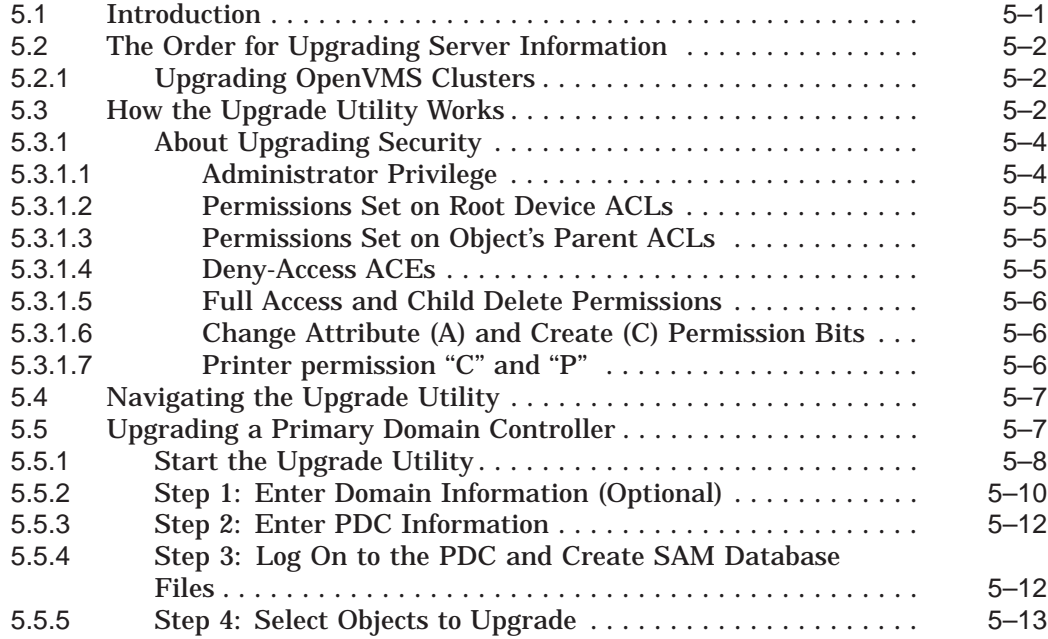

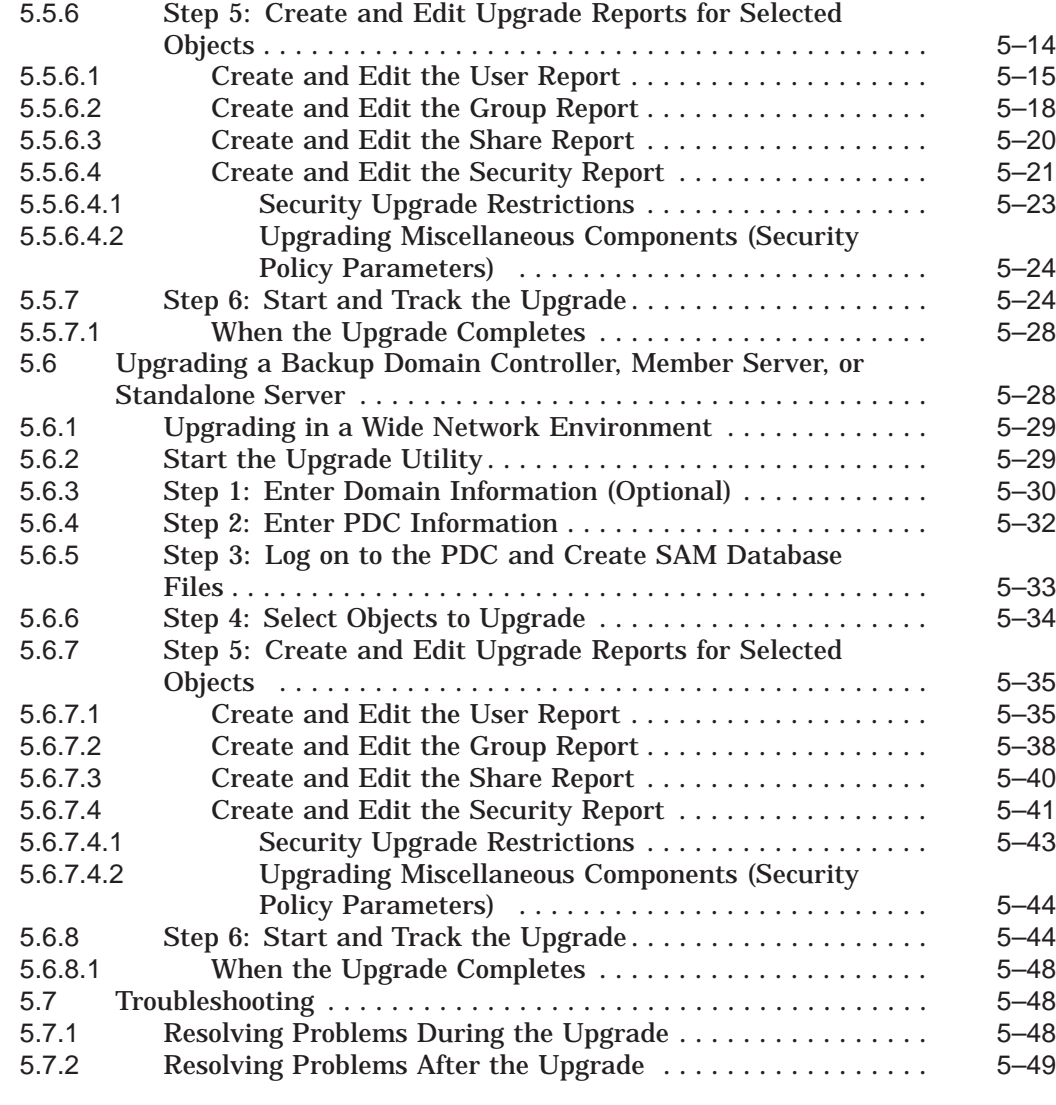

# **6 Completing the Migration**

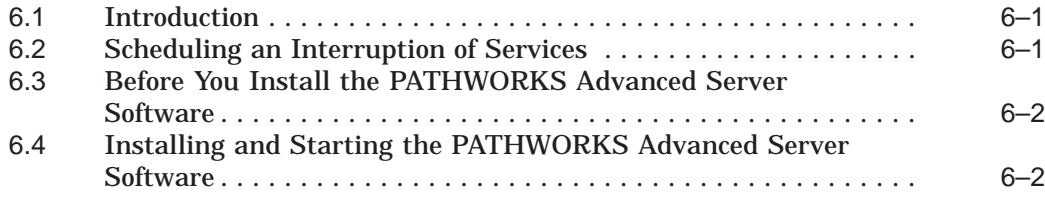

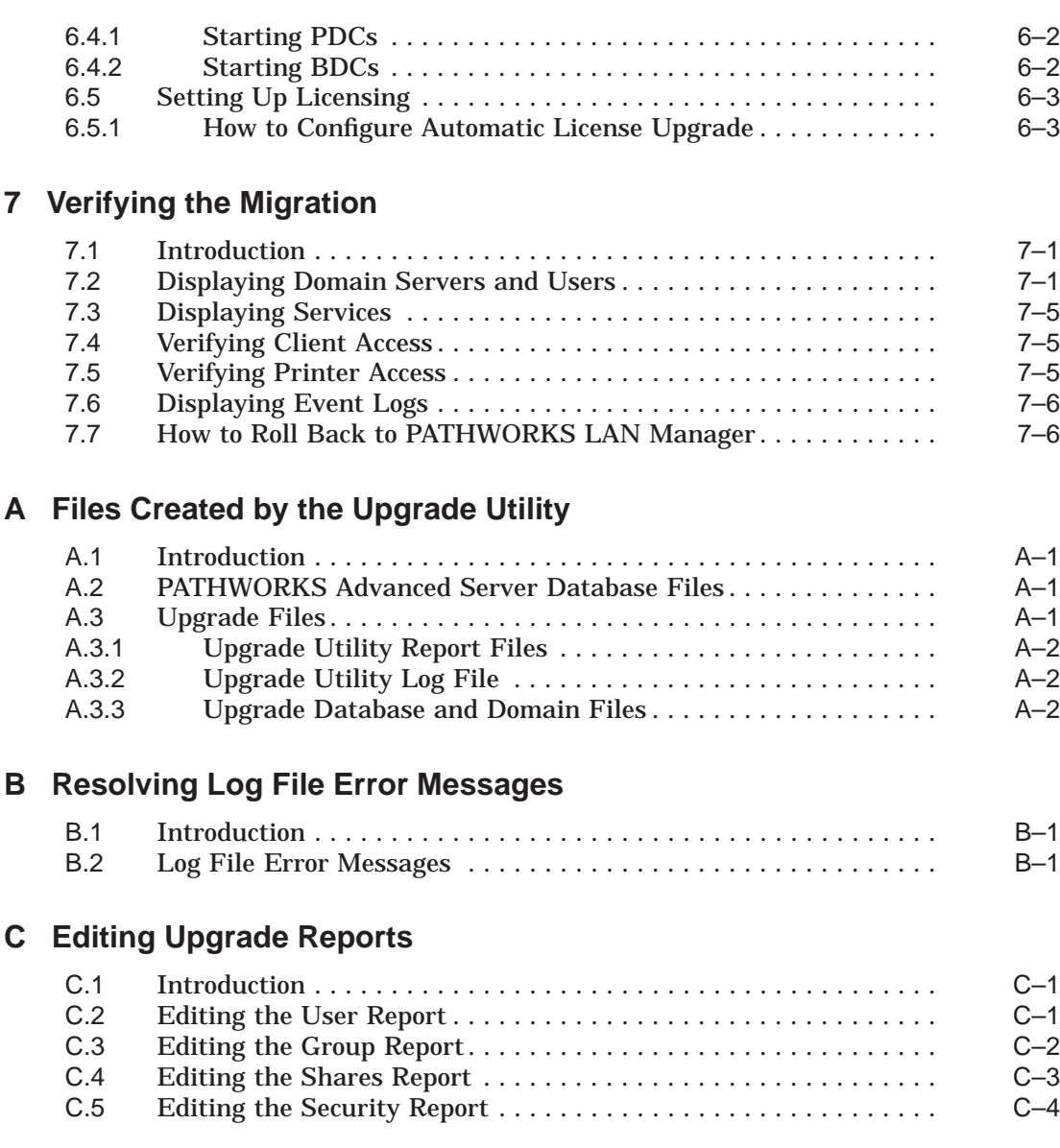

# **D Migration Worksheet**

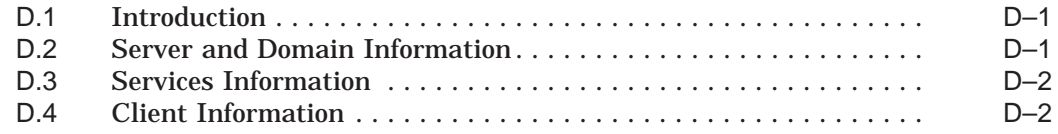

# **Index**

# **Figures**

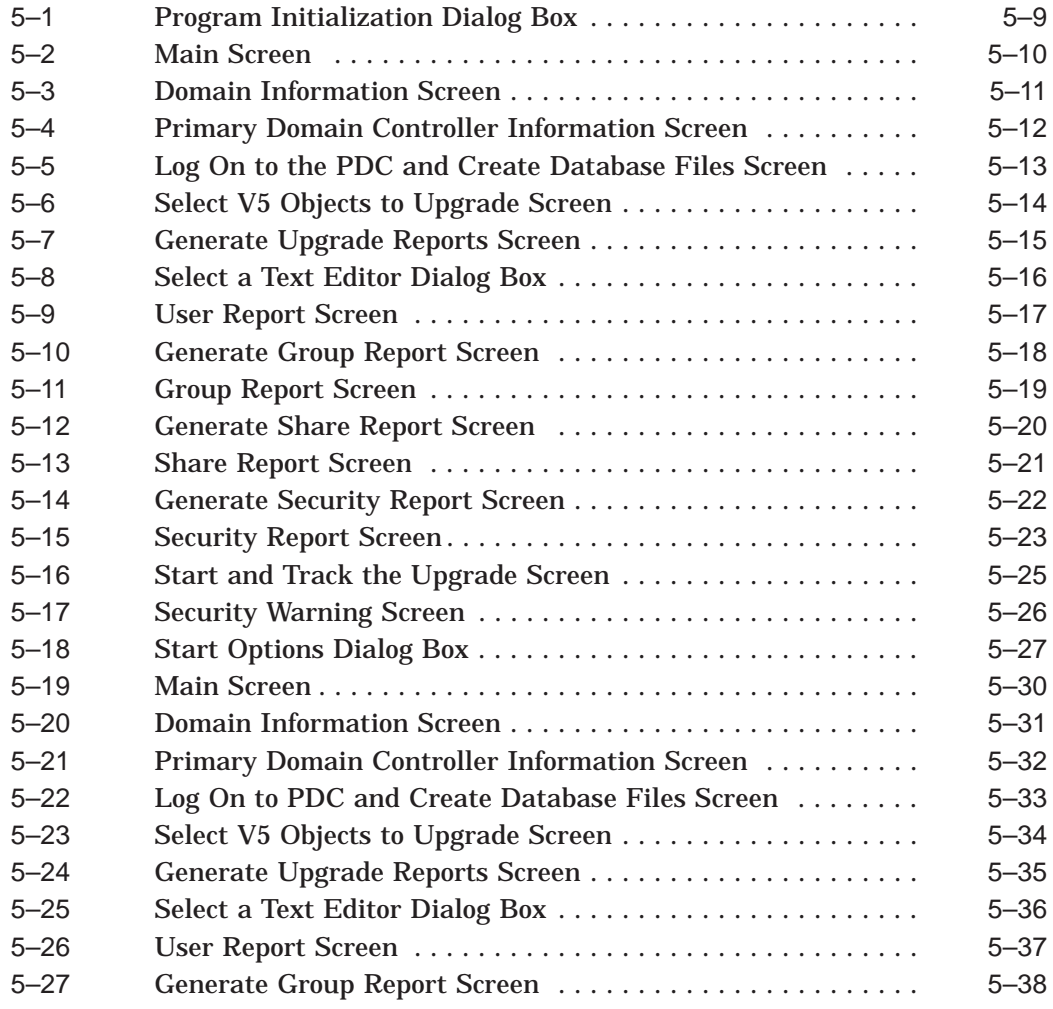

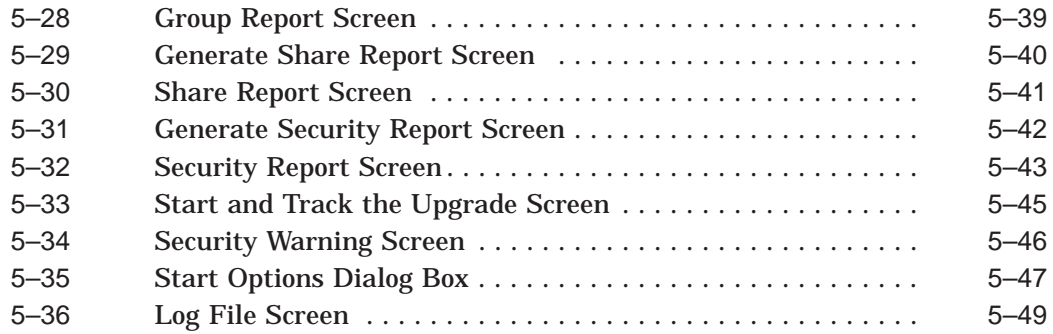

# **Tables**

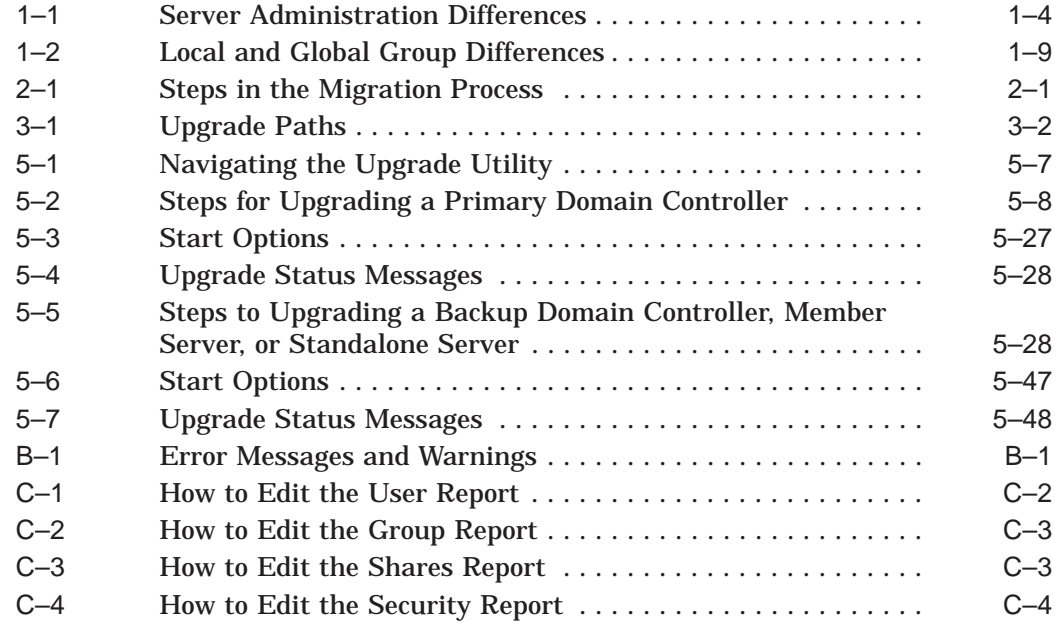

# **Preface**

## **About this Guide**

Welcome to the DIGITAL PATHWORKS for OpenVMS (Advanced Server) *Server Migration Guide*. PATHWORKS and its associated OpenVMS system platform provide a powerful, reliable, and versatile operating environment that meets the demands of client-server computing. For the purpose of this guide, the PATHWORKS for OpenVMS (Advanced Server) is referred to as the PATHWORKS Advanced Server.

This guide describes how to migrate a server from PATHWORKS LAN Manager to PATHWORKS Advanced Server. It addresses the issues in upgrading existing PATHWORKS LAN Manager configurations and identifies areas that may require additional system management tasks.

You can reduce interruption in services to your users by carefully planning your migration and by implementing your migration in phases. In this way, you can introduce a new functionality without impacting existing functionality.

## **Audience**

This guide is for OpenVMS network administrators who plan to migrate from PATHWORKS LAN Manager to PATHWORKS Advance Server. It assumes you have:

- A basic understanding of a PC LAN and WAN network
- A basic understanding of OpenVMS system management
- Access to PATHWORKS V6 for OpenVMS (Advanced Server) documentation

# **Organization of this Guide**

This guide contains the following sections:

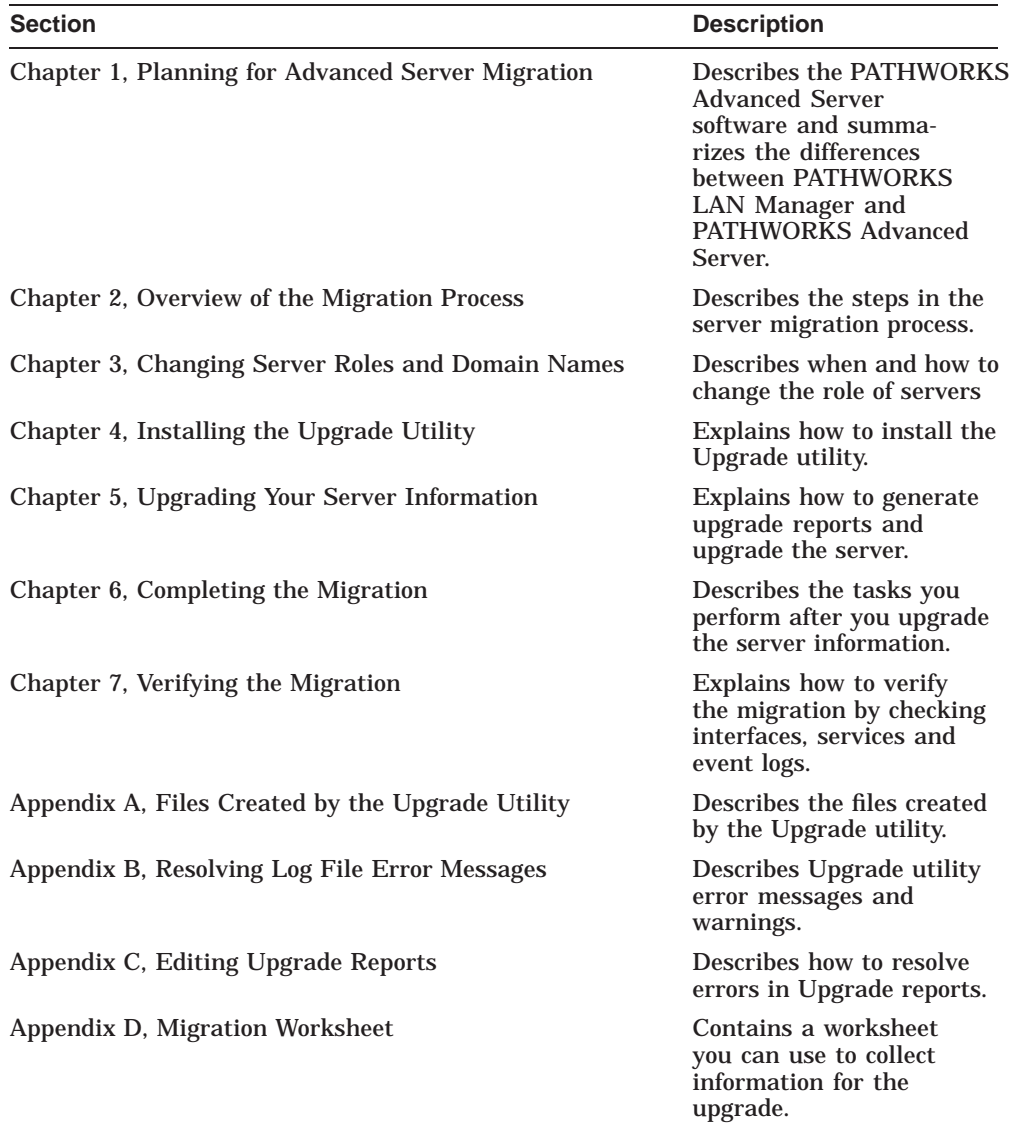

# **Related Documents**

The following documents are part of the PATHWORKS Advanced Server documentation set. Reference these documents for complete descriptions and procedural information about DIGITAL PATHWORKS Advanced Server utilities and software interfaces.

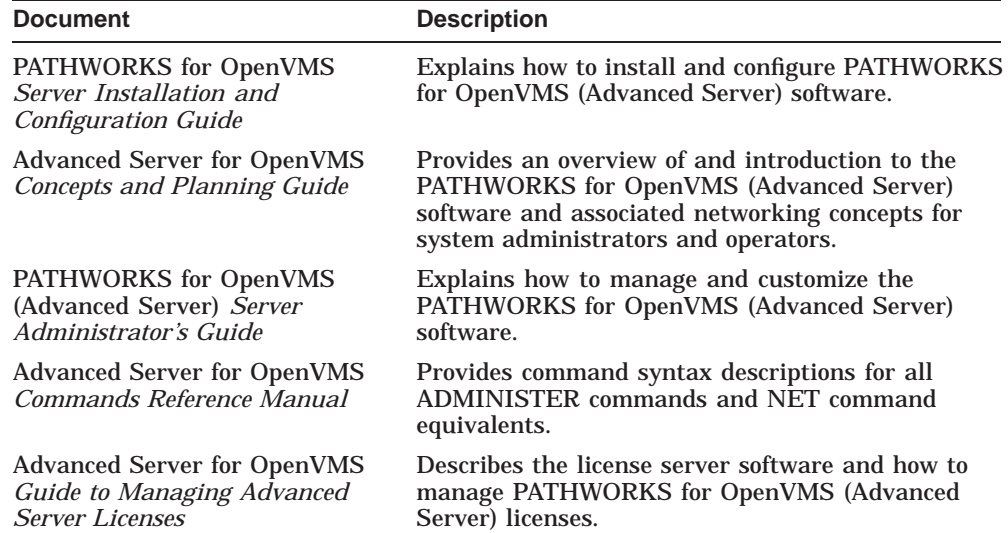

The following table lists related OpenVMS documents.

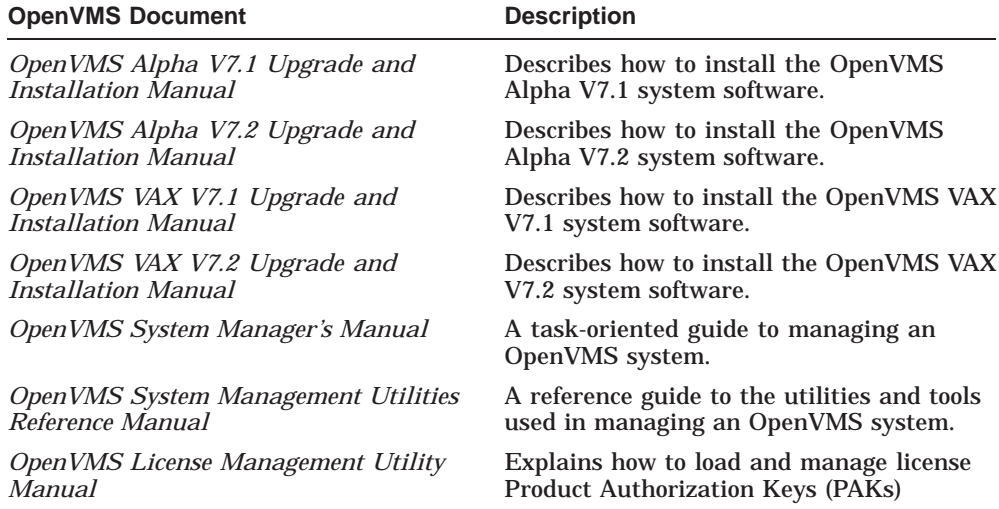

# **Conventions**

The following conventions are used in the Advanced Server documentation set:

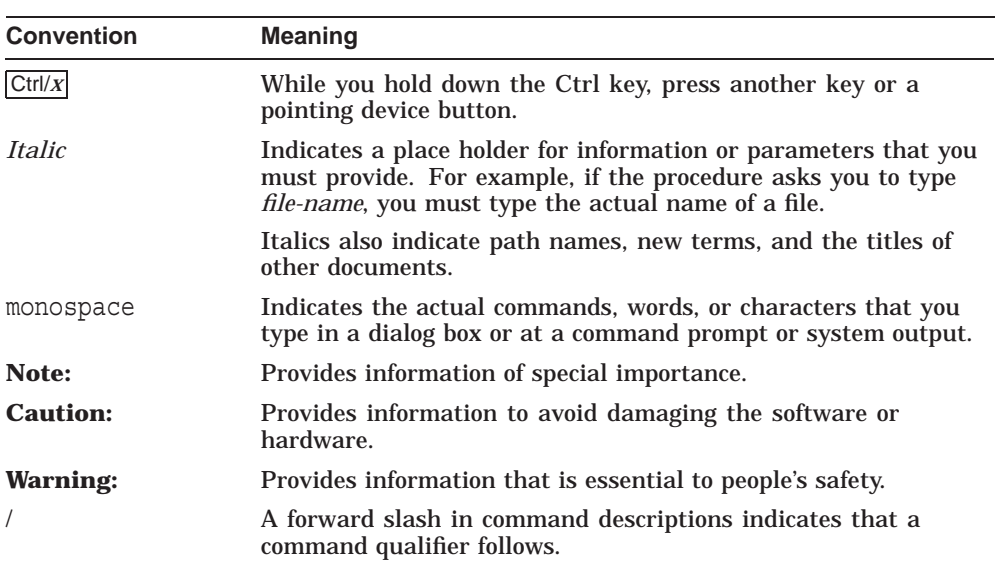

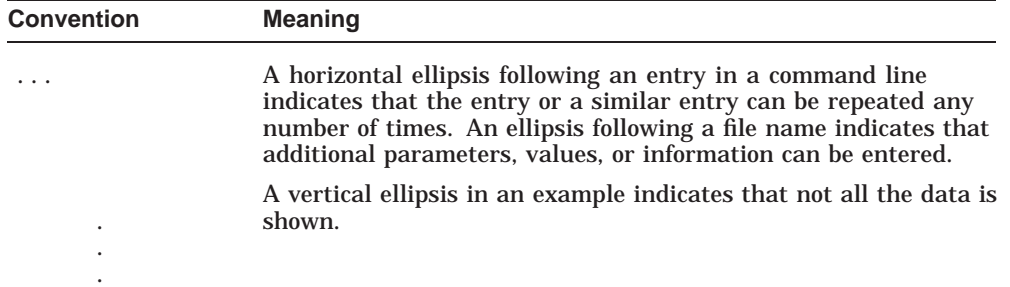

# **1**

# **Planning for Advanced Server Migration**

## **1.1 Introduction**

Before you begin the migration process, you need to understand the differences between PATHWORKS LAN Manager and PATHWORKS Advanced Server so you can plan for the changes PATHWORKS Advanced Server presents to your network environment. This section describes these differences and includes the following topics:

- **About the PATHWORKS Advanced Server** describes the PATHWORKS Advanced Server interoperability with PATHWORKS LAN Manager servers.
- **Server Administration Differences** describes the differences between the PATHWORKS LAN Manager and the PATHWORKS Advanced Server.
- **LAN Manager Features That Are Not Supported** describes those features of the PATHWORKS LAN Manager that are not supported under the PATHWORKS Advanced Server.
- **Client Impact** describes the impact of server migration to the PATHWORKS Advanced Server in the client environment.
- **LAN Manager Impact** describes the impact of server migration to the PATHWORKS Advanced Server in the PATHWORKS LAN Manager environment.
- **Server License Requirements** describes the licensing requirements for PATHWORKS Advanced Server.

#### **Planning for Advanced Server Migration 1.2 About the PATHWORKS Advanced Server**

# **1.2 About the PATHWORKS Advanced Server**

A PATHWORKS LAN Manager server can be upgraded to a PATHWORKS Advanced Server or can continue running PATHWORKS LAN Manager and act as a backup domain controller (BDC), member server, or standalone server in a domain in which the primary domain controller (PDC) is a PATHWORKS Advanced Server or a Windows NT Server computer.

PATHWORKS Advanced Server maintains compatibility with LAN Manager client and server software. You can gradually integrate a PATHWORKS Advanced Server into an existing network and migrate to the new technology at your own pace.

#### **1.2.1 Domain Composition**

Both the PATHWORKS Advanced Server and the LAN Manager server organize clients and servers into domains. Every domain has one database that contains user accounts, group accounts, and security policy settings. Every server in the domain that is running the PATHWORKS Advanced Server maintains a copy of this database.

The minimum requirement for a domain is one server running either PATHWORKS Advanced Server (OpenVMS or DIGITAL UNIX) or Windows NT Server software. This computer serves as the PDC and stores the master copy of the domain's user and group database. A domain can contain only one PDC. A domain can include other servers running PATHWORKS Advanced Server (OpenVMS or DIGITAL UNIX), Windows NT Server software, or LAN Manager 2.*x* servers, acting as BDCs or member servers. Clients include Windows NT workstation computers, and other clients such as those running Windows for Workgroups and MS–DOS clients running PATHWORKS.

For more information about PATHWORKS Advanced Server domains, see the Advanced Server for OpenVMS *Concepts and Planning Guide*.

#### **1.2.2 LAN Manager Servers**

In a domain containing LAN Manager and PATHWORKS Advanced Servers, LAN Manager backup, member, and standalone servers function in the same way as they do in a LAN Manager-only domain. However, LAN Manager BDCs cannot validate Windows NT domain logons nor can they be promoted to PDCs in domains that include PATHWORKS Advanced Server servers.

#### **Planning for Advanced Server Migration 1.2 About the PATHWORKS Advanced Server**

#### **1.2.3 NetWare Servers**

If you are running the PATHWORKS for OpenVMS NetWare server on the same system, you must upgrade the NetWare server as well as the PATHWORKS Advanced Server. The NetWare server is upgraded automatically when you install the PATHWORKS Advanced Server. No separate upgrade procedure is required.

#### **1.2.4 PATHWORKS License Servers**

A PATHWORKS standalone license server runs the PATHWORKS license server but not the PATHWORKS LAN Manager or NetWare server. A standalone license server requires no special upgrade procedures to migrate from PATHWORKS LAN Manager to PATHWORKS Advanced Server. Follow the procedures described in the PATHWORKS for OpenVMS *Server Installation and Configuration Guide* for installing and configuring the standalone license server.

**Note** —

Digital Equipment Corporation recommends that you install a standalone license server before upgrading LAN Manager and NetWare servers, for continuous licensing services.

## **1.3 Server Administration Differences**

The following table describes the basic differences between PATHWORKS LAN Manager and PATHWORKS Advanced Server, and the impact these differences have on server administration as it pertains to:

- Server roles
- Domain trust relationships
- Users and groups
- Server administration
- OpenVMS clusters
- Security
- Share access
- **Privileges**

The sections following the table describe these differences in more detail.

| <b>PATHWORKS LAN Manager</b>                    | <b>PATHWORKS Advanced Server</b>                   |  |  |
|-------------------------------------------------|----------------------------------------------------|--|--|
| <b>Server Roles</b>                             |                                                    |  |  |
| Servers can be defined as any of the following: | Servers can be defined as one of<br>the following: |  |  |
| PDC.                                            |                                                    |  |  |
| <b>BDC</b>                                      | <b>PDC</b><br>٠                                    |  |  |
| Member                                          | <b>BDC</b><br>٠                                    |  |  |
| Standalone                                      |                                                    |  |  |

**Table 1–1 Server Administration Differences**

**Migration Impact:** You need to change roles for servers currently defined as member servers and standalone servers to PDC or BDC.

For more information, see Chapter 3, Changing Server Roles and Domain Names, in this guide.

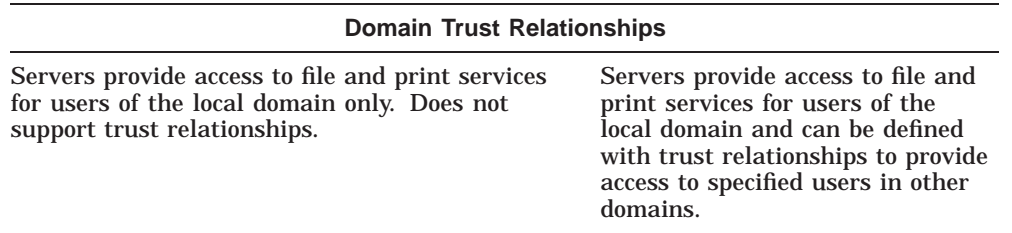

**Migration Impact:** You have more flexibility in domain management and can continue to provide services during migration. Trust relationships can be established after the server is running PATHWORKS Advanced Server.

For more information, see the Advanced Server for OpenVMS *Concepts and Planning Guide*.

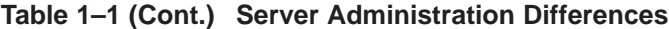

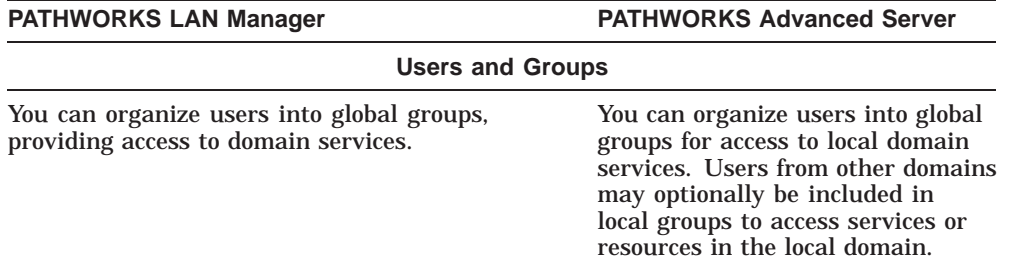

**Migration Impact:** You have more flexibility in domain management. You can establish local groups after the migration process is complete. For more information, see the Advanced Server for OpenVMS *Concepts and Planning Guide*.

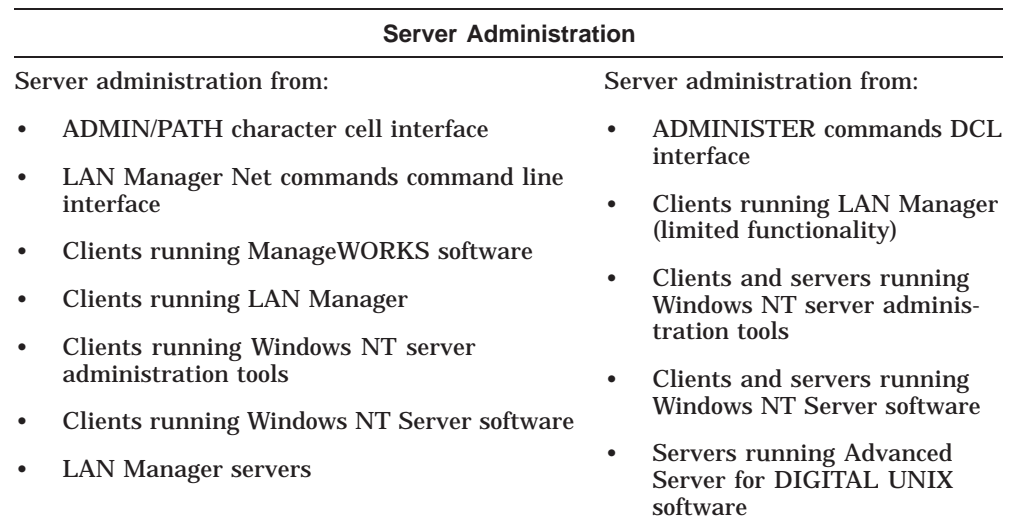

**Migration Impact:** You must become familiar with the PATHWORKS Advanced Server command line interface.

For more information see the PATHWORKS for OpenVMS (Advanced Server) *Server Administrator's Guide* and the Advanced Server for OpenVMS *Commands Reference Manual*.

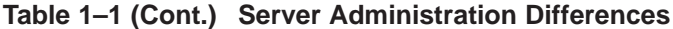

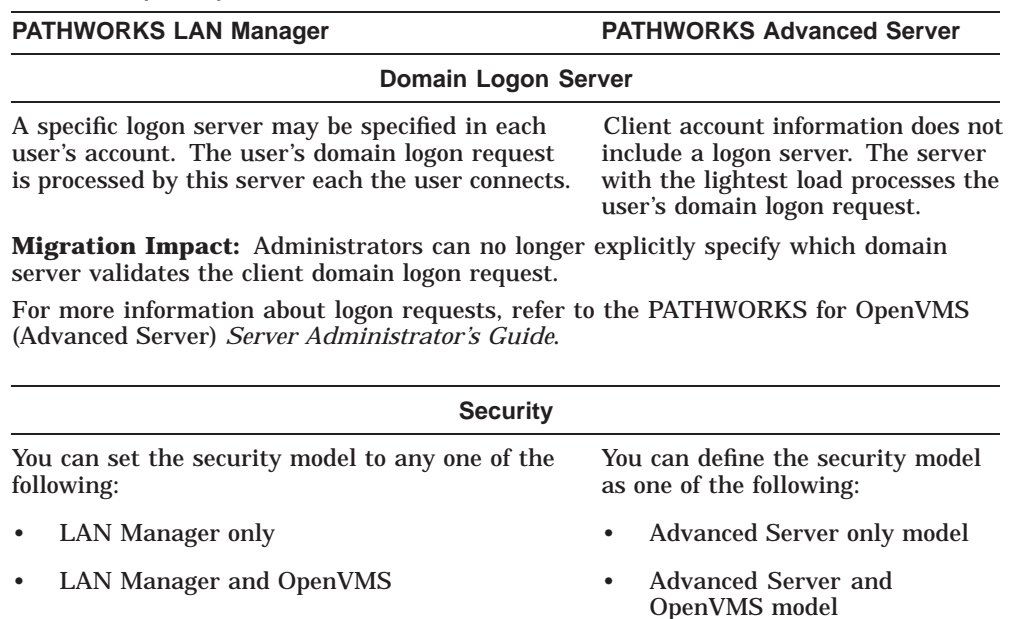

• LAN Manager and Creator

**Migration Impact:** You must determine whether the server will perform only Advanced Server security or both OpenVMS and Advanced Server security. PATHWORKS Advanced Server is the default security mode. If you choose both OpenVMS and Advanced Server security mode, the OpenVMS security in effect is determined by the OpenVMS account to which the PATHWORKS Advanced Server account maps.

For more information, refer to the Advanced Server for OpenVMS *Concepts and Planning Guide*.

| <b>PATHWORKS LAN Manager</b>                                                                                                    | <b>PATHWORKS Advanced Server</b>                                                                                                    |  |  |
|----------------------------------------------------------------------------------------------------|----------------------------------------------------------------------------------------------------|--|--|
| <b>Share Access</b>                                                                                                    |                                                                                                    |  |  |
| You can manage access to shares with share-<br>specific passwords. The share access modes<br>supported are:<br>User-level security<br>Share-level security | The share access modes supported<br>are:<br>User-level security<br>$\bullet$<br>You can provide user access to<br>shares through group membership.<br>You can also set individual<br>permissions for share access;<br>however, it is much easier to<br>administer group permissions. |  |  |

**Table 1–1 (Cont.) Server Administration Differences**

**Migration Impact:** For V5 servers running with share-level security, after you upgrade, you must define groups for access to shares. You can also grant permissions for individual users to the shares (now running user-level security). The PATHWORKS Advanced Server software does not request share passwords.

For more information, refer to Section 1.3.5.2, Share Security in this guide, or the PATHWORKS for OpenVMS (Advanced Server) *Server Administrator's Guide*.

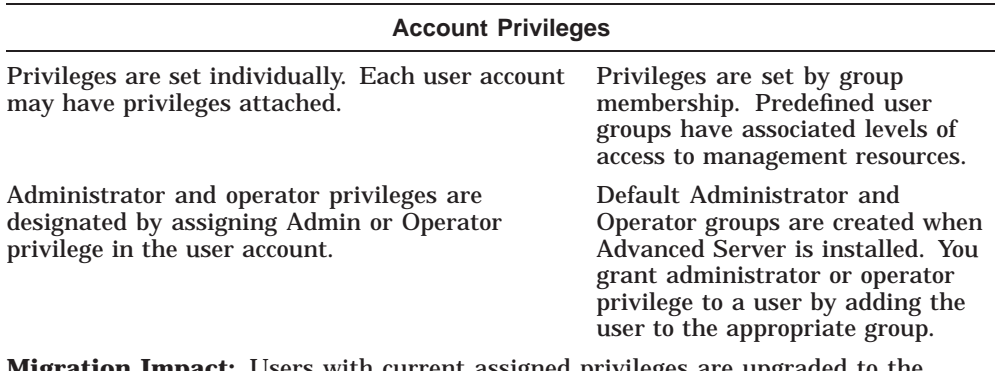

**Migration Impact:** Users with current assigned privileges are upgraded to the respective privileged group.

Refer to the Advanced Server for OpenVMS *Concepts and Planning Guide* for more information about differences between PATHWORKS LAN Manager and PATHWORKS Advanced Server.

Refer to the Advanced Server for OpenVMS *Concepts and Planning Guide* for complete information about Advanced Server differences.

#### **1.3.1 Server Roles**

With both PATHWORKS Advanced Server and PATHWORKS LAN Manager, primary and backup domain controllers are similar in concept; however, they interoperate differently in the PATHWORKS Advanced Server environment. For example:

- If the PATHWORKS Advanced Server is in the same domain as a PATHWORKS LAN Manager server, the Advanced Server must be the PDC.
- Similarly, if the Windows NT Server is in the same domain as a PATHWORKS LAN Manager server, the Windows NT Server must be the PDC.
- If a PATHWORKS Advanced Server is in the same domain as a Windows NT Server, either server can act as PDC and maintain the master copy of user account information.

PATHWORKS Advanced Server may be configured as a primary or backup domain controller. Standalone and member server roles are no longer supported.

 $PDC - This$  is a server that maintains the master copy of user account information and distributes it to BDCs and member servers in the same domain. A primary domain controller also validates domain logon requests made by clients.

Only one PDC is allowed in a domain.

• BDC — This is a server that receives user account information from the PDC. A BDC can also validate logon requests made by clients. If a PDC fails, a BDC can be promoted to a PDC.

#### **1.3.2 Trust Relationships**

The PATHWORKS Advanced Server introduces the implementation of trusts into the domain, similar to Windows NT Server software. You can set up trust relationships to allow users from other domains to access resources in the local domain, and local domain users may access resources in other domains. To do this, you must establish the trust relationship in both domains using domain trust passwords.

Refer to the Advanced Server for OpenVMS *Concepts and Planning Guide* for more information about trust relationships.

#### **1.3.3 Users and Groups**

Both PATHWORKS Advanced Server and LAN Manager servers support user groups, which are sets of users who share common permissions for one or more resources. Placing users into groups makes it easier and faster to grant multiple users access to a resource, and it simplifies network administration.

The PATHWORKS Advanced Server supports two types of groups: *global* and *local*. The following table describes their differences.

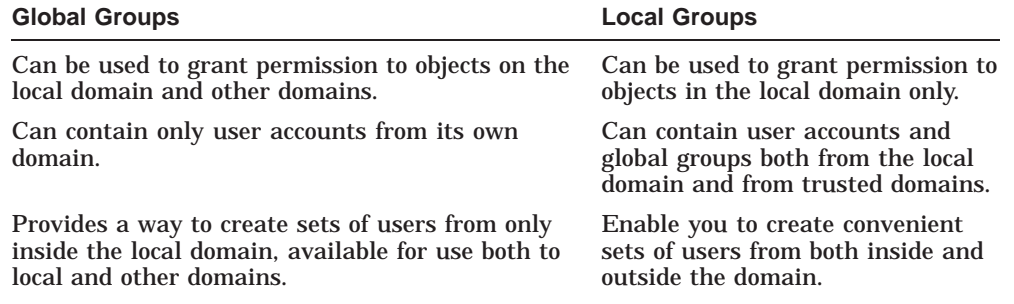

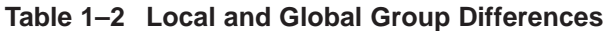

For more information about local and global groups, see the Advanced Server for OpenVMS *Concepts and Planning Guide*.

#### **1.3.4 Server Administration**

PATHWORKS LAN Manager provides a character-cell interface called ADMIN/PATH and the industry standard Net Admin command line interface. PATHWORKS Advanced Server provides a comprehensive DCL-conforming command line interface called ADMINISTER.

The PATHWORKS Advanced Server software package also includes Windows NT server administration tools.

#### **1.3.4.1 New Command Line Interface**

The PATHWORKS Advanced Server provides a new command line interface for managing PATHWORKS Advanced Server. The new interface conforms to standard DCL command syntax, and replaces the LAN Manager Net command line interface. For backward compatibility purposes, the new command line interface supports command translation for a subset of the Net commands.

To use the new command line interface, log in as the system administrator, then enter the following command at the OpenVMS prompt:

\$ ADMINISTER

*//domain/server>*

The *//domain/server>* prompt shows the current domain name and server name. For online information, enter the HELP command.

Refer to the PATHWORKS for OpenVMS (Advanced Server) *Server Administrator's Guide* and the Advanced Server for OpenVMS *Commands Reference Manual* for more information about the ADMINISTER command interface.

#### **1.3.4.2 Windows NT Server Administration Tools**

You can remotely manage the PATHWORKS Advanced Server using the Windows NT server administration tools provided with the Windows NT Server. These administration tools are included in the PATHWORKS Advanced Server software kit for you to install on Windows 95, Windows NT, or Windows for Workgroups workstations. You can use these tools to manage the PATHWORKS Advanced Server from any computer within the domain.

The Windows NT server administration tools are generic network administration tools, including:

- Server Manager
- User Manager for Domains

For more detailed information, see the Windows NT Server product documentation.

#### **1.3.5 Security**

The PATHWORKS Advanced Server employs a user-level security model. User-level security provides precise control over access to shared resources, including disk devices, directories, and printers, basing its control on a password assigned to each user account. PATHWORKS Advanced Server security implementation is described as follows:

• Account Privileges — With PATHWORKS LAN Manager, privileges (Administrative or Print Operator, for example) are set individually for each user within the user's account. PATHWORKS Advanced Server privileges are set by group membership. Predefined user groups (Print Operator, for example) have associated levels of access to manage resources. The Upgrade procedure will automatically make users with PATHWORKS LAN Manager privileges members of the appropriate predefined PATHWORKS Advanced Server groups.

- Implicit Right of a User with Administrative Privilege With PATHWORKS LAN Manager, a user with Administrative privilege has access to all files in the system by default. With PATHWORKS Advanced Server, a user in an administrator's group does not have access to files by default. Access to files with PATHWORKS Advanced Server is based on the permissions put on the files. Users with Administrative privilege can gain access to a file by taking ownership of the file and modifying the permissions. Therefore, users with Administrative privilege may not have access to files they had with LAN Manager unless permissions are set to allow file access.
- Groups To simplify administration of user accounts, you can set up a group (or multiple groups) of users and assign access permissions by group. When you make a change to the permissions to access a resource for a group — for example, change group access permissions for a shared printer — you change the permissions for all users belonging to the group. You do not have to apply modifications to each of the group's members individually.
- Logon validation PATHWORKS Advanced Server uses logon security to restrict access to users with valid accounts in the domain.
- Permission Based on Root Device access control lists (ACLs) With PATHWORKS LAN Manager, you can grant access to objects on a device by including a security ACL on the root device directory. This access control information is used when the access set on the object and the object's parent directory did not grant or deny access to the user attempting to access the file or directory. With PATHWORKS Advanced Server, the root device's directory is not used to determine access to file or directory. Therefore, files that were once accessible by LAN Manager users may no longer be accessible by the same users with PATHWORKS Advanced Server.
- Permission Based on Object's Parent ACLs With PATHWORKS LAN Manager, you can put a security ACL on an object's parent directory. This security access control entry (ACE) is checked if the ACL on the object did not contain any ACEs for the user trying to access the file. With PATHWORKS Advanced Server, the object's parent directory is checked:
	- when the object does not have an access control list.
	- to ensure no explicit deny access entry is specified. Therefore, users may lose access to files that they had access to when running PATHWORKS LAN Manager.

- Deny-access ACEs Access to files with PATHWORKS Advanced Server is based on the file's security access ACL. All deny-access ACEs take precedence over grant-access ACEs in the ACL. If there is an ACE in the ACL that denies a user access, and another ACE that grants the user access, the user will be denied access to the file. A deny-access ACE does not take precedence over a grant-access ACE with PATHWORKS LAN Manager. Therefore, users may lose access to files that they had when running LAN Manager.
- Full Access and Child Delete Permission on a Directory With PATHWORKS LAN Manager, if a user has full access to a directory, and has no access to a file in the directory, the user cannot access the file. With PATHWORKS Advanced Server, a user with full access to the directory also is granted a new access right called Child-delete. This access right allows the user to delete any file in the directory and disregards the access setting on the file. This difference in the PATHWORKS Advanced Server security model means users may have delete access to objects that they did not have when running PATHWORKS LAN Manager.
- Change Attribute (A) and Create (C) Permission Bits The Change Attribute (A) permission is not supported with PATHWORKS Advanced Server security. Any change attribute operation will be successful regardless of the file or directory permissions.

The Create (C) file permission is not supported with PATHWORKS Advanced Server. This permission is mapped to the PATHWORKS Advanced Server Write (W) permission. This mapping may allow users access to files that were not accessible in PATHWORKS LAN Manager.

For more information on PATHWORKS Advanced Server security, refer to the Advanced Server for OpenVMS *Concepts and Planning Guide*.

#### **1.3.5.1 Resource Permissions**

Like PATHWORKS LAN Manager permissions, the PATHWORKS Advanced Server permissions can work in concert with standard OpenVMS file system protections. In addition, PATHWORKS Advanced Server allows you to apply a virtually unlimited number of *user:permission* or *group:permission* pairs to any file, directory, or resource.

Refer to the Advanced Server for OpenVMS *Concepts and Planning Guide* for detailed information on permissions.

#### **1.3.5.2 Share Security**

Like Windows NT Servers, the PATHWORKS Advanced Server does not support share-level security and operates in user-level security mode only. Share passwords are not required with the PATHWORKS Advanced Server. User accounts are granted access to resources based on their user account information and group membership.

You can set individual permissions for share access, however it is much easier to administer group permissions.

The recommended steps for granting user access to PATHWORKS Advanced Server shares are:

- 1. Modify the share to allow group access.
- 2. Assign users to the appropriate group.

For more information about PATHWORKS Advanced Server security, see the Advanced Server for OpenVMS *Concepts and Planning Guide*.

## **1.4 LAN Manager Features That Are Not Supported**

This section summarizes the PATHWORKS LAN Manager features that are not supported with PATHWORKS Advanced Server:

- Member and standalone server domain roles PATHWORKS Advanced Server does not support the following domain roles:
	- Member server
	- Standalone server

A PATHWORKS Advanced Server must be either a PDC or a BDC.

- FAT volumes FAT volumes are not supported by the PATHWORKS Advanced Server. To continue to provide FAT volume access to clients, maintain the PATHWORKS LAN Manager server on a separate system. Files held within shares on a FAT volume must be migrated to PATHWORKS Advanced Server shares prior to upgrading to PATHWORKS Advanced Server.
- Backward compatibility The PATHWORKS Advanced Server software does not support Backward Compatibility mode. This mode was used to ease the migration from PATHWORKS V4.*x* to PATHWORKS LAN Manager. Make sure all clients making use of this connection format are upgraded.

#### **Planning for Advanced Server Migration 1.4 LAN Manager Features That Are Not Supported**

- Net commands The PATHWORKS Advanced Server does not support Net commands. ADMINISTER commands replace Net commands. A Net command interpreter accepts and translates most Net commands to the equivalent ADMINISTER command.
- Remote Boot Service The PATHWORKS Advanced Server does not support the Remote Boot Service. If clients depend on remote booting, you must maintain the PATHWORKS LAN Manager server on a separate system. Transfer this function to another server that supports Remote Boot Service prior to the upgrade.
- Share-Level Security PATHWORKS Advanced Server does not support share-level security. It manages access to all resources through user-level security. Therefore, share passwords are not required under Advanced Server. User accounts are granted access to resources based on their user account information and group membership.
- LAN Manager & Creator Security Mode PATHWORKS Advanced Server does not support the LAN Manager & Creator security mode. The server may be configured for PATHWORKS Advanced Server only security or for PATHWORKS Advanced Server & OpenVMS security.

# **1.5 Client Impact**

The PATHWORKS Advanced Server is compatible with LAN Manager client software. Although LAN Manager servers need to be upgraded to benefit from PATHWORKS Advanced Server functionality, there is no need to change the networking software on each desktop. Users can benefit immediately from the new resources offered by the PATHWORKS Advanced Server without additional training because there is no change in the way users access network resources.

PATHWORKS Advanced Server supports connections from the following types of clients:

- Windows NT
- Windows 95
- Windows for Workgroups
- PATHWORKS for DOS and Windows
- PATHWORKS for Windows 95
- PATHWORKS 32

#### **Planning for Advanced Server Migration 1.5 Client Impact**

• PATHWORKS for Windows NT

**Note**

After upgrading, clients will have to reconnect to the server.

# **1.6 LAN Manager Impact**

To migrate from PATHWORKS LAN Manager to PATHWORKS Advanced Server without disrupting service, install only the Upgrade utility first. You cannot continue to run the PATHWORKS LAN Manager software once the PATHWORKS Advanced Server server has been installed. Install the PATHWORKS Advanced Server server only after completing the upgrade of server information.

## **1.7 Server License Requirements**

The PATHWORKS Advanced Server requires that clients accessing file and print services be appropriately licensed. To conform to this requirement, one of the following must be true:

- The client must have an appropriate client-based license previous to connecting to a PATHWORKS Advanced Server.
- The PATHWORKS Advanced Server must have a server-based license available to assign to an unlicensed client attempting to use services of the PATHWORKS Advanced Server.

In both cases, the license required to access PATHWORKS Advanced Server services is the PATHWORKS Client-Access license: PWLMXXXCA06.00.

Refer to Chapter 6, Completing the Migration, for a description of the procedure.

#### **1.7.1 Options for Upgrading Client-Based Licenses**

When you plan the migration from PATHWORKS LAN Manager to PATHWORKS Advanced Server, assess the environment and decide the best procedure to ensure clients who need to access the PATHWORKS Advanced Server are sufficiently licensed. Upgrade options for client-based licenses include:

• Individually configuring clients to request a PATHWORKS Advanced Server client-access license.

#### **Planning for Advanced Server Migration 1.7 Server License Requirements**

- Removing all PATHWORKS LAN Manager licenses and loading new PATHWORKS Advanced Server licenses.
- Configuring the PATHWORKS license server to upgrade all PATHWORKS LAN Manager licenses presented to the PATHWORKS license server to PATHWORKS Advanced Server licenses automatically.

These options are described in more detail in Configuring Clients, Removing PATHWORKS LAN Manager Licenses, and Configuring Automatic Upgrade in this guide.

#### **1.7.2 Configuring Clients**

Individually configuring specific clients to request a PATHWORKS Advanced Server license requires visiting the clients and modifying their configuration for the licenses the client requests. This procedure works best in the following situations:

- There are very few clients that will access the PATHWORKS Advanced Server.
- Migration of clients to using the PATHWORKS Advanced Server will be completed over a long period of time.

The actual procedure for configuring clients varies depending on the client networking software. Refer to the Advanced Server for OpenVMS *Guide to Managing Advanced Server Licenses* for more detailed instructions.

### **1.7.3 Removing PATHWORKS LAN Manager Licenses**

You can remove the PATHWORKS LAN Manager licenses from the license server system when you load the new PATHWORKS Advanced Server license PAKs. You remove licenses using the License Management Facility (LMF). After that, clients requesting server access will receive a PATHWORKS Advanced Server license.

When you remove a license, you revoke any previously assigned licenses. Therefore, when a client requests a license assignment or verification, the client is assigned a PATHWORKS Advanced Server license.

#### **1.7.4 Configuring Automatic Upgrade**

Configuring the PATHWORKS license server to upgrade licenses will affect all clients presenting or requesting a PATHWORKS LAN Manager license. If the PATHWORKS license server is configured to upgrade licenses, a PATHWORKS Advanced Server license is granted when either of the following occurs:

• A client requests assignment of a PATHWORKS LAN Manager license.

#### **Planning for Advanced Server Migration 1.7 Server License Requirements**

• A client requests verification of a previously assigned PATHWORKS LAN Manager license.

The PATHWORKS license server automatically assigns the client a PATHWORKS Advanced Server license (even though the client expects assignment or verification of a PATHWORKS LAN Manager license), and returns an equivalent PATHWORKS Advanced Server license to the client, if available.

# **2**

# **Overview of the Migration Process**

### **2.1 Introduction**

Migrating to PATHWORKS Advanced Server includes planning network changes, upgrading server information, and verifying and completing the migration. This section provides a complete overview of the steps in the migration process.

## **2.2 Steps in the Migration Process**

The following table summarizes the recommended steps in the migration process.

| <b>Step</b> | <b>Procedure</b>                                                                                                    | <b>Section</b>                  |
|-------------|----------------------------------------------------------------------------------------------------|---------------------------------|
| 1.          | Complete the migration worksheet.                                                                                                    | Appendix D, Migration Worksheet |
|             | Before you run the Upgrade utility,<br>read this guide and then collect the<br>information required to complete the<br>migration process. The migration<br>worksheet helps you keep track of<br>the elements of the server that will<br>change with the upgrade. The migration<br>worksheet is only available in the printed<br>copy of this guide. |                                 |

**Table 2–1 Steps in the Migration Process**

#### **Overview of the Migration Process 2.2 Steps in the Migration Process**

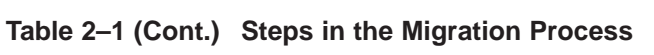

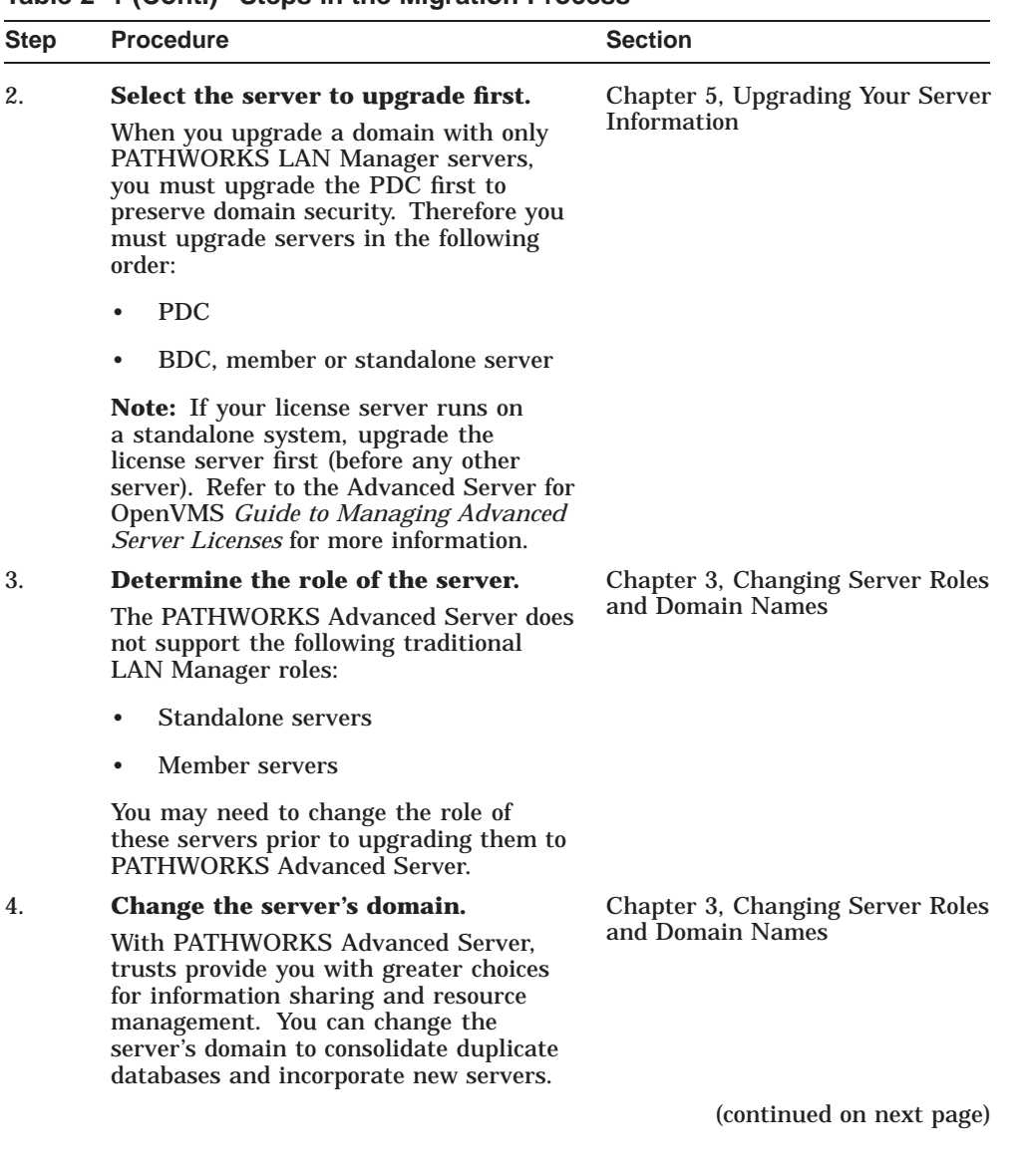

#### **Overview of the Migration Process 2.2 Steps in the Migration Process**

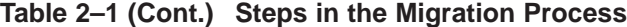

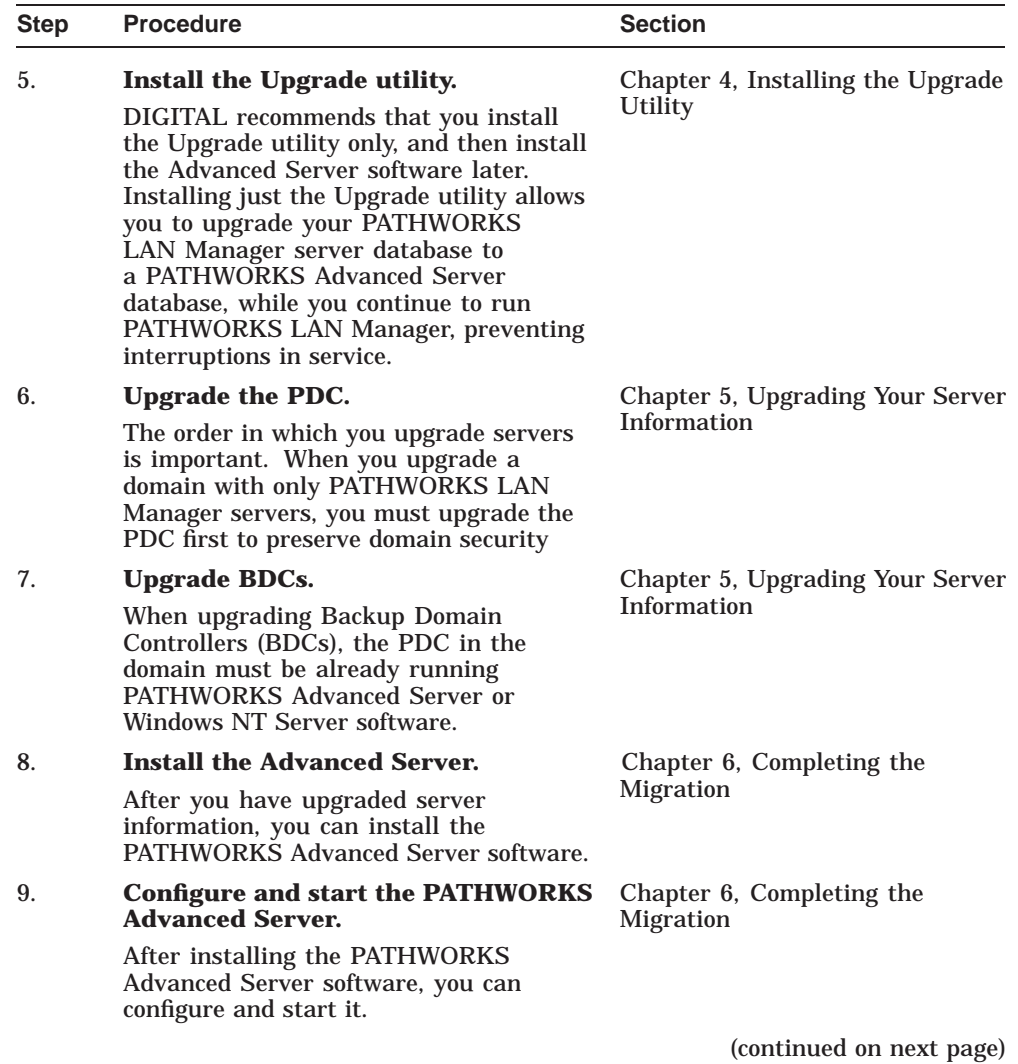

#### **Overview of the Migration Process 2.2 Steps in the Migration Process**

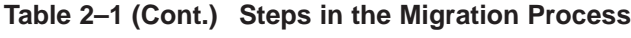

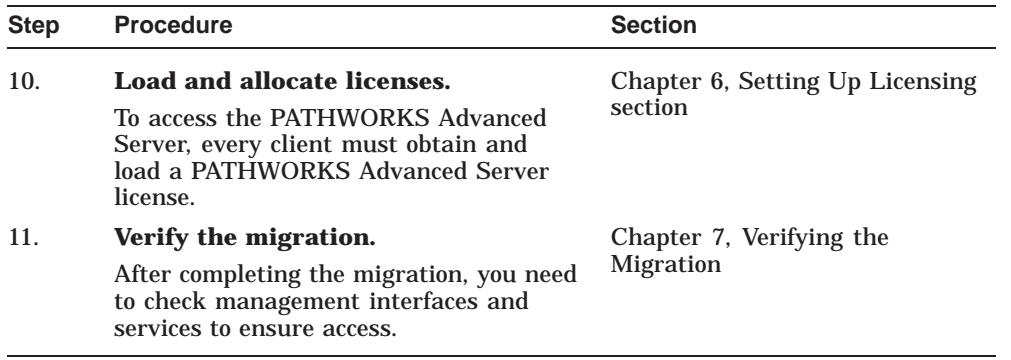
# **3**

### **Changing Server Roles and Domain Names**

#### **3.1 Introduction**

Before you can run the Upgrade utility, you must determine whether the server role or the domain name will be changing. If the server role or domain name will be changed, there are additional steps you must take before and after running the Upgrade utility. This section explains the steps necessary for changing the server role or domain name, and includes the following topics:

- **Upgrading Standalone and Member Servers** describes how to upgrade server roles that the PATHWORKS Advanced Server does not support.
- **Determining Your Upgrade Path** describes how to determine which upgrade path to follow.
- **Upgrading with No Role or Domain Change** describes the steps to upgrading the server when the server role and domain name will not be changed.
- **Upgrading into a Different Domain** describes the steps to upgrading when the server will join a different, existing domain.
- **Changing the Server Role** describes the steps to upgrading when the server's role will be changed.
- **Upgrading the Server as a PDC in a New Domain** describes the steps to upgrading a PDC that will be in a new domain that does not currently exist.

**Changing Server Roles and Domain Names 3.2 Upgrading Standalone and Member Servers**

#### **3.2 Upgrading Standalone and Member Servers**

You can configure the PATHWORKS Advanced Server as a PDC or BDC. The PATHWORKS Advanced Server does not support the traditional roles of standalone and member servers. The Upgrade utility will automatically upgrade standalone and member servers as backup domain controllers. When upgrading standalone servers, you have the option of preserving the existing User/Group database and merging it into another domain.

#### **3.3 Determining Your Upgrade Path**

The upgrade path includes the steps you take before, during, and after upgrading. The following sections describe all the possible upgrade paths for the following PATHWORKS LAN Manager server roles:

- Primary domain controller (PDC)
- Backup domain controller (BDC)
- Member server
- Standalone server

You can upgrade any of these types of servers to the following PATHWORKS Advanced Server domain configurations:

- PDC in the same domain (that is, the domain in which the server is currently participating)
- BDC in the same domain.
- PDC in a different domain (that is, an existing domain with its own PDC)
- BDC in a different domain
- PDC in a new domain (that is, a domain that does not currently exist)

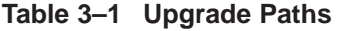

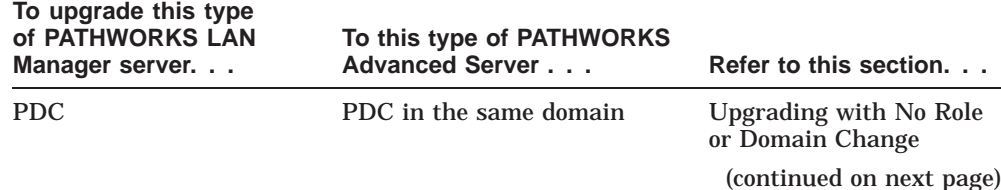

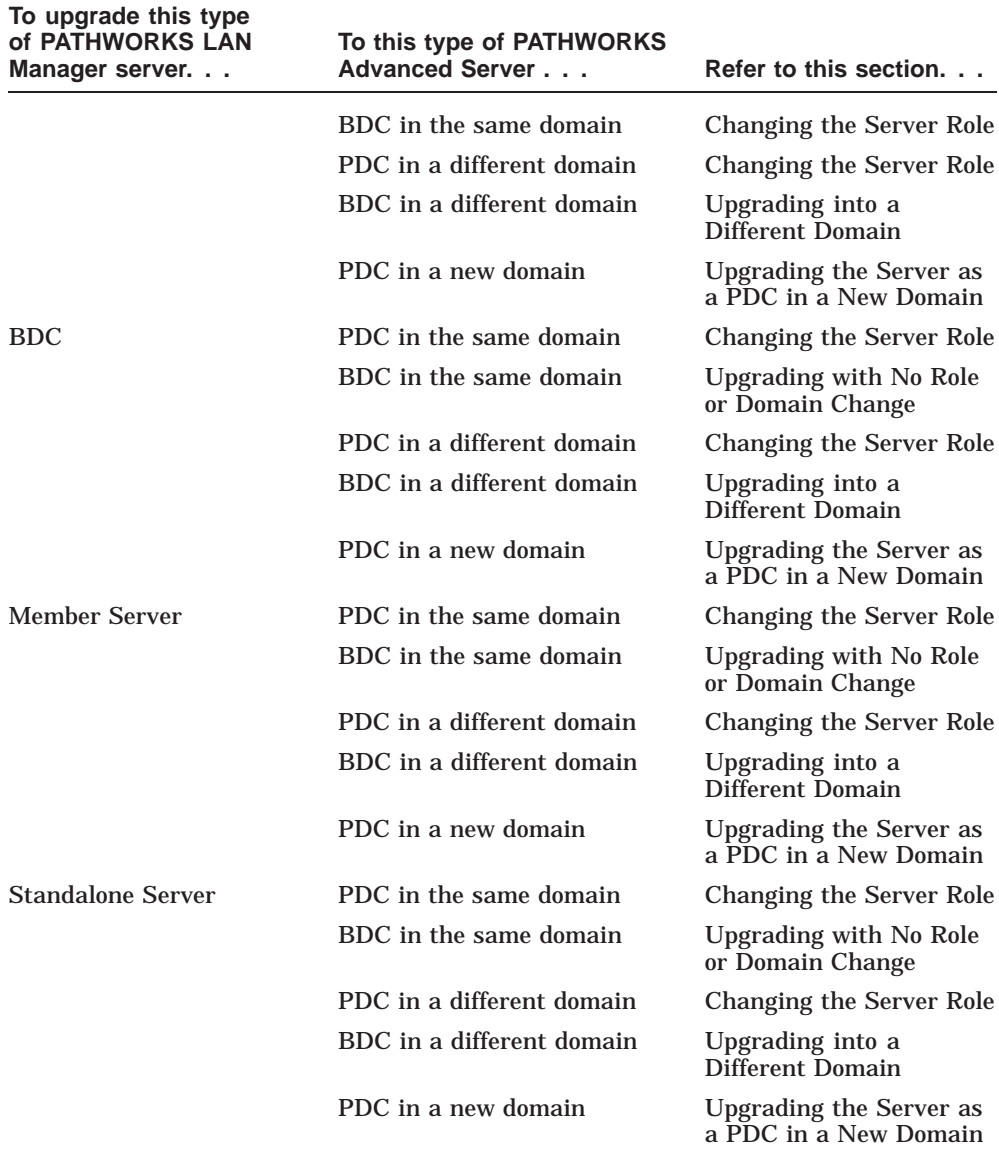

#### **Table 3–1 (Cont.) Upgrade Paths**

#### **3.3.1 Upgrading with No Role or Domain Change**

This section describes the upgrade path when the User/Group database is to be merged with an existing domain database.

**Note**

The PDC on the domain into which the server will be merged must be running PATHWORKS Advanced Server or Windows NT Server.

You need not perform additional steps before running the Upgrade utility. The Upgrade utility will convert the PATHWORKS LAN Manager server into a PATHWORKS Advanced Server BDC in the domain you specify. If you want this server to take the role of a PDC in the domain, you must manually make the role change after installing and starting the PATHWORKS Advanced Server.

To upgrade the server, run the Upgrade utility, as described in Chapter 5, Upgrading Your Server Information, in this guide.

- If the PATHWORKS LAN Manager server is a PDC, follow the directions in Section 5.5, Upgrading a Primary Domain Controller, in this guide. After the upgrade, this server will continue to take the role of the PDC.
- If the PATHWORKS LAN Manager server is a BDC, member server, or standalone server, follow the directions in Section 5.6, Upgrading a Backup Domain Controller, Member Server, or Standalone Server, in this guide. After the upgrade, this server will take the role of a BDC.

#### **3.3.2 Upgrading into a Different Domain**

This section describes the upgrade path when the User/Group database is to be merged into a different domain's database.

**Note**

The PDC on the domain into which the server will be merged must be running either PATHWORKS Advanced Server or Windows NT Server.

You need take no additional steps before running the Upgrade utility. The Upgrade utility converts the PATHWORKS LAN Manager server into a PATHWORKS Advanced Server BDC in the domain you specify. If you want the server to take the role of a PDC, you must manually make the role change after installing and starting the PATHWORKS Advanced Server.

To upgrade:

- 1. Run the Upgrade utility as described in Chapter 5, Upgrading Your Server Information, and follow the directions in Section 5.6, Upgrading a Backup Domain Controller, Member Server, or Standalone Server.
- 2. Select Upgrading as a BDC. During the User/Group upgrade, you are given the opportunity to merge the existing User/Group database into the new domain.

#### **3.3.3 Changing the Server Role**

This section describes the upgrade path when you want the upgraded server to play a different role in either the same domain or a different domain. For example, you may want to change the server's role because the PATHWORKS LAN Manager server will be a more powerful PDC than the currently running PDC.

You would want to change the server's domain if you want to merge the User/Group database from a PATHWORKS LAN Manager domain into a PATHWORKS Advanced Server or Windows NT domain.

After you run the Upgrade utility, and after you install and start the server, you must manually change the role of the server.

- To upgrade a BDC:
	- 1. Run the Upgrade utility as described in Chapter 5, Upgrading Your Server Information, in this guide. When prompted for the type of upgrade to perform, respond with Y, to upgrade as a BDC.
	- 2. Complete the upgrade, as described in Section 5.6, Upgrading a Backup Domain Controller, Member Server, or Standalone Server, in this guide.
- To upgrade a PDC:
	- 1. Run the Upgrade utility, as described in Chapter 5, Upgrading Your Server Information, in this guide. When prompted for the type of upgrade to perform, accept the default (N), to upgrade as a PDC.
	- 2. Complete the upgrade, as described in Section 5.5, Upgrading a Primary Domain Controller, in this guide.

For example:

You have two domains in your network, PWRK and WINNT. The PDC of the PWRK domain is a PATHWORKS LAN Manager server: PWPDC. The PDC of the WINNT domain is a Windows NT Server: NTPDC. You want to merge these two domains, and preserve the domain name WINNT.

You would also like to make the PDC from the PWRK domain the new PDC in the WINNT domain, because PWPDC is an OpenVMS cluster of DIGITAL Alpha systems, a configuration that provides high availability to PDC functions.

To achieve this environment, you perform the following steps:

- 1. Install the Upgrade utility. Select Install Upgrade utility only, as described in Chapter 4, Installing the Upgrade Utility, in this guide.
- 2. Run the Upgrade utility, as described in Section 5.6, Upgrading a Backup Domain Controller, Member Server, or Standalone Server, in this guide. The Upgrade utility allows you to change the BDC's domain. Select the option to change the domain name, which allows you to merge all users and groups into the new domain.
- 3. Install, configure, and start the PATHWORKS Advanced Server.
- 4. Use the PATHWORKS ADMINISTER command to change the roles of the servers. For example:
	- \$ ADMINISTER SET COMPUTER /ROLE=PRIMARY\_DOMAIN\_CONTROLLER

The role of the PDC will automatically change to a BDC.

#### **3.3.4 Upgrading the Server as a PDC in a New Domain**

This section describes the upgrade path if you want the PATHWORKS Advanced Server to be a PDC in a new domain that does not have a PDC. For example, follow this procedure if you have a standalone server in an existing domain that already has a PDC, and you want the standalone server to be a PDC in a new domain.

Depending on the current role of the PATHWORKS LAN Manager server, you may do some or all of the steps listed below:

1. For a BDC or member server, while running the PATHWORKS LAN Manager server, change the role of the LAN Manager server to a standalone server, using the following command:

\$ NET ACCOUNTS/ROLE:STANDALONE

2. Change the server's domain name using the following PATHWORKS LAN Manager command procedure:

\$ @SYS\$UPDATE:PWRK\$SETINI.COM

3. Restart the PATHWORKS LAN Manager server.

4. For a BDC, member server, or standalone server, promote the PATHWORKS LAN Manager server to a PDC in the new domain that you just created. For example:

\$ NET ACCOUNTS/ROLE:PRIMARY

5. Install and run the Upgrade utility, as described in Section 5.5, Upgrading a Primary Domain Controller, in this guide.

## **4 Installing the Upgrade Utility**

#### **4.1 Introduction**

The software kit for the PATHWORKS Advanced Server provides a single installation procedure that allows you to install any of the following:

- PATHWORKS Advanced Server software (including the Upgrade utility and the license server)
- NetWare server software (including the license server)
- PATHWORKS Advanced Server Upgrade utility only
- PATHWORKS license server only

If you are upgrading a server to PATHWORKS Advanced Server, Digital Equipment Corporation recommends that you follow the procedure described in the following sections:

- **Before You Install the Upgrade Utility** describes what you must do before you upgrade the server.
- **Options for Installing the Upgrade Utility** describes how to install the Upgrade utility.

#### **4.2 Before You Install the Upgrade Utility**

To safeguard against the loss of valuable data, Digital Equipment Corporation recommends that you back up all disks on your system before you install any layered product. To do a system backup, use the OpenVMS BACKUP command. For information about the BACKUP command, see the *OpenVMS System Management Utilities Reference Manual* and the *OpenVMS System Manager's Manual*.

**Installing the Upgrade Utility 4.3 Options for Installing the Upgrade Utility**

#### **4.3 Options for Installing the Upgrade Utility**

When you migrate a server from PATHWORKS LAN Manager to PATHWORKS Advanced Server, follow the steps listed below. This allows you to upgrade your PATHWORKS LAN Manager server database while continuing to run the PATHWORKS LAN Manager server. This provides the smoothest migration process with uninterrupted network service.

1. The installation may be performed while the PATHWORKS LAN Manager server is running. Also, a system reboot is not necessary after installation when installing only the Upgrade utility. To begin the installation, enter:

\$ @SYS\$UPDATE:VMSINSTAL [*Product-Name*]

\_ Note \_

For the initial release of PATHWORKS Advanced Server, the *Product-Name* is PWRK060. See the cover letter shipped with your media kit to determine the product name for subsequent releases.

- 2. When you execute the installation procedure, the procedure offers you the option of installing the Upgrade utility only. Select this option.
- 3. Upgrade the server information, using the procedures described in Chapter 5, Upgrading Your Server Information, in this guide.
- 4. Install the PATHWORKS Advanced Server software, then configure and start it, as described in the PATHWORKS for OpenVMS *Server Installation and Configuration Guide*.

The remaining procedures described in this guide assume that you are following the steps described above.

You have the option to install the server software initially. In this case, the Upgrade utility is automatically installed also. After installing the software, start the upgrade process described in Chapter 5, Upgrading Your Server Information, in this guide. After upgrading, configure and start the server.

## **5**

### **Upgrading Your Server Information**

#### **5.1 Introduction**

This section describes how to upgrade a PATHWORKS LAN Manager server using the Upgrade utility. There are several different ways to complete the upgrade. Chapter 3, Changing Server Roles and Domain Names, describes the most common scenarios. In some cases, you need to modify the existing PATHWORKS LAN Manager environment before you can run the Upgrade utility, to preserve the existing database or to avoid a conflict in server roles.

After you have completed the steps described in Chapter 3, Changing Server Roles and Domain Names, you can use the Upgrade utility as described in the following sections:

- **The Order for Upgrading Server Information** describes the order in which you must upgrade servers.
- **How the Upgrade Utility Works** describes the Upgrade utility and how it works.
- **Navigating the Upgrade Utility** describes how to navigate with the Upgrade utility.
- **Upgrading a Primary Domain Controller** describes how to upgrade the PDC.
- **Upgrading a Backup Domain Controller, Member Server, or Standalone Server** — describes how to upgrade a BDC, member server, or standalone server.
- **Troubleshooting** describes how to troubleshoot problems that may occur during the upgrade.

#### **Upgrading Your Server Information 5.2 The Order for Upgrading Server Information**

#### **5.2 The Order for Upgrading Server Information**

The order in which you upgrade servers is important for several reasons:

- When you upgrade a domain with only PATHWORKS LAN Manager servers, you must upgrade the PDC first.
- When upgrading a BDC, member server, or standalone server, the PDC in the domain must already be running PATHWORKS Advanced Server or Windows NT Server software.

Therefore, you must upgrade servers in the following order:

- 1. PDC
- 2. BDC, member server, or standalone server

**Note** \_\_

If your server runs on the license server only, upgrade the license server before any other server. Refer to the PATHWORKS for OpenVMS *Server Installation and Configuration Guide* for more information on installing the standalone license server.

#### **5.2.1 Upgrading OpenVMS Clusters**

All nodes in an OpenVMS cluster have the same role: PDC or BDC. OpenVMS clusters are upgraded in the same manner as other servers. If all the nodes in the cluster are running PATHOWRKS LAN Manager, they will be upgraded together. If the cluster is a BDC, then upgrade the PDC first.

You can run the Upgrade utility on any member of the cluster regardless of whether the PATHWORKS LAN Manager server is running on that node. However, the node must have access to the PATHWORKS on-disk structure and the shared resources. You only need to run the Upgrade utility once. You need not run it on all nodes in the cluster that are running PATHWORKS LAN Manager.

#### **5.3 How the Upgrade Utility Works**

The PATHWORKS Advanced Server kit provides an Upgrade utility that lets you establish a domain for the server and upgrade server information. The first time you run the Upgrade utility, the system lets you create PATHWORKS Advanced Server security account manager (SAM) database files and identify the domain for the server you are upgrading. See Appendix A, Files Created by the Upgrade Utility, in this guide.

The Upgrade utility then lets you generate upgrade reports that show the PATHWORKS LAN Manager server objects that will be upgraded to PATHWORKS Advanced Server objects. You can then review the reports and identify and resolve conflicts to ensure a smooth and complete upgrade. Once the upgrade reports accurately reflect your desired environment, the Upgrade utility allows you to upgrade objects one at a time or all at once.

The Upgrade utility creates reports for the following objects:

Users and Groups  $-$  The User Upgrade report is used as input to the Group report. Therefore, you must create and edit the user report prior to the group report. When you upgrade users and groups, the Upgrade utility takes each user and group from the PATHWORKS LAN Manager user and groups database, ACCOUNTS.LMX, and moves them into the PATHWORKS Advanced Server SAM database. The reports are not deleted after the upgrade is completed. You can create reports, exit the Upgrade utility, and run Upgrade again to continue.

**Note**

The upgrade process preserves passwords set with PATHWORKS LAN Manager.

When two domains are being merged, if two users have the same username, you must give one of the users a new username.

- Shares The Shares upgrade upgrades PATHWORKS LAN Manager shares to PATHWORKS Advanced Server shares. When you upgrade shares, the Upgrade utility takes each share from the PATHWORKS LAN Manager share database and moves it into the PATHWORKS Advanced Server share database.
- $Miscellaneous$  (security parameters)  $-$  The miscellaneous option upgrades security ACLs on devices such as printers and CD-ROM drives, and the security policy information (password length, age, and so forth.) You do not need to create a report for Miscellaneous.
- Security (on disk) When you upgrade security, the Upgrade utility reads the PATHWORKS LAN Manager Access Control Lists (ACLs), creates a security descriptor, and writes it to the Advanced Server ACL. There are two ways to upgrade security, as described in Section 5.3.1, About Upgrading Security, in this guide.

#### **5.3.1 About Upgrading Security**

Before upgrading security on files, you must upgrade all users and groups. Otherwise, the security access control entries (ACEs) that belong to these users and groups will not be upgraded.

There are two ways to upgrade security:

- Use the Upgrade utility as described in Section 5.5, Upgrading a Primary Domain Controller and Section 5.6, Upgrading a Backup Domain Controller, Member Server, or Standalone Server, in this guide. From the Select V5 Objects to Upgrade screen, select Security.
- Allow the PATHWORKS Advanced Server to dynamically upgrade file security the first time a user accesses or references the file after starting the PATHWORKS Advanced Server.

Digital Equipment Corporation recommends that you use the Upgrade utility to upgrade security on files because this procedure provides greater control and definition. This allows you to upgrade while the PATHWORKS LAN Manager server is running. However, if a file is open during the upgrade process, the file may not be upgraded. You can enable dynamic security upgrade, to upgrade remaining files dynamically after you complete the upgrade procedure. Files are upgraded when users make connections to them. Note that dynamic security upgrade slows the performance of the server so it is not recommended as a permanent setting. Dynamic security upgrade is disabled by default. To enable dynamic security, use the PATHWORKS Configuration Manager. Refer to the PATHWORKS for OpenVMS (Advanced Server) *Server Administrator's Guide* for more information about how to use the Configuration Manager.

The following sections describe the differences between PATHWORKS LAN Manager and Advanced Server permissions. The PATHWORKS Advanced Server security upgrade is designed to preserve access to the PATHWORKS LAN Manager environment. While LAN Manager access can be mapped directly to the PATHWORKS Advanced Server security model, there are some differences. These differences are described in the following sections.

#### **5.3.1.1 Administrator Privilege**

The PATHWORKS Advanced Server security upgrade process is designed to preserve the behavior of users with Administrative privilege or their right to have full access to all files accessible in the PATHWORKS LAN Manager environment. The Upgrade utility will grant full access to the ADMIN user and the local Administrators group for any file that has a PATHWORKS LAN Manager security ACE. By doing so, the access to these files is preserved.

**Note**

A user with Administrator privilege may be denied access to some files after the server had been upgraded if a file has an ACE that explicitly denies access to the user. With PATHWORKS LAN Manager, this deny-access ACE is not enforced when the file is accessed by a user with Administrative privilege.

#### **5.3.1.2 Permissions Set on Root Device ACLs**

The PATHWORKS Advanced Server security upgrade process does not upgrade access control information set on the root device directory. If your environment relies on access control information set on the root device, you must apply the ACEs to the appropriate directory and file prior to upgrading security.

#### **5.3.1.3 Permissions Set on Object's Parent ACLs**

The PATHWORKS Advanced Server security upgrade process upgrades all security ACLs on an object. However the access control information set on the parent directory is not propagated to the object with the upgrade. Users may lose access to files they had access to when running PATHWORKS LAN Manager.

With PATHWORKS Advanced Server, the object's parent directory is checked:

- when the object does not have an access control list
- to ensure no explicit deny access entry is specified

#### **5.3.1.4 Deny-Access ACEs**

The PATHWORKS Advanced Server security upgrade process does not upgrade a group deny-all ACE. With PATHWORKS LAN Manager, if a user was denied access through a deny-all ACE, the user may gain access to a file if another ACE in the ACL grants access. With PATHWORKS Advanced Server, access is denied when any deny ACE is found.

If you used a deny-all ACE to control access to resources in PATHWORKS LAN Manager, you must reapply these ACEs to individual objects.

#### **5.3.1.5 Full Access and Child Delete Permissions**

With PATHWORKS LAN Manager, if a user has full access to a directory, and has no access to a file in the directory, the user cannot delete this file. With PATHWORKS Advanced Server, a user with full access to the directory also is granted a new access right called Child-delete. This new access right allows the user to delete any file in the directory and disregards the access setting on the file.

#### **5.3.1.6 Change Attribute (A) and Create (C) Permission Bits**

The PATHWORKS Advanced Server security upgrade process does not upgrade the PATHWORKS LAN Manager ''Change Attribute'' (A) permission. Any Change Attribute operation will be successful regardless of the file or directory permissions.

The PATHWORKS Advanced Server security upgrade process upgrades the PATHWORKS LAN Manager Create (C) permission to the PATHWORKS Advanced Server Write permission. If you use Create permission to control access to a directory, be sure to check these resources after the upgrade, to ensure that the new permission does not cause a security problem.

#### **5.3.1.7 Printer permission ''C'' and ''P''**

The PATHWORKS Advanced Server security upgrade will upgrade printer permissions as shown in the following table.

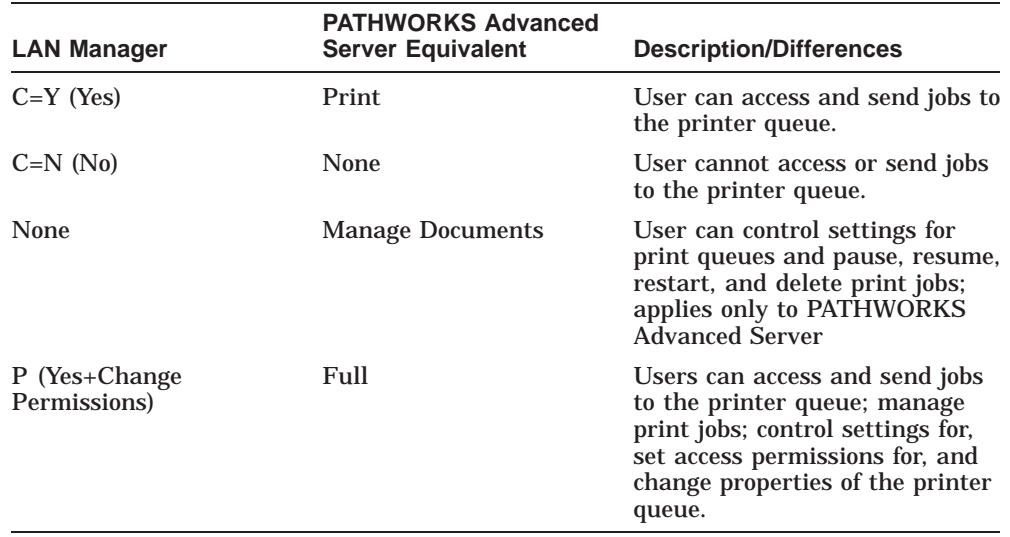

#### **Upgrading Your Server Information 5.4 Navigating the Upgrade Utility**

#### **5.4 Navigating the Upgrade Utility**

The following table describes how to navigate with the Upgrade utility. You can use either the keyboard or the mouse.

| To do this                        | Select                                                                                           |
|-----------------------------------|--------------------------------------------------------------------------------------------------|
| Select an option                  | Do one of the following:                                                                         |
|                                   | Select the option with the mouse.<br>٠                                                           |
|                                   | Use the Tab or arrow keys to highlight the<br>٠<br>option, and press the space bar to select it. |
|                                   | Press an accelerator key.<br>٠                                                                   |
| Move between options              | Use the Tab or arrow keys.                                                                       |
| Enter information in a field      | Do one of the following:                                                                         |
|                                   | Select the field and type the information.<br>٠                                                  |
|                                   | Move to the field using the Tab or arrow keys<br>and type the information.                       |
| Advance to the next screen        | Select the Continue Button and press Enter or<br>Return.                                         |
| Return to the previous screen     | Select the Back Button and press Enter or Return.                                                |
| Exit from the Upgrade utility     | Select the Exit Button and press Enter or Return.                                                |
| Get information about the utility | Select the Help Button and press Enter or Return.                                                |

**Table 5–1 Navigating the Upgrade Utility**

#### **5.5 Upgrading a Primary Domain Controller**

This table lists the steps for upgrading a Primary Domain Controller (PDC). The sections following this table describe each step in detail.

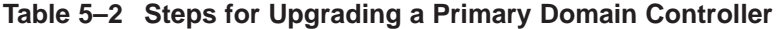

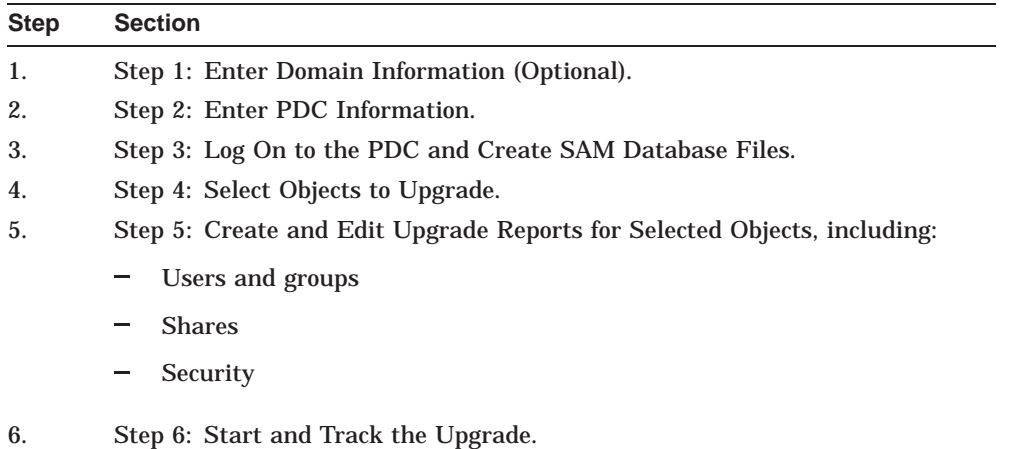

#### **5.5.1 Start the Upgrade Utility**

Install the Upgrade utility, as described in Chapter 4, Installing the Upgrade Utility, in this guide.

Then, start the Upgrade utility as follows:

- 1. From the OpenVMS account, change the default directory to SYS\$UPDATE: \$ SET DEFAULT SYS\$UPDATE
- 2. At the system prompt, enter:

\$ @PWRK\$V6UPGRADE

The system then displays transport messages and prompts you for the role of the server you are upgrading. For example:

Will this server be upgraded as a BDC? [no]

3. Enter No or press Return if you are upgrading the PDC. The destination may be either a PDC or a BDC.

If you are upgrading a BDC, member server, or standalone server, refer to Section 5.6, Upgrading a Backup Domain Controller, Member Server, or Standalone Server, in this guide.

The system displays the Program Initialization Dialog Box as shown in the following figure.

**Figure 5–1 Program Initialization Dialog Box**

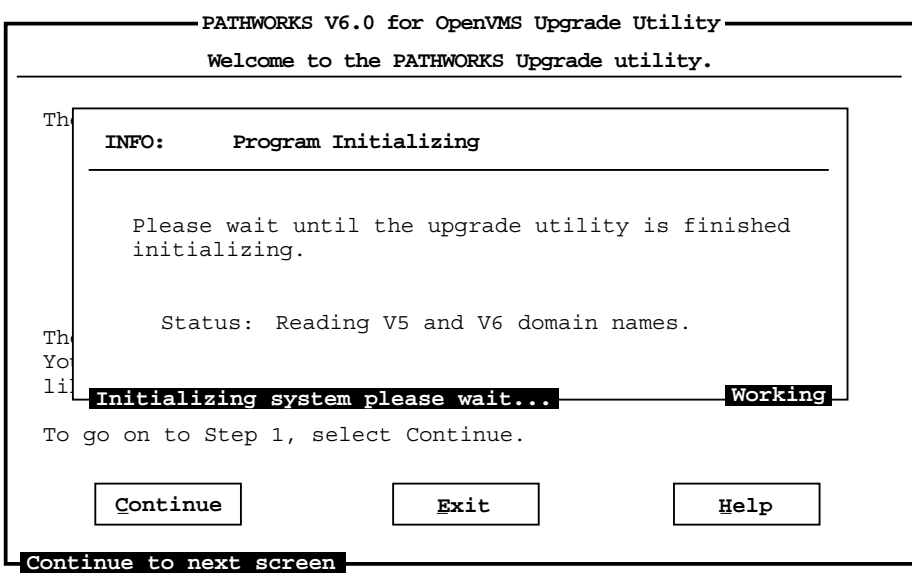

VM-0101A-AI

When the program finishes initializing, the Upgrade utility displays the Main screen as shown in the following figure.

#### **Figure 5–2 Main Screen**

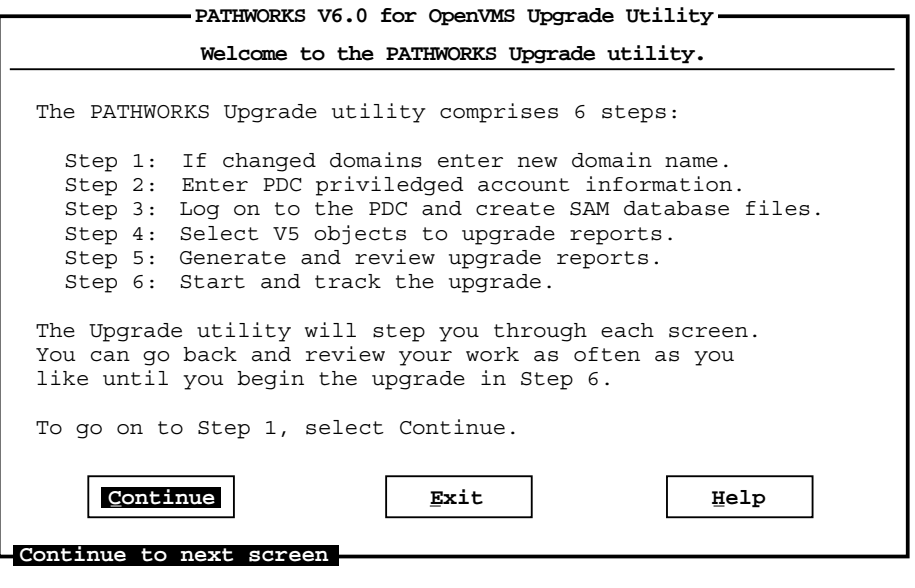

VM-0102A-AI

4. Select the Continue button to go to the Domain Information screen.

#### **5.5.2 Step 1: Enter Domain Information (Optional)**

If you are not changing domains, select the Continue button to advance to the Primary Domain Controller Information screen.

The Domain Information screen allows you to change the domains.

**Note** \_

If you are upgrading to a domain with an existing PDC, then your server will be upgraded as a BDC, as described in Chapter 3, Changing Server Roles and Domain Names, in this guide.

To change the domain information, follow these steps:

1. From the Main screen, select the Continue button. The Upgrade utility displays the Domain Information screen as shown in the following figure.

#### **Figure 5–3 Domain Information Screen**

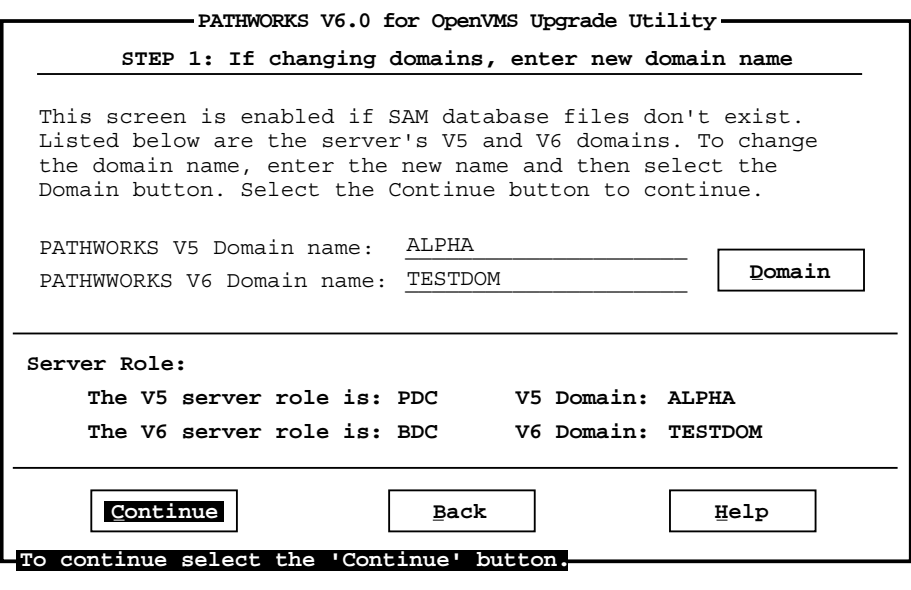

VM-0103A-AI

- 2. Enter the domain name for the PATHWORKS LAN Manager Server after PATHWORKS V5 Domain Name.
- 3. Enter the domain name for the PATHWORKS Advanced Server after PATHWORKS V6 Domain Name.
- 4. Select Continue to advance to the Primary Domain Controller Information screen. Or, if you are changing domains, select the Domain button.
- 5. The system prompts you to confirm the domain name.
- 6. Select OK to confirm the name change and the system returns you to the Domain Information screen.
- 7. Select the Continue button to advance to the next screen.

#### **5.5.3 Step 2: Enter PDC Information**

If you are upgrading a BDC, the Primary Domain Controller Information screen allows you to enter PDC information, as shown in the following figure. If you are upgrading a PDC, this screen is disabled.

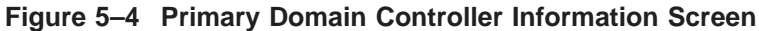

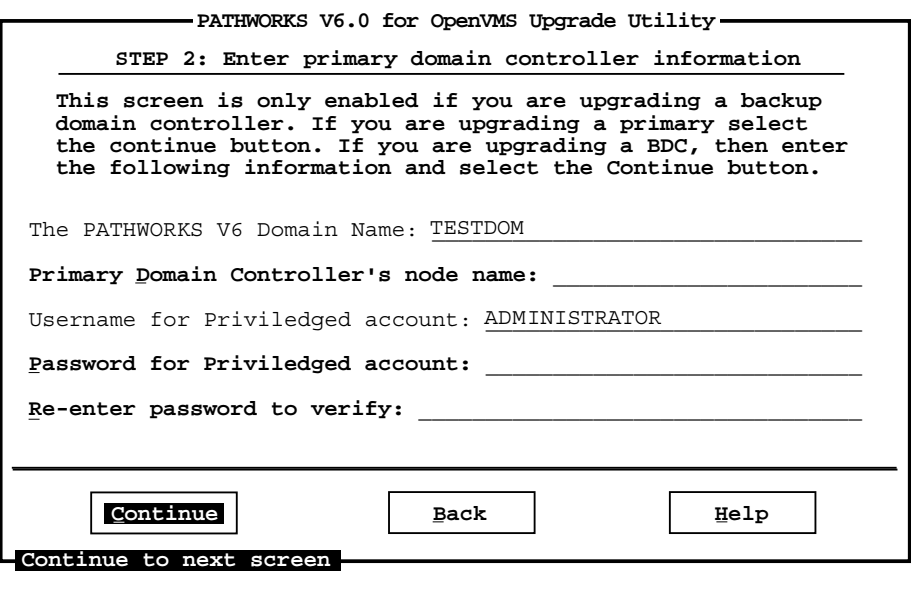

VM-0104A-AI

Select the Continue button to proceed to Section 5.5.4, Step 3: Log On to the PDC and Create SAM Database Files.

#### **5.5.4 Step 3: Log On to the PDC and Create SAM Database Files**

The Log On to PDC and Create SAM Database Files screen allows you to create SAM database files. To create the SAM database files, follow these steps:

1. From the Primary Domain Controller information screen, select the Continue button. The system displays the Log on to PDC and Create SAM Database Files screen shown in the following figure.

**Figure 5–5 Log On to the PDC and Create Database Files Screen**

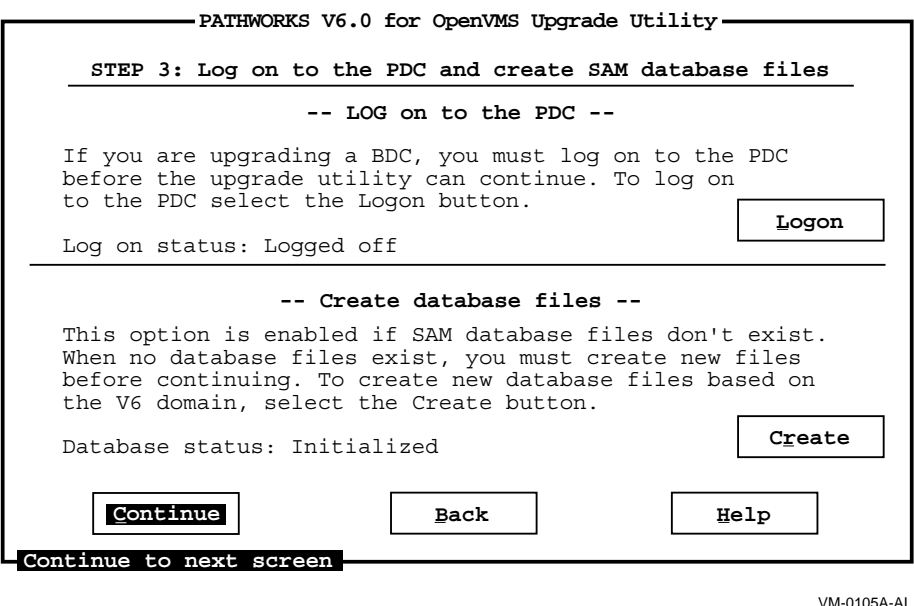

2. Select the Create button to create the SAM database files. The system displays the Program Initialization dialog box and creates and initializes the database files. (You only need to do this once.)

Now you are ready to upgrade users, groups, and other server upgrade objects. Begin by creating upgrade reports on each object and resolving conflicts in the upgrade reports.

#### **5.5.5 Step 4: Select Objects to Upgrade**

To select objects to upgrade, follow these steps:

1. From the Log On to PDC and Create SAM Database Files screen, select the Continue button. The Upgrade utility displays the Select V5 Objects to Upgrade screen as shown in the following figure.

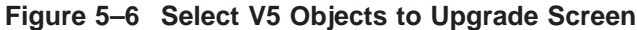

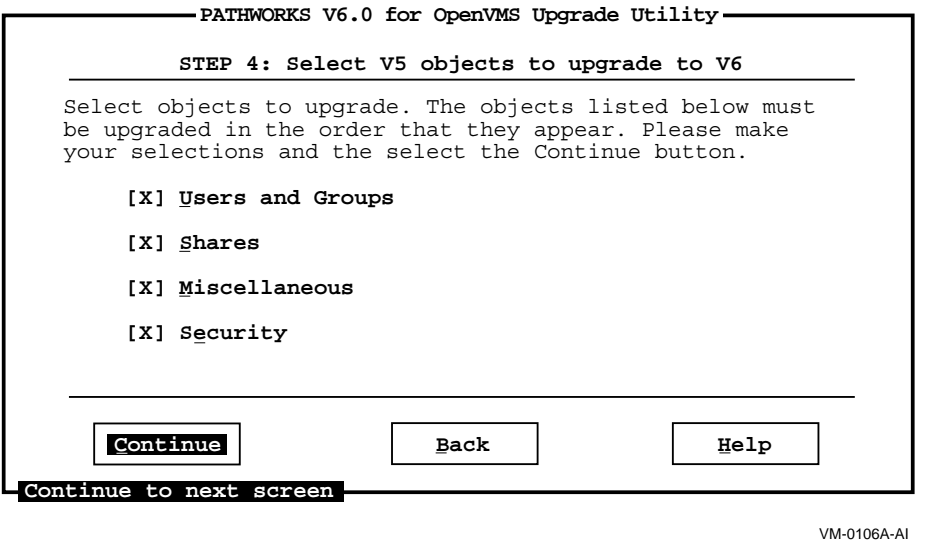

- 2. Select the check boxes next to the objects that you want to upgrade. You can upgrade them one at a time or all at once.
- 3. Select the Continue button to advance to the next screen.

**Note**

The Miscellaneous option refers to security parameters, such as password length or age, and security on devices, such as printers and CD-ROM drives. These settings are upgraded when you start the upgrade if you selected the Miscellaneous option. You do not need to create an upgrade report for the miscellaneous option.

#### **5.5.6 Step 5: Create and Edit Upgrade Reports for Selected Objects**

This section describes how to create and edit upgrade reports for selected objects including:

- Users and groups
- **Shares**
- **Security**

#### **5.5.6.1 Create and Edit the User Report**

To create and edit the User Upgrade report, follow these steps:

- 1. Select Users and Groups on the Select V5 Objects to Upgrade to V6 screen.
- 2. Select the Continue button. The Upgrade utility displays the Generate Upgrade Reports screen as shown in the following figure.

#### **Figure 5–7 Generate Upgrade Reports Screen**

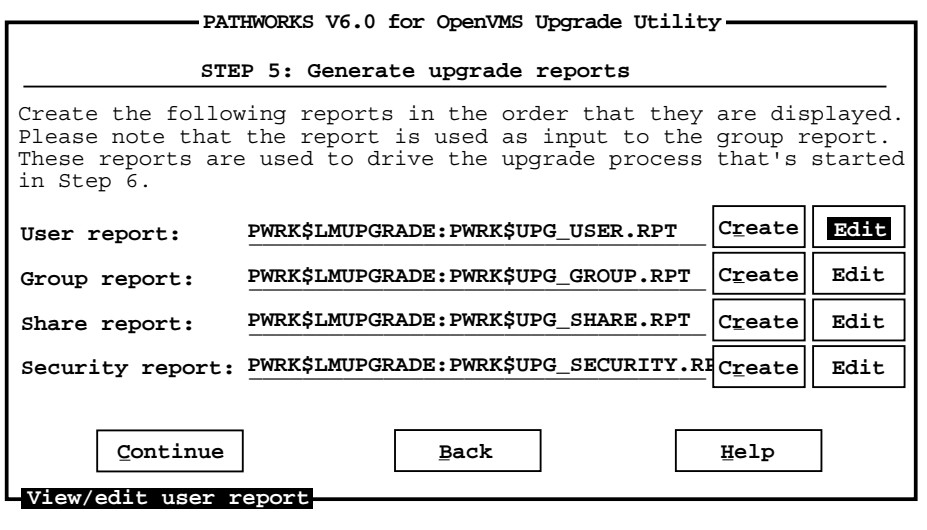

- VM-0107A-AI
- 3. Select the Create button next to User report. The Upgrade utility creates the User report.
- 4. Select the Edit button next to User report.

The system prompts you to select an editor to edit the report as shown in the following figure.

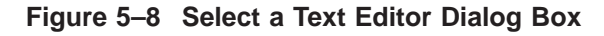

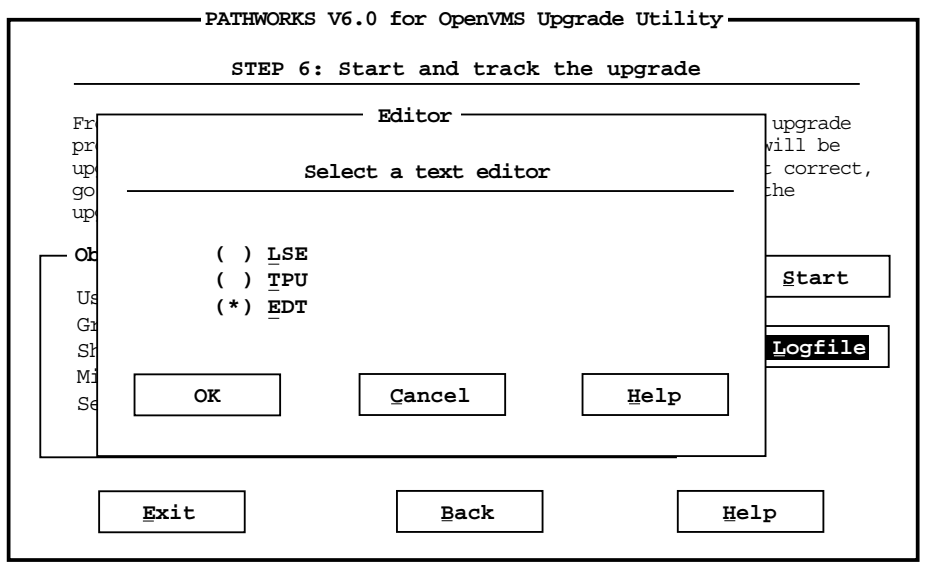

VM-0108A-AI

The Select a Text Editor dialog box shows a list of the text editors available on the system.

- 5. Select the editor you wish to use.
- 6. Select the OK button. The User report is displayed as shown in the following figure.

**Figure 5–9 User Report Screen**

\+++++++++++ User Report +++++++++++ \This report lists the 5.x users that will be upgraded to \6.0 users. All of these users came from the V5 UAS file. \This report is used as input to the Group Report, and as \input to the USER upgrade. \If there are users in this report that you don't want upgraded \then just add a comment character (\) in front of the user \name(s) or simply delete them from the report.  $A$ A $1$ ADMINISTRATOR \ Guest \ LOQTUS \ OBRIEN \ SEAN \ SERVER1 \ U1  $\qquad \qquad \setminus$ U10  $\qquad \qquad \backslash$ U11  $\qquad \qquad \backslash$ U2  $\qquad \qquad \backslash$ 

VM-0109A-AI

The User report lists the PATHWORKS LAN Manager users that will be upgraded to PATHWORKS Advanced Server users. If there are users in the report that you do not want upgraded, type a backslash  $(\setminus)$  in front of the user name or delete the name. Refer to Appendix B, Resolving Log File Error Messages, in this guide for more information about how to edit User reports.

**Note**

The User report is used as input to the Group report; therefore, you must edit the User report before you create the Group report.

After you finish editing the User report, exit the editor and the system returns you to Step 5: Generate Upgrade Reports screen. Now you can create and edit the Group report.

#### **5.5.6.2 Create and Edit the Group Report**

To create and edit the Group report, follow these steps:

- 1. From the Generate Upgrade Reports screen, select the Create button next to Group report.
- 2. Select the Edit button next to Group report as shown in the following figure.

#### **Figure 5–10 Generate Group Report Screen**

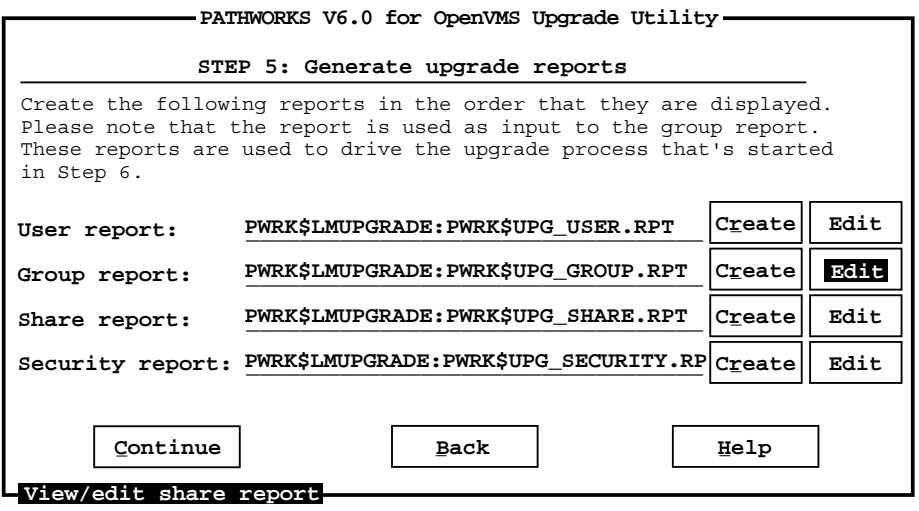

VM-0110A-AI

The system displays the Select a Text Editor screen as shown in Figure 5–8. The editor you chose previously is the default editor.

3. Select the OK button. The Group report is displayed, with a list of the PATHWORKS LAN Manager groups to be upgraded as shown in the following figure.

```
Figure 5–11 Group Report Screen
```
\+++++++++++ Group Report +++++++++++ \This report lists the V5 groups that will be upgraded to V6 groups. \Below each group is a list of their members. This report is used as \input into the actual Group upgrade. \If there are groups in this report that you don't want upgraded then \just add a comment character (\) in front of the group name(s) or \simply delete them from the report. A group entry begins with a \group name and ends with a "}" ADMINS USERS={ AD1 AD11 AD2 AD21 AD22 AD3 AD31 AD32 AD41 AD42 AD51 AD51A AD52 AD52A AD61 AD62 AD71 AD72

VM-0111A-AI

The Group report shows the PATHWORKS LAN Manager groups that will be upgraded to PATHWORKS Advanced Server groups. Below each group is a list of its members. If there are groups in the report that you do not want upgraded, add a backslash  $(\cdot)$  in front of the group name and all group members, or delete the names from the report. To delete a member from a group, add a backslash  $(\cdot)$  in front of the member name, or delete the member name. Refer to Appendix B, Resolving Log File Error Messages, in this guide for more information about how to edit the Group reports.

After you finish editing the report, exit the editor and the system returns you to the Generate Upgrade Reports screen. Now you can create and edit the Shares upgrade report.

#### **5.5.6.3 Create and Edit the Share Report**

To create and edit the Share report, follow these steps:

- 1. From the Generate Upgrade Reports screen, select the Create button next to Share report.
- 2. Select the Edit button next to Share report, as shown in the following figure.

#### **Figure 5–12 Generate Share Report Screen**

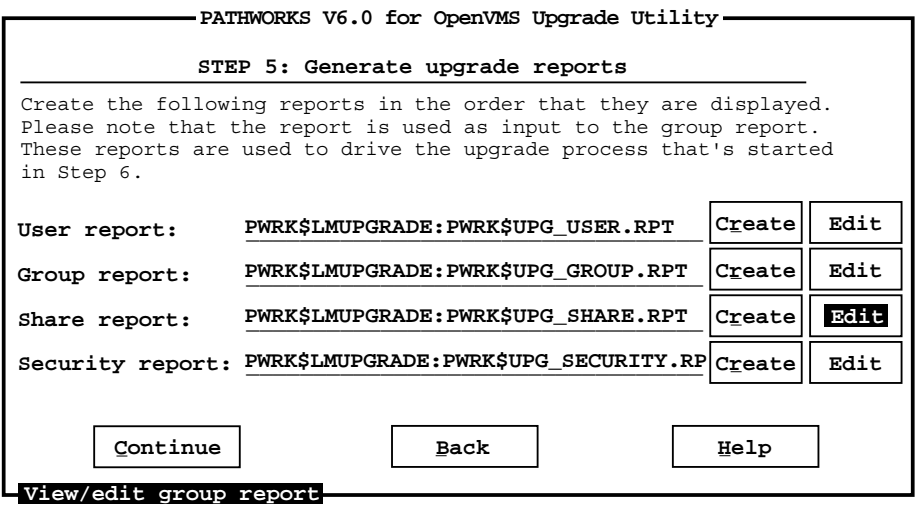

VM-0112A-AI

The system displays the Select a Text Editor screen as shown in Figure 5–8. The editor you chose previously is the default editor selected.

3. Select the OK button. The Shares report is displayed with a list of the PATHWORKS LAN Manager shares to be upgraded, shown in the following figure.

#### **Figure 5–13 Share Report Screen**

\+++++++++++ Share Report +++++++++++ \This report lists the V6 Share Report. This report lists all personal shares \contained in the V5 Sharefile. The share upgrade will convert all listed \share in report to V6 shares. \If there are shares in this report that you don't want upgraded then just \add a comment character (\) in front of the share name or simply delete \them from the report. LKG21\_04<br>
\CORRIEN \LOOTUSSDE \OBRIEN \LOQTUS\$DKA300:[OBRIEN]<br>TEST1 \LOQTUS\$DKA300:[TEST1] TEST1 \LOQTUS\$DKA300:[TEST1] \LOQTUS\$DKA300: [OBRIEN]

VM-0113A-AI

The Share report lists the PATHWORKS LAN Manager shares in the LAN Manager share file. The upgrade converts all PATHWORKS LAN Manager shares to PATHWORKS Advanced Server shares. If there are shares in the report that you do not want to upgrade, add a backslash  $(\cdot)$  in front of the share name, or delete the name from the report. Refer to Appendix B, Resolving Log File Error Messages, in this guide, for more information about how to edit the Share report.

After you finish editing the Share report, exit the editor. The system returns you to the Generate Upgrade Reports screen. Now you can create and edit the Security report.

#### **5.5.6.4 Create and Edit the Security Report**

To create and edit the Security report, follow these steps:

1. From the Generate Upgrade Reports screen, select the Create button next to the Security report.

2. Select the Edit button next to the Security report, as shown in the following figure.

#### **Figure 5–14 Generate Security Report Screen**

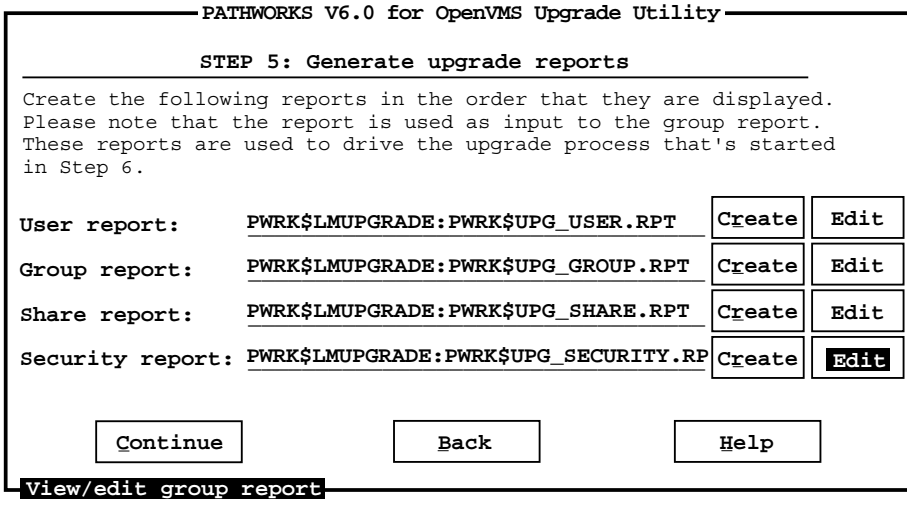

VM-0114A-AI

The system displays the Select a Text Editor screen as shown in Figure 5–8. The editor you chose previously is the default editor selected.

3. Select the OK button. The Security report is displayed with a list of the PATHWORKS LAN Manager share paths for each share that needs its security upgraded to PATHWORKS Advanced Server as shown in the following figure.

**Figure 5–15 Security Report Screen**

\+++++++++++ Security Report +++++++++++ \This is the V6 Security Report. This report lists the root directory \of each share contained in the V5 Sharefile. The security upgrade \will parse all files from each directory in the security report, \converting V5 security to V6 security. \If there are users in this report that you don't want upgraded \then just add a comment character (\) in front of the directory \name or simply delete them from the report. PWRK\$LMROOT:[LANMAN] LOQTUS\$DKA200:[PWRK\$ROOT] PWRK\$LMROOT:[LANMAN.REPL.IMPORT.SCRIPTS] \\_LOQTUS\$DKA300:[OBRIEN] PWRK\$LMROOT:[LANMAN.SHARES.WIN] PWRK\$LMROOT:[LANMAN.RPL] PWRK\$LMROOT:[LANMAN.RPL.RPLFILES] \_LOQTUS\$DKA300:[TEST1] PWRK\$LMROOT:[LANMAN.ACCOUNTS.USERDIRS] \_LOQTUS\$DKA200:[OBRIEN]

VM-0115A-AI

The Security report lists the root directory of each share contained in the share report. The security upgrade checks all shares from each directory in the Security report, converting LAN Manager security to Advanced Server security. If there are directories in the report that you do not want to upgrade, then add a backslash  $(\cdot)$  in front of the directory name, or delete the name from the report.

#### **5.5.6.4.1 Security Upgrade Restrictions** Note the following security upgrade restrictions:

- If a file is open during the security upgrade, the security access information on the file will be upgraded. You have the option of editing the Security report and upgrading these files later, after the files are closed. Or, you can enable the dynamic security upgrade when running the PATHWORKS Advanced Server. For information about how to enable dynamic security, refer to Section 5.3.1, About Upgrading Security, in this guide.
- If you have a group deny security ACE, the directory will not upgrade.

After you finish editing the security report, exit the editor. The system returns you to the Generate Upgrade Reports screen. Refer to Appendix B, Resolving Log File Error Messages, in this guide, for information about how to edit the Security report.

**5.5.6.4.2 Upgrading Miscellaneous Components (Security Policy Parameters)** Security policy parameters are system-wide settings, such as password length or password expiration. These settings are upgraded when you start the upgrade if you selected the Miscellaneous option in the Select V5 Objects to Upgrade screen. If you did not select the Miscellaneous option, follow these steps:

- 1. From the Generate Upgrade Reports screen, select Back to return to the Select Objects to Upgrade screen.
- 2. From the Select Objects to Upgrade screen, select the Miscellaneous option. There is no upgrade report for the Miscellaneous option.
- 3. When all of the Upgrade reports are accurate, and you are ready to start the Upgrade, make sure the Miscellaneous option is selected on the Start and Track the Upgrade screen.

The security parameters will be upgraded automatically when you start the upgrade.

#### **5.5.7 Step 6: Start and Track the Upgrade**

When the upgrade reports are accurate, you can start and track the upgrade from the Start and Track the Upgrade screen as shown in the following figure.

**Figure 5–16 Start and Track the Upgrade Screen**

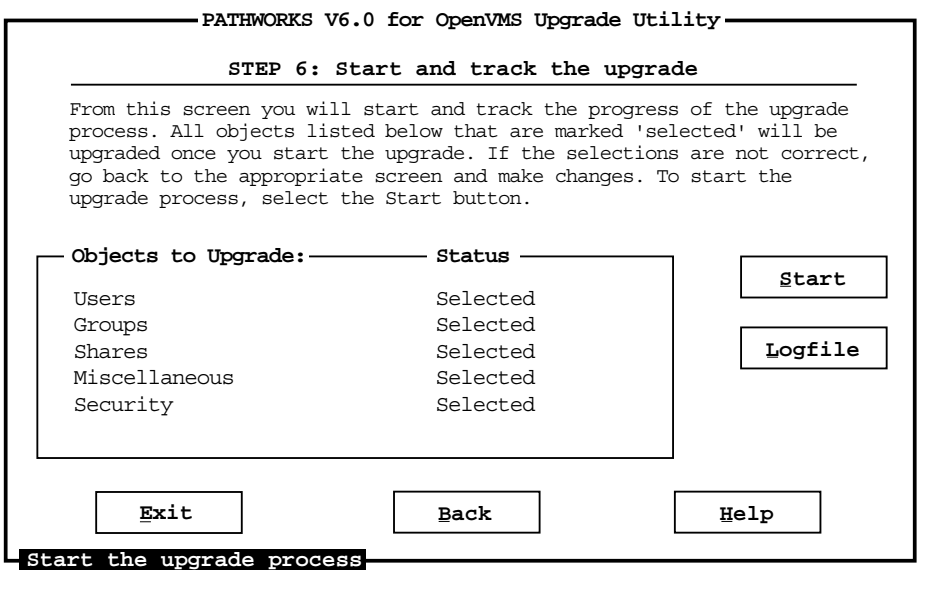

VM-0116A-AI

All the objects you selected in the Select V5 Objects to Upgrade screen for the upgrade should be listed 'Selected' on the Start and Track the Upgrade screen.

Follow these steps to upgrade any objects not marked "Selected" in the Start and Track the Upgrade Screen:

- 1. Select the Back button to return to the Select Objects to Upgrade screen.
- 2. From the Select Objects to Upgrade screen, select the missing object.
- 3. Create and edit the upgrade report if necessary.

**Warning**

Before you upgrade security on any files, you must upgrade all users and groups. If you have users and groups that have not been upgraded, when you upgrade security, the security ACEs that belong to these users and groups will not be upgraded. The Upgrade utility displays a warning as shown in the following figure.

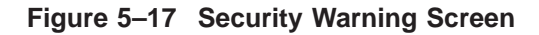

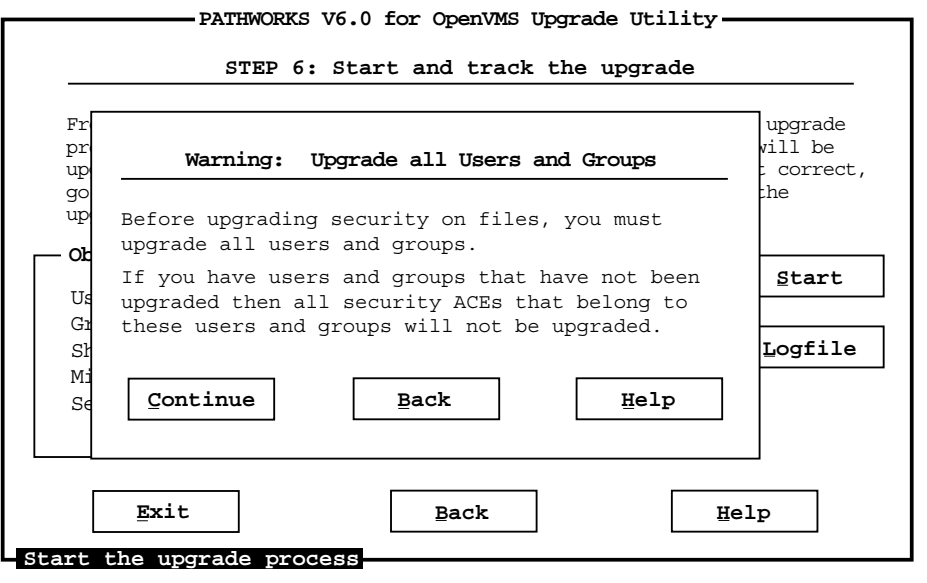

VM-0117A-AI

When you have accurate reports that accurately reflect your desired V6 environment, you can start the upgrade as follows:

1. On the Start and Track the Upgrade screen, select the Start button to activate the upgrade. The Start Options dialog box displays, as shown in the following figure.
#### **Upgrading Your Server Information 5.5 Upgrading a Primary Domain Controller**

#### **Figure 5–18 Start Options Dialog Box**

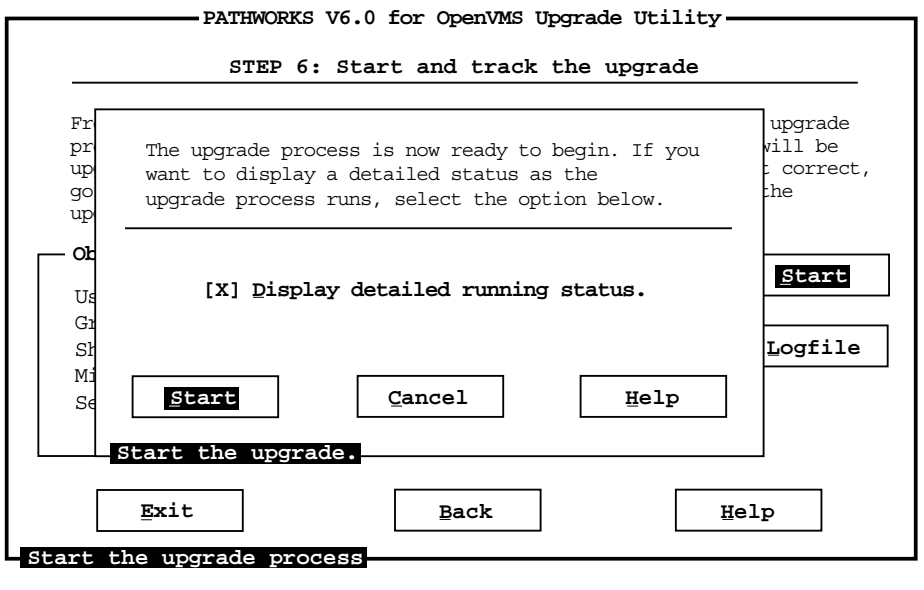

VM-0118A-AI

The Start Options Dialog Box allows you to choose the start options shown in the following table.

**Table 5–3 Start Options**

| To                                                                                                | Select the                              |
|---------------------------------------------------------------------------------------------------|-----------------------------------------|
| Display a running status of the<br>upgrade                                                        | Display detailed running status option. |
| Start the upgrade                                                                                 | Start button.                           |
| Cancel the upgrade and return<br>to the previous screen, where<br>you can edit the upgrade report | Cancel button or enter Ctrl/Z.          |

**Note** \_\_

The Logfile button allows you display error messages logged during the upgrade, as described in the following section. Refer to Section 5.7, Troubleshooting, in this guide, for more information.

#### **Upgrading Your Server Information 5.5 Upgrading a Primary Domain Controller**

#### **5.5.7.1 When the Upgrade Completes**

When the upgrade is complete, the system displays a message that the upgrade completed successfully, and displays the status of the upgrade for each object. Upgrade status messages displayed are shown in the following table:

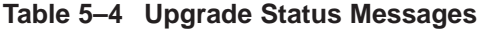

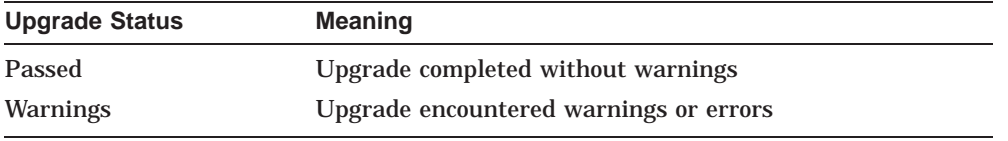

If there are no warnings and the upgrade was successful, you can exit the Upgrade utility. Warnings may be informational, but you should review them before you exit the Upgrade utility.

If the upgrade partially or completely fails, see Section 5.7, Troubleshooting, in this guide.

#### **5.6 Upgrading a Backup Domain Controller, Member Server, or Standalone Server**

This section lists and describes the steps you use to upgrade a Backup Domain Controller (BDC), member server, or standalone server.

The sections following this table describe each step in detail

#### **Table 5–5 Steps to Upgrading a Backup Domain Controller, Member Server, or Standalone Server**

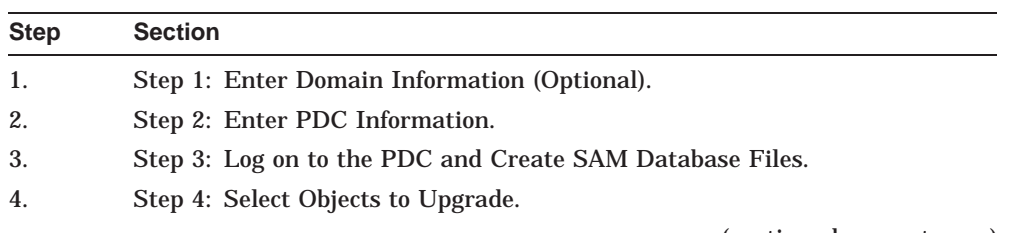

(continued on next page)

#### **Table 5–5 (Cont.) Steps to Upgrading a Backup Domain Controller, Member Server, or Standalone Server**

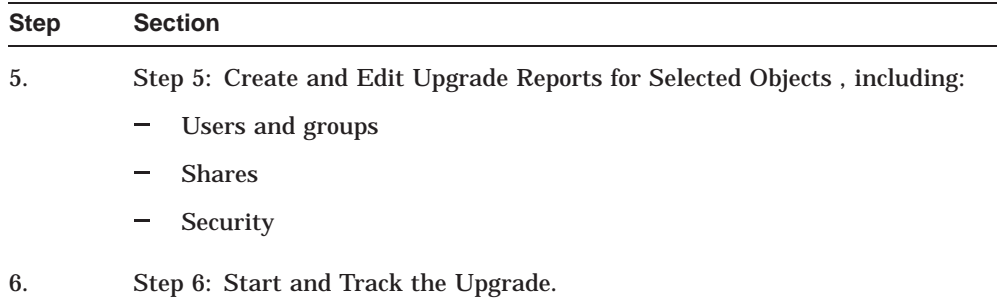

#### **5.6.1 Upgrading in a Wide Network Environment**

When upgrading a PATHWORKS LAN Manager server as a backup domain controller in a domain where the primary domain controller is in a different TCP/IP subnet, you must ensure that the primary domain controller's address is in the LMHOST file on the PATHWORKS LAN Manager server. If this is the first time you activate the use of LMHOST, you must restart the file server.

If your domain configuration spans a wide area network, you must configure your servers running TCP/IP.

**Note**

If you already installed the PATHWORKS Advanced Server server and it is running an upgrade as part of this installation, in addition to using the LMHOST file, you can choose to use WINS to locate the primary domain controller. Refer to the section on the PATHWORKS Configuration Manager in the PATHWORKS for OpenVMS (Advanced Server) *Server Administrator's Guide* for further details on how to configure the WINS server on the network.

#### **5.6.2 Start the Upgrade Utility**

Start the Upgrade utility, as follows:

- 1. From the OpenVMS account, change the default directory to SYS\$UPDATE: \$ SET DEFAULT SYS\$UPDATE
- 2. At the system prompt, enter:
	- \$ @PWRK\$V6UPGRADE

The system then displays transport messages and prompts you for the role of the server you are upgrading. For example:

Will this server be upgraded as a BDC? [no]

3. Enter Yes if you are upgrading a BDC, member server, or standalone server.

The system displays the Program Initialization Dialog Box and displays the Main screen as shown in the following figure.

#### **Figure 5–19 Main Screen**

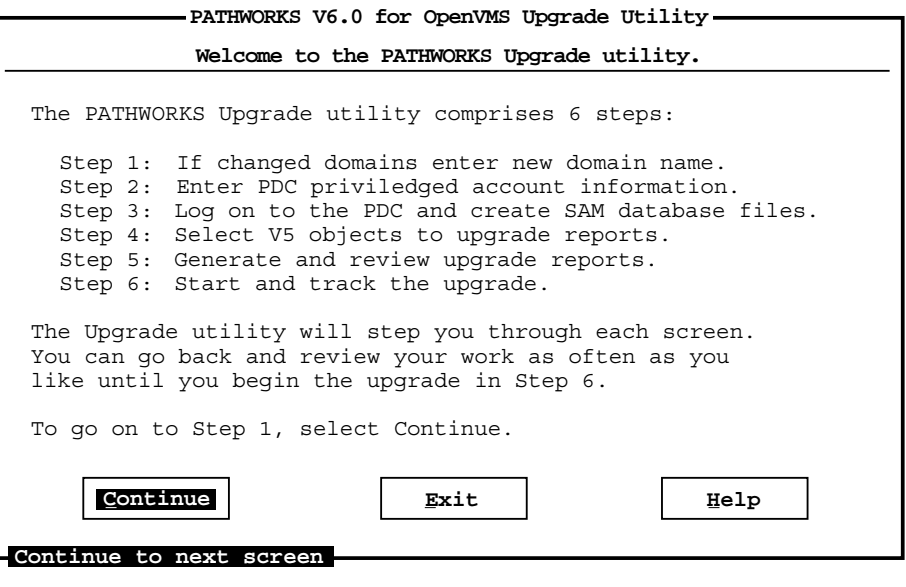

VM-0102A-AI

4. Select the Continue button to go to the Domain Information screen.

#### **5.6.3 Step 1: Enter Domain Information (Optional)**

If you are not changing domains, select the Continue button to advance to the Primary Domain Controller Information screen.

The Domain Information Screen allows you to change domains.

To change domain information, follow these steps:

1. From the Main screen, select the Continue button. The Upgrade utility displays the Domain Information screen, as shown in the following figure.

**Figure 5–20 Domain Information Screen**

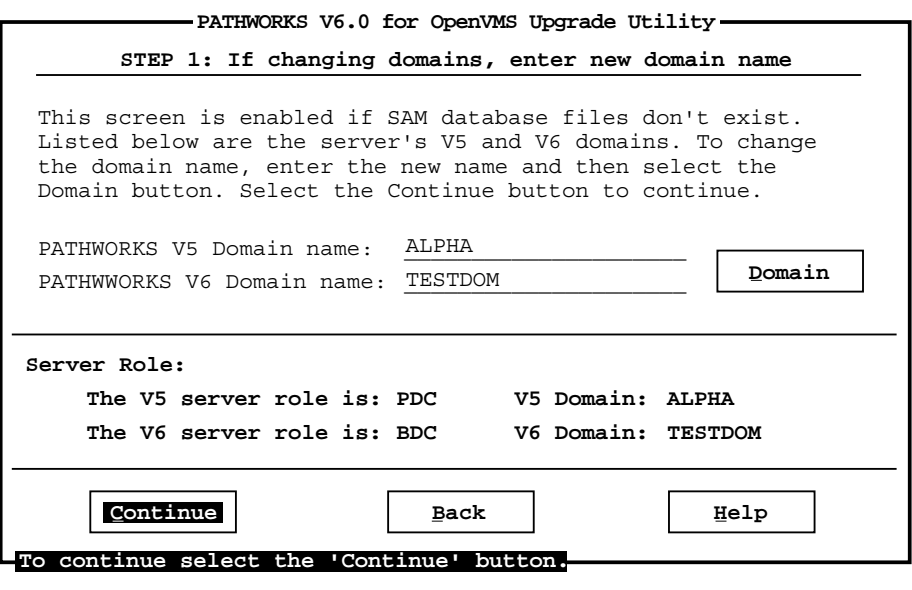

VM-0103A-AI

- 2. Enter the domain name for the PATHWORKS LAN Manager server after the PATHWORKS Advanced Server Domain Name.
- 3. Enter the Domain name for the PATHWORKS Advanced Server.
- 4. If you are changing domains, select the Domain button or select Continue to advance to the next screen. The system prompts you to confirm the domain name change.
- 5. Select OK to confirm the name change.
- 6. Select the Continue button to advance to the next screen.

#### **5.6.4 Step 2: Enter PDC Information**

When you upgrade a BDC, the Upgrade utility requires that you make a connection to the PDC. This step lets you enter PDC information as follows:

1. From the Domain Information screen, select the Continue button. The Upgrade utility displays the Primary Domain Controller Information screen, as shown in the following figure.

**Figure 5–21 Primary Domain Controller Information Screen**

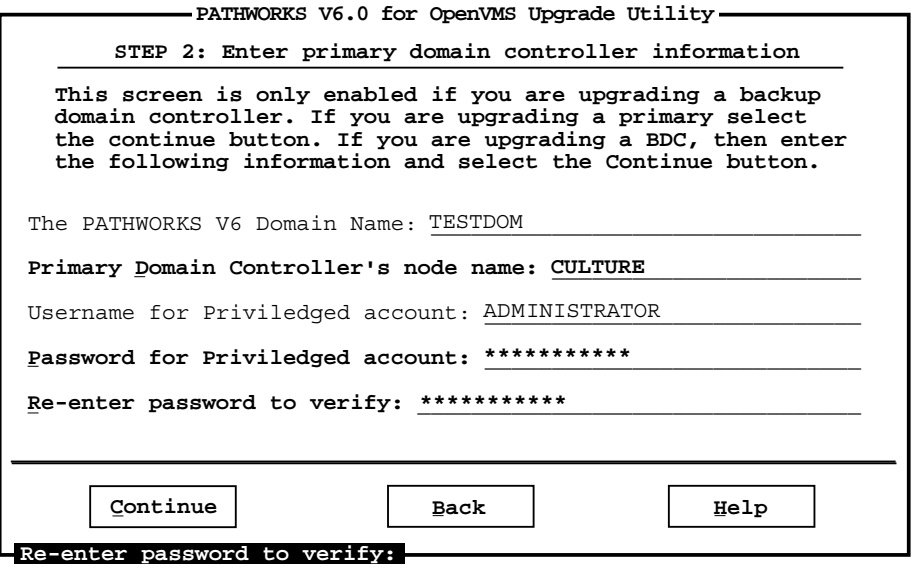

VM-0119A-AI

- 2. Enter the PDC node name. If your PDC is an OpenVMS cluster, use the cluster alias.
- 3. Enter the Password for the privileged account.
- 4. Re-enter the Password to verify it.
- 5. Select the Continue button to advance to the next screen.

#### **5.6.5 Step 3: Log on to the PDC and Create SAM Database Files**

After you enter PDC information, follow these steps to log on to the PDC, as follows:

1. From the Primary Domain Controller Information screen, select the Continue button. The system displays the Log on to PDC and Create SAM Database files screen as shown in the following figure.

**Figure 5–22 Log On to PDC and Create Database Files Screen**

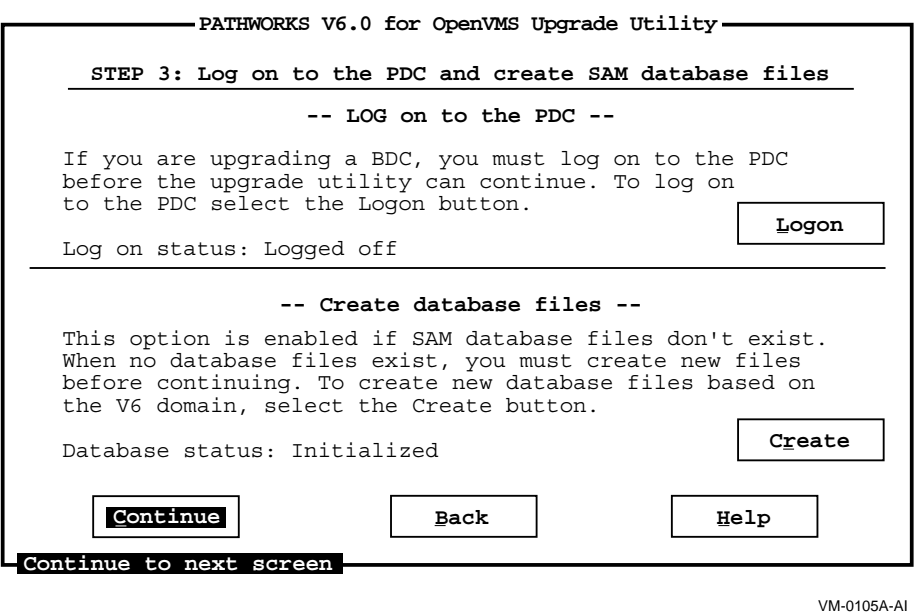

- 2. Select the Logon button to log on to the PDC.
- 3. Select the Create button to create the SAM database files. The system displays the Program Initialization dialog box and creates and initializes the database files.

Now you are ready to upgrade users, groups, and other server upgrade objects.

#### **5.6.6 Step 4: Select Objects to Upgrade**

To select objects to upgrade, follow these steps:

1. From the Log On to PDC and Create SAM Database Files screen, select the Continue button. The Upgrade utility displays the Select V5 Objects to Upgrade to V6 screen as shown in the following figure.

#### **Figure 5–23 Select V5 Objects to Upgrade Screen**

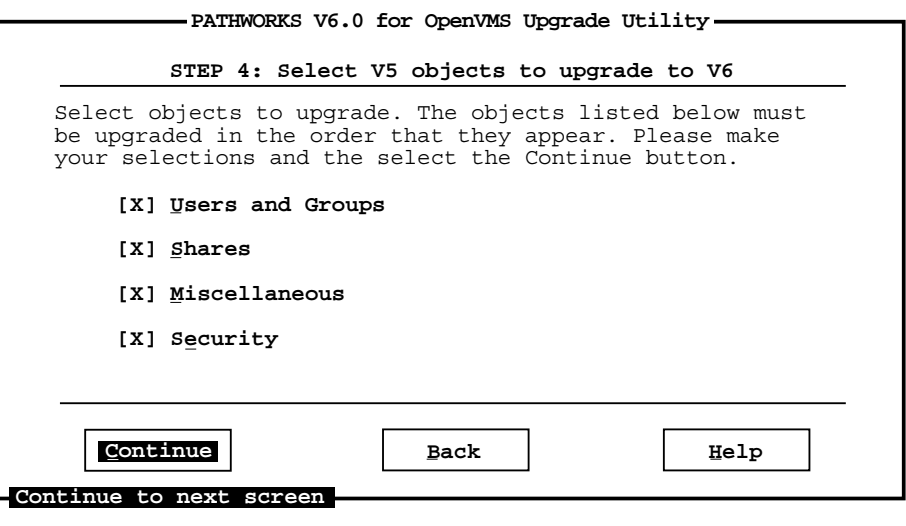

2. Select the check boxes next to the objects that you want to upgrade. You can upgrade them one at a time or all at once.

VM-0106A-AI

3. Select the Continue button to advance to the next screen.

**Note**

The Miscellaneous option refers to security parameters, such as password length or age, and security on devices, such as printers and CD-ROM drives. These settings are upgraded when you start the upgrade if you selected the Miscellaneous option. You do not need to create an upgrade report for the miscellaneous option.

#### **5.6.7 Step 5: Create and Edit Upgrade Reports for Selected Objects**

This section describes how to create and edit upgrade reports for selected objects including:

- Users and groups
- **Shares**
- Security

#### **5.6.7.1 Create and Edit the User Report**

To create and edit the User report, follow these steps:

- 1. Select Users and Groups on the Select V5 Objects to Upgrade screen.
- 2. Select the Continue button. The Upgrade utility displays the Generate Upgrade Report screen as shown in the following figure.

#### **Figure 5–24 Generate Upgrade Reports Screen**

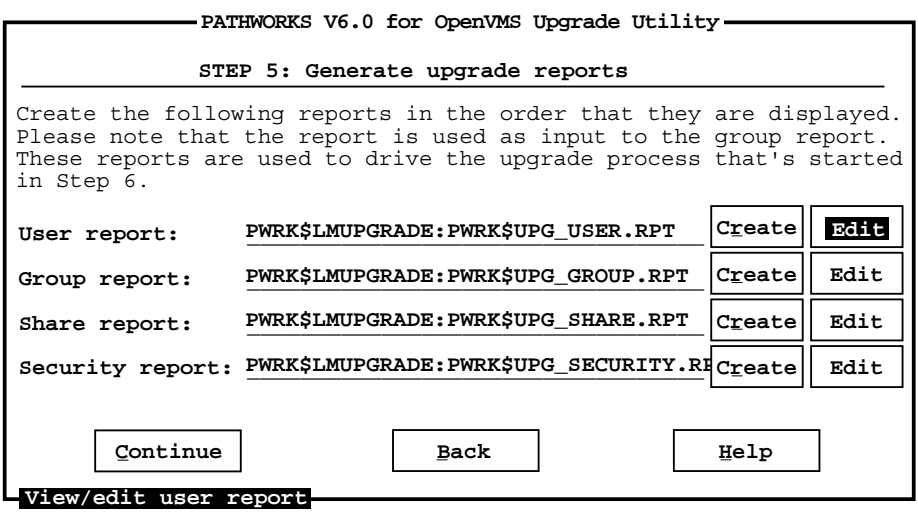

VM-0107A-AI

- 3. Select the Create button next to User report. The Upgrade utility creates the User report.
- 4. Select the Edit button next to User report.

The system prompts you to select an editor to edit the report as shown in the following figure.

#### **Figure 5–25 Select a Text Editor Dialog Box**

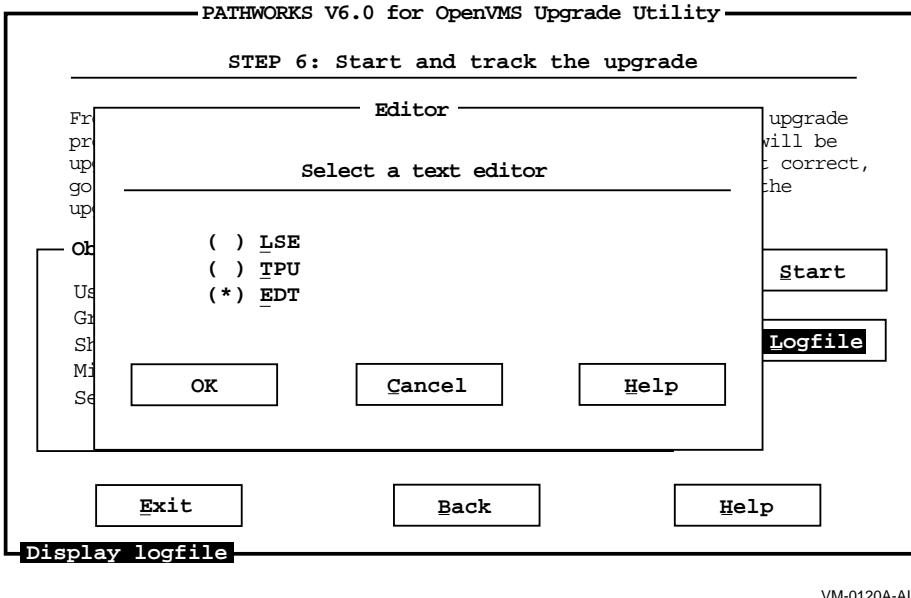

The Select a Text Editor dialog box shows a list of the text editors available on the system.

- 5. Select the editor you wish to use.
- 6. Select the OK button. The User report is displayed as shown in the following figure.

**Figure 5–26 User Report Screen**

\+++++++++++ User Report +++++++++++ \This report lists the 5.x users that will be upgraded to \6.0 users. All of these users came from the V5 UAS file. \This report is used as input to the Group Report, and as \input to the USER upgrade. \If there are users in this report that you don't want upgraded \then just add a comment character (\) in front of the user \name(s) or simply delete them from the report.  $A$ A $1$ ADMINISTRATOR \ Guest \ LOQTUS \ OBRIEN \ SEAN \ SERVER1 \ U1  $\qquad \qquad \backslash$ U10  $\qquad \qquad \backslash$ U11  $\qquad \qquad \backslash$ U2  $\qquad \qquad \backslash$ 

VM-0109A-AI

The User report lists the PATHWORKS LAN Manager users that will be upgraded to PATHWORKS Advanced Server users. If there are users in the report that you do not want upgraded, type a backslash  $\langle \cdot \rangle$  in front of the user name or delete the name. Refer to Appendix B, Resolving Log File Error Messages, in this guide, for more information about how to edit User reports.

**Note**

The User report is used as input to the Group report; therefore, you must edit the User report before you create the Group report.

If you are upgrading a BDC into an existing domain that already has a PDC, or if you are upgrading a standalone server to a BDC, all users in the User report and groups in the Group report will be merged into the PDCs user/group database. If there are users or groups you do not want to merge into the PDC, comment them out of the Upgrade report.

After you finish editing the User report, exit the editor and the system returns you to the Generating Upgrade Reports screen. Now you can create and edit the Group report.

#### **5.6.7.2 Create and Edit the Group Report**

To create and edit the Group report, follow these steps:

- 1. From the Generate Upgrade Reports screen, select the Create button next to Group report.
- 2. Select the Edit button next to Group report as shown in the following figure.

#### **Figure 5–27 Generate Group Report Screen**

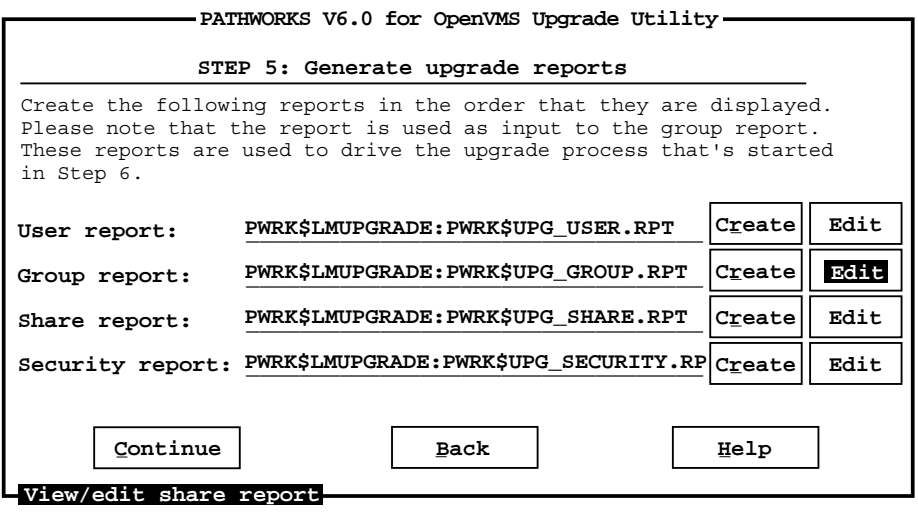

VM-0110A-AI

The system displays the Select a Text Editor screen as shown in Figure 5–25. The editor you chose previously is the default editor.

3. Select the OK button. The Group report is displayed, with a list of the PATHWORKS LAN Manager groups to be upgraded as shown in the following figure.

**Figure 5–28 Group Report Screen**

\+++++++++++ Group Report +++++++++++ \This report lists the V5 groups that will be upgraded to V6 groups. \Below each group is a list of their members. This report is used as \input into the actual Group upgrade. \If there are groups in this report that you don't want upgraded then \just add a comment character (\) in front of the group name(s) or \simply delete them from the report. A group entry begins with a \group name and ends with a "}" ADMINS USERS={ AD1 AD11 AD2 AD21 AD22 AD3 AD31 AD32 AD41 AD42 AD51 AD51A AD52 AD52A AD61 AD62 AD71 AD72

VM-0111A-AI

The Group report shows the PATHWORKS LAN Manager groups that will be upgraded to PATHWORKS Advanced Server groups. Below each group is a list of its members. If there are groups in the report that you do not want to upgrade, add a backslash  $(\cdot)$  in front of the group name and all group members, or delete the names from the report. To delete a member from a group, add a backslash  $\setminus$  in front of the member name or the member name. Refer to Appendix B, Resolving Log File Error Messages, in this guide, for more information about how to edit the Group report.

After you finish editing the report, exit the editor and the system returns you to the Generate Upgrade Reports screen. Now you can create and edit the Share report.

#### **5.6.7.3 Create and Edit the Share Report**

To create and edit the Share report, follow these steps:

- 1. From the Generate Upgrade Reports screen, select the Create button next to Share report.
- 2. Select the Edit button next to Shares report, as shown in the following figure.

#### **Figure 5–29 Generate Share Report Screen**

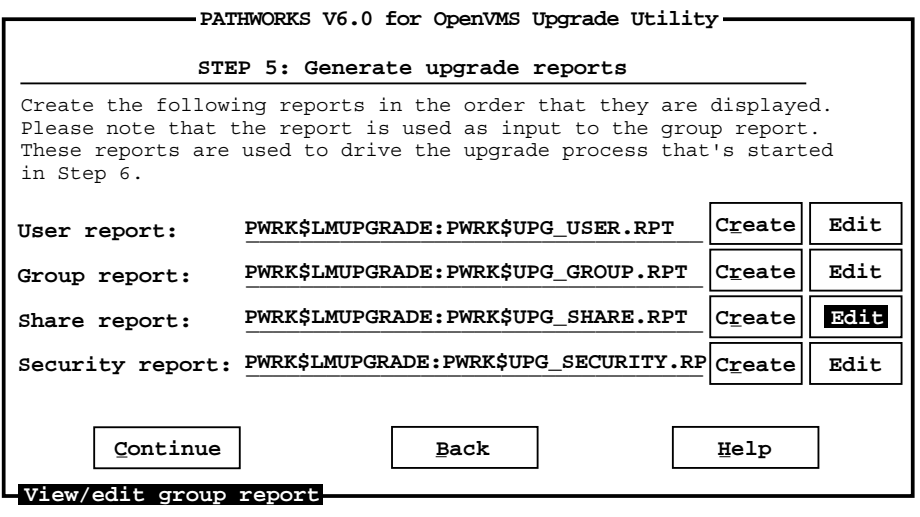

VM-0112A-AI

The system displays the Select a Text Editor screen as shown in Figure 5–25. The editor you chose previously is the default editor selected.

3. Select the OK button. The Share report is displayed with a list of the PATHWORKS LAN Manager shares to be upgraded, shown in the following figure.

**Figure 5–30 Share Report Screen**

\+++++++++++ Share Report +++++++++++ \This report lists the V6 Share Report. This report lists all personal shares \contained in the V5 Sharefile. The share upgrade will convert all listed \share in report to V6 shares. \If there are shares in this report that you don't want upgraded then just \add a comment character (\) in front of the share name or simply delete \them from the report. LKG21\_04<br>
\CORRIEN \LOOTUS\$DI \OBRIEN \ROQTUS\$DKA300:[OBRIEN]<br>TEST1 \LOQTUS\$DKA300:[TEST1] TEST1 \LOQTUS\$DKA300:[TEST1] \LOQTUS\$DKA300: [OBRIEN]

VM-0113A-AI

The Share report lists the PATHWORKS LAN Manager shares in the LAN Manager share file. If there are shares in the report that you do not want to upgrade, add a backslash  $(\cdot)$  in front of the share name, or delete the name from the report. Refer to Appendix B, Resolving Log File Error Messages, in this guide, for more information about how to edit the Share report.

After you finish editing the report, exit the editor. The system returns you to the Generate Upgrade Reports screen. Now you can create and edit the Security report.

#### **5.6.7.4 Create and Edit the Security Report**

To create and edit the Security report, follow these steps:

- 1. From the Generate Upgrade Reports screen, select the Create button next to Security report.
- 2. Select the Edit button next to the Security report, as shown in the following figure.

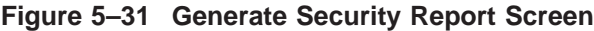

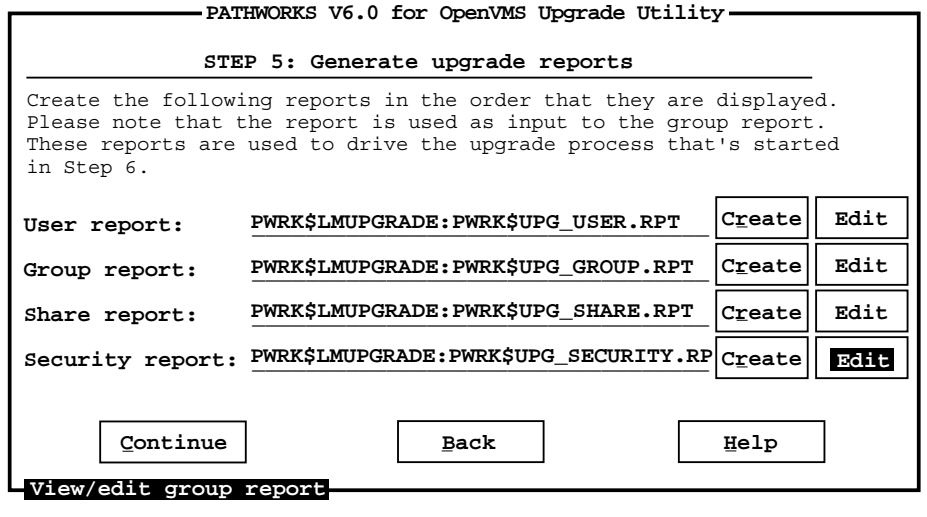

VM-0114A-AI

The system displays the Select a Text Editor screen as shown in Figure 5–25. The editor you chose previously is the default editor.

3. Select the OK button. The Security report is displayed with a list of the PATHWORKS LAN Manager share paths for each share that needs its security upgraded to PATHWORKS Advanced Server as shown in the following figure.

**Figure 5–32 Security Report Screen**

\+++++++++++ Security Report +++++++++++ \This is the V6 Security Report. This report lists the root directory \of each share contained in the V5 Sharefile. The security upgrade \will parse all files from each directory in the security report, \converting V5 security to V6 security. \If there are users in this report that you don't want upgraded \then just add a comment character (\) in front of the directory \name or simply delete them from the report. PWRK\$LMROOT:[LANMAN] LOQTUS\$DKA200:[PWRK\$ROOT] PWRK\$LMROOT:[LANMAN.REPL.IMPORT.SCRIPTS] \\_LOQTUS\$DKA300:[OBRIEN] PWRK\$LMROOT:[LANMAN.SHARES.WIN] PWRK\$LMROOT:[LANMAN.RPL] PWRK\$LMROOT:[LANMAN.RPL.RPLFILES] \_LOQTUS\$DKA300:[TEST1] PWRK\$LMROOT:[LANMAN.ACCOUNTS.USERDIRS] \_LOQTUS\$DKA200:[OBRIEN]

VM-0115A-AI

The Security report lists the root directory of each share contained in the share report. The security upgrade checks all shares from each directory in the Security report, converting PATHWORKS LAN Manager security to PATHWORKS Advanced Server security. If there are directories in the report that you do not want to upgrade, then add a backslash  $(\nabla)$  in front of the directory name, or delete the name from the report.

**5.6.7.4.1 Security Upgrade Restrictions** Note the following security upgrade restrictions:

- If a file is open during the security upgrade, the security access information on the file will be upgraded. You have the option of editing the Security report and upgrading these files later, after the files are closed. Or, you can enable the dynamic security upgrade when running the PATHWORKS Advanced Server. For information about how to enable dynamic security, refer to Section 5.3, How the Upgrade Utility Works, in this guide.
- If you have a group deny security ACE, it will not upgrade.

After you finish editing the report, exit the editor. The system returns you to the Generate Upgrade Reports screen. Refer to Appendix B, Resolving Log File Error Messages, in this guide, for information about how to edit the Security report.

**5.6.7.4.2 Upgrading Miscellaneous Components (Security Policy Parameters)** Security policy parameters are system-wide settings, such as password length or password expiration. These settings are upgraded when you start the upgrade if you selected the Miscellaneous option in the Select V5 Objects to Upgrade screen. If you did not select the Miscellaneous option, follow these steps:

- 1. From the Generate Upgrade Reports screen, select Back to return to the Select Objects to Upgrade screen.
- 2. From the Select Objects to Upgrade screen, select the Miscellaneous option. There is no upgrade report for the Miscellaneous option.
- 3. When all of the Upgrade reports are accurate, and you are ready to start the Upgrade, make sure the Miscellaneous option is selected on the Start and Track the Upgrade screen.

The security parameters will be upgraded automatically when you start the upgrade.

#### **5.6.8 Step 6: Start and Track the Upgrade**

When the upgrade reports are accurate, you can start and track the upgrade from the Start and Track the Upgrade screen as shown in the following figure.

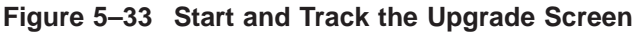

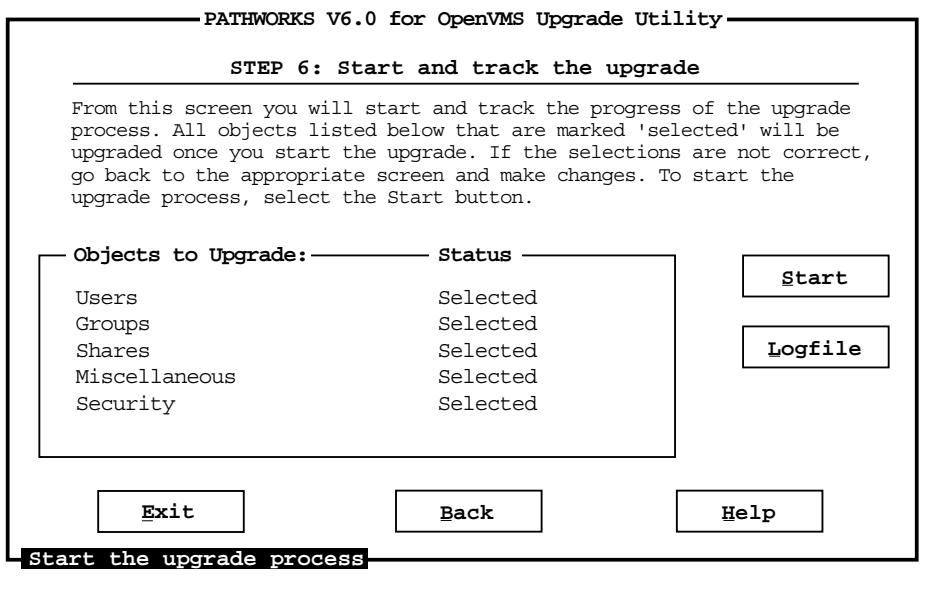

VM-0116A-AI

All the objects you selected in the Select V5 Objects to Upgrade screen for the upgrade should be listed 'Selected' on the Start and Track the Upgrade screen.

Follow these steps to upgrade any objects not marked 'Selected' in the Start and Track the Upgrade screen:

- 1. Select the Back button to return to the Select Objects to Upgrade screen.
- 2. From the Select Objects to Upgrade screen, select the missing object.
- 3. Create and edit the upgrade report if necessary.

**Warning**

Before you upgrade security on any files, you must upgrade all users and groups. If you have users and groups that have not been upgraded when you upgrade security, the security ACEs that belong to these users and groups will not be upgraded.

The Upgrade utility displays a warning as shown in the following figure.

**Figure 5–34 Security Warning Screen**

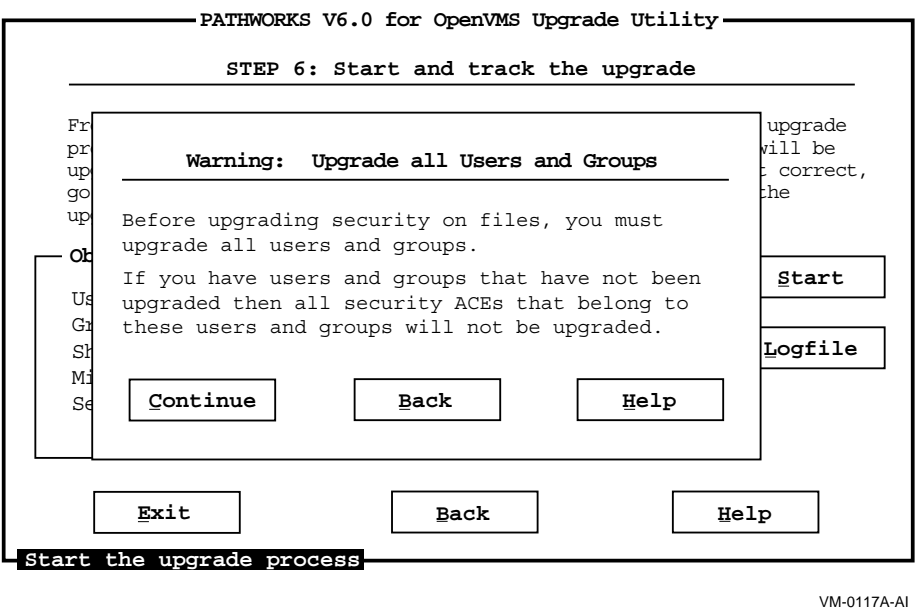

When you have accurate reports that accurately reflect your desired V6 environment, you can start the upgrade as follows:

1. On the Start and Track the Upgrade screen, select the Start button to activate the upgrade. The Start Options dialog box displays, as shown in the following figure.

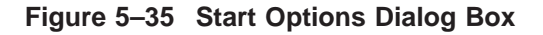

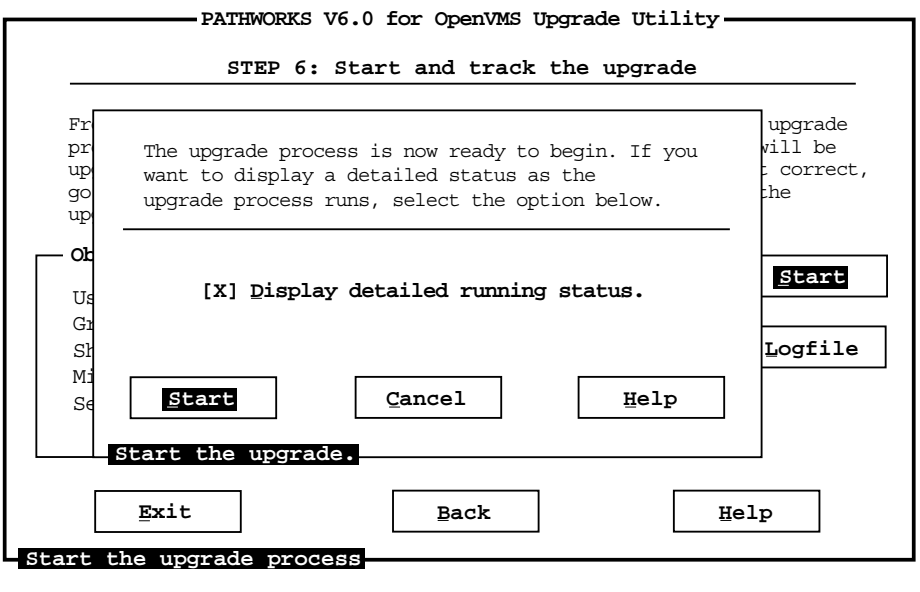

VM-0118A-AI

The Start Options Dialog Box allows you to choose the start options shown in the following table:

**Table 5–6 Start Options**

| To                                                                                                | Select the                              |
|---------------------------------------------------------------------------------------------------|-----------------------------------------|
| Display a running status of the<br>upgrade                                                        | Display detailed running status option. |
| Start the upgrade                                                                                 | Start button.                           |
| Cancel the upgrade and return to the<br>previous screen, where you can edit<br>the upgrade report | Cancel button or enter Ctrl/Z.          |

**Note**

The Logfile button allows you display error messages logged during the upgrade, as described in the following section. Refer to Section 5.7, Troubleshooting, for more information.

#### **5.6.8.1 When the Upgrade Completes**

When the upgrade is complete, the system displays a message that the upgrade completed successfully, and displays the status of the upgrade for each object. Upgrade status messages displayed are shown in the following table.

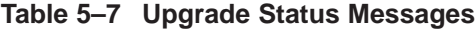

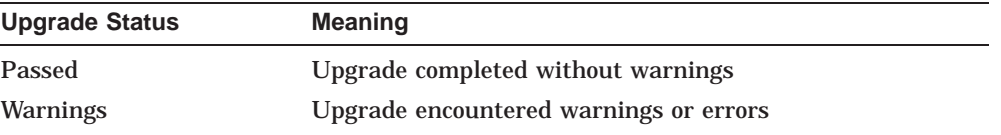

If there are no warnings and the upgrade was successful, you can exit the Upgrade utility. Warnings may be informational, but you should review them before you exit the Upgrade utility.

If the upgrade partially or completely fails, see Section 5.7, Troubleshooting, in this guide.

#### **5.7 Troubleshooting**

This section describes how to troubleshoot:

- Problems that may occur during the upgrade.
- Problems that may occur after the upgrade.

#### **5.7.1 Resolving Problems During the Upgrade**

If the upgrade partially or completely fails, the system returns you to the Start and Track the Upgrade screen and prompts you to display the log file. Select the Logfile button to display messages logged during the upgrade. You can also display the log file at the DCL prompt as described in Appendix B, Resolving Log File Error Messages, in this guide.

#### **Upgrading Your Server Information 5.7 Troubleshooting**

#### **Figure 5–36 Log File Screen**

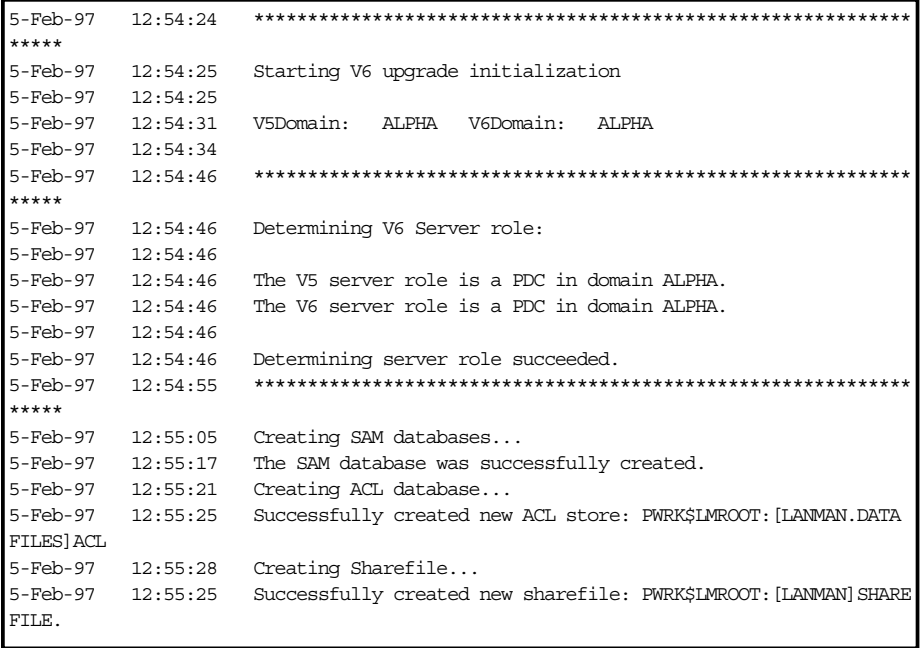

VM-0121A-AI

See Appendix B, Resolving Log File Error Messages, in this guide, for more information on troubleshooting.

#### **5.7.2 Resolving Problems After the Upgrade**

After the upgrade, you may need to repeat the upgrade process if any of the following problems occur:

- The PATHWORKS Advanced Server will not start.
- A component failed to upgrade or failed to upgrade properly.

If you need to repeat the upgrade, delete the PATHWORKS Advanced Server database files created by the Upgrade utility, described in Appendix A, Files Created by the Upgrade Utility.

## **6**

### **Completing the Migration**

#### **6.1 Introduction**

After you upgrade the PATHWORKS Advanced Server information, you can complete the migration. This section includes the following topics:

- **Scheduling an Interruption of Services** explains why you must schedule downtime prior to installing the PATHWORKS Advanced Server software.
- **Before You Install the PATHWORKS Advanced Server Software** describes how to enable a Roll Back procedure in the event a server is not upgraded properly.
- **Installing and Starting the PATHWORKS Advanced Server Software** — describes how to install the PATHWORKS Advanced Server software.
- **Setting Up Licensing** describes how to set up licensing for the PATHWORKS Advanced Server.

#### **6.2 Scheduling an Interruption of Services**

When you install the PATHWORKS Advanced Server, it will shut down the PATHWORKS LAN Manager server and replace PATHWORKS V5 LAN Manager images with PATHWORKS Advanced Server images. Therefore, you must schedule downtime on the server prior to installation to avoid an unexpected interruption of services.

**Completing the Migration 6.3 Before You Install the PATHWORKS Advanced Server Software**

#### **6.3 Before You Install the PATHWORKS Advanced Server Software**

PATHWORKS Advanced Server provides a Roll Back procedure that allows you to restore the PATHWORKS LAN Manager server database if the server is not upgraded properly. To enable the Roll Back procedure, you must answer Yes to the following prompt during the VMSINSTAL procedure:

Do you want to preserve the V5 (LAN Manager) environment [Yes]? Yes

The system will prompt you for a location to store the saveset the procedure will create. The Roll Back procedure needs this saveset to restore the LAN Manager environment.

Refer to the PATHWORKS for OpenVMS *Server Installation and Configuration Guide* for more information on the VMSINSTAL procedure.

#### **6.4 Installing and Starting the PATHWORKS Advanced Server Software**

After you have upgraded server information, you can install and configure the PATHWORKS Advanced Server software.

Start the PATHWORKS Advanced Server using the SYS\$STARTUP:PWRK\$STARTUP.COM procedure, also described in the PATHWORKS for OpenVMS *Server Installation and Configuration Guide*.

#### **6.4.1 Starting PDCs**

After completing the installation and configuration, make sure you start the PATHWORKS Advanced Server on the PDC first.

#### **6.4.2 Starting BDCs**

After completing the installation and configuration, follow these steps:

1. On the domain PDC, remove this PDC's listenname (computer name). Or, if the node is a member of a VMScluster, remove the PATHWORKS cluster alias name from the SERVERS group, if present.

If you do not remove the BDC's listenname from the SERVERS group on the PDC, the PDC will log the following warning message:

NetLogon has detected two machine accounts for server *<servername>*. The server can be either a Windows NT Server that is a member of the domain or the server can be a LAN Manager server with an account in the SERVERS global group. It cannot be both."

#### **Completing the Migration 6.4 Installing and Starting the PATHWORKS Advanced Server Software**

If the BDC was previously a PATHWORKS LAN Manager BDC or member server in this domain, a special user account (often referred to as the machine account) is created and made a member of the SERVERS group. This account is used for account replication purposes. Now that the server is running PATHWORKS Advanced Server, a different method of domain membership is utilized. To allow the PATHWORKS Advanced Server BDC to operate properly in the domain, you must remove this BDC's machine account from the SERVERS group on the PDC.

For example, if the BDC computername is DOROTHY, and the PDC is running PATHWORKS Advanced Server, remove this name from the SERVERS group as follows:

\\domain\server> MODIFY GROUP SERVERS/REMOVE=DOROTHY

2. Start PATHWORKS Advanced Server on the BDC.

#### **6.5 Setting Up Licensing**

To set up licensing for the PATHWORKS Advanced Server, follow these steps:

- 1. Register and load client-access (PWLMXXXCA06.00) license PAKs, as described in the *OpenVMS License Management Utility Manual*.
- 2. Configure automatic license upgrade. (Optional)
- 3. Use the License Manager to allocate licenses to clients or to server-based licensing, as described in the Advanced Server for OpenVMS *Guide to Managing Advanced Server Licenses*.

#### **6.5.1 How to Configure Automatic License Upgrade**

By default, the PATHWORKS license server does not perform license upgrades. To configure a PATHWORKS License Server to upgrade PATHWORKS LAN Manager licenses to PATHWORKS Advanced Server licenses, edit the PATHWORKS license server start-up command file SYS\$STARTUP:PWRK\$LICENSE\_S\_START.COM to include the following logical name definition:

\$ DEFINE PWRK\$LS V6 ACCESS UPGRADE 1

Define this logical before the following command:

\$ RUN SYS\$SYSTEM:PWRK\$LICENSE\_SERVER

#### **Completing the Migration 6.5 Setting Up Licensing**

If the PWRK\$LS\_V6\_ACCESS\_UPGRADE logical is undefined or defined to be zero (0), the PATHWORKS license server will not upgrade licenses. If the PWRK\$LS\_V6\_ACCESS\_UPGRADE logical is defined to be any numeric value other than zero, clients requesting assignment or verification of PATHWORKS LAN Manager licenses will have their licenses upgraded to PATHWORKS Advanced Server licenses, provided sufficient PATHWORKS Advanced Server licenses exist.

When an upgrade operation occurs, the PATHWORKS license server logs both the assignment of the PATHWORKS Advanced Server license and the name of the license returned to the client to the following PATHWORKS license server log file:

PWRK\$Logs:PWRK\$License\_Server\_node-name.LOG

Be aware that when an equivalent PATHWORKS Advanced Server license is returned to the client, the name of the license assigned (PWLMXXXCA06.00) will not match the name of the license returned to the client. For example, if a client requests assignment of a PWLMXXXFP05.00 license (a PATHWORKS LAN Manager license) from the PATHWORKS license server, the PATHWORKS license server will upgrade the request to a PATHWORKS Advanced Server license and assign a PWLMXXXCA06.00 license (assuming one is available). However, the name of the license returned to the client will be PWLMXXXFP06.00.

The reason for this difference is that the client will only accept licenses of the type requested (such as PWLMXXXFP*mm.nn*) with the requested or higher version number (that is, 05.00 or higher). To get the client to accept an equivalent PATHWORKS Advanced Server license, the PATHWORKS license server returns a different name than that assigned.

From the client's perspective, the license assigned is PWLMXXXFP06.00 and the client will accept that. From the PATHWORKS license server's perspective (as displayed by the PATHWORKS License Manager), the client was assigned a PWLMXXXCA06.00 license. For more information on the names of the licenses returned to clients due to upgrade operations, see the Advanced Server for OpenVMS *Guide to Managing Advanced Server Licenses*.

## **7 Verifying the Migration**

#### **7.1 Introduction**

After the migration, you should verify that the server is working properly. This section describes how to verify the migration, and includes the following topics:

- **Displaying Domain Servers and Users** describes how to use the ADMINISTER command to display the domain and the users.
- **Displaying Services** describes how to use the ADMINISTER command to check services.
- **Verifying Client Access** describes how to verify client access to shares.
- **Verifying Printer Access** describes how to verify client access to printers.
- **Displaying Event Logs** describes how to use the ADMINISTER command to check event logs.
- **How to Roll Back to PATHWORKS LAN Manager** describes the PATHWORKS Advanced Server Roll Back procedure to use for restoring the PATHWORKS LAN Manager environment if the server was not upgraded properly.

For more information about how to perform these administrative tasks, refer to the PATHWORKS for OpenVMS (Advanced Server) *Server Administrator's Guide*.

#### **7.2 Displaying Domain Servers and Users**

To ensure the server is set up in the domain properly, start the server, then use the ADMINISTER commands to display the domain and the users as follows:

1. At the DCL prompt, enter the ADMINISTER command:

\$ ADMINISTER LANDOFOZ\\TINMAN>

#### **Verifying the Migration 7.2 Displaying Domain Servers and Users**

The prompt indicates the current domain name and local server.

2. To check all upgraded servers and domain member computers, enter the SHOW COMPUTERS command:

LANDOFOZ\\TINMAN> SHOW COMPUTERS Computers in domain "LANDOFOZ": Computer Type Type Description ---------------- -------------------- ------------------ [PD] TINMAN OpenVMS 3.51 Primary PATHWORKS V6.0 for OpenVMS (Advanced Server)

Total of 1 computer

3. To display the user account information for the domain, enter the SHOW USERS command:

LANDOFOZ\\TINMAN> SHOW USERS

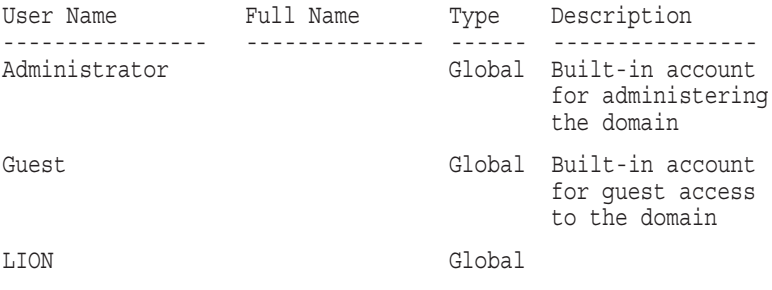

Total of 3 user accounts

#### 4. To display the list of groups defined for a domain, enter the SHOW GROUPS command:

LANDOFOZ\\TINMAN> SHOW GROUPS

Groups in domain "LANDOFOZ"

#### **Verifying the Migration 7.2 Displaying Domain Servers and Users**

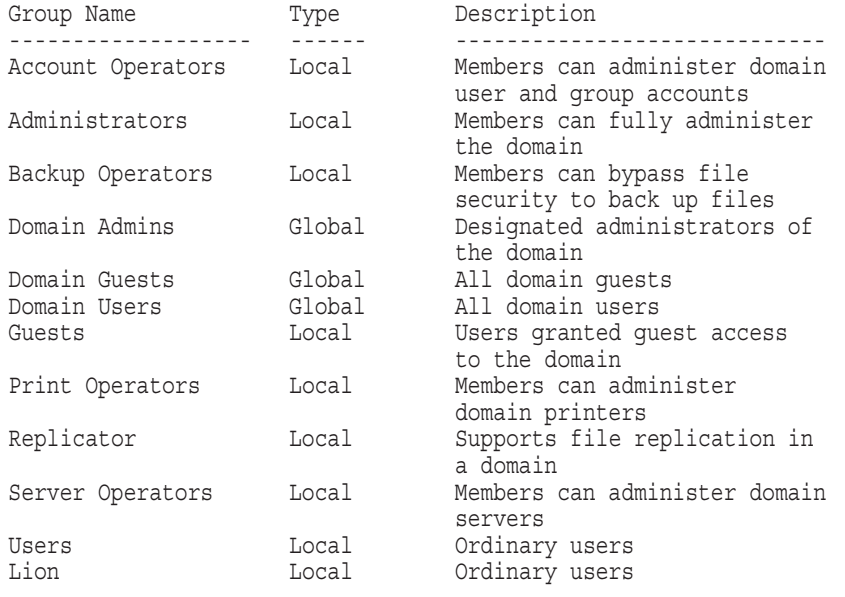

Total of 11 groups

#### 5. To display the members of a group, enter the SHOW GROUPS command:

LANDOFOZ\\TINMAN> SHOW GROUPS/MEMBERS

Groups in domain "LANDOFOZ":

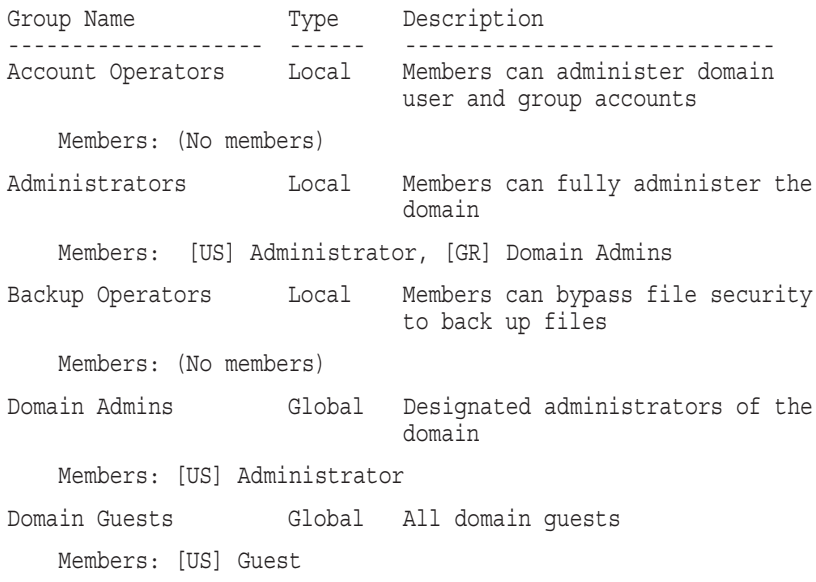

#### **Verifying the Migration 7.2 Displaying Domain Servers and Users**

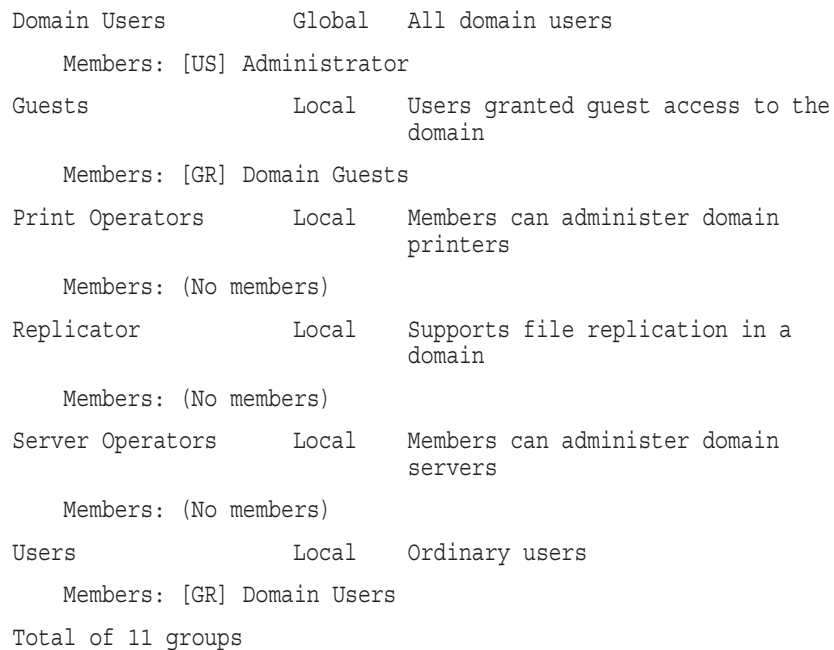

#### 6. To display shared resource availability, enter the SHOW SHARES command:

LANDOFOZ\\TINMAN> SHOW SHARES

Shared resources on server "LANDOFOZ": Name Type Description -------------------- ------------- ----------------------- NETLOGN Directory Logon Scripts Directory PWUTIL Directory PATHWORKS Client-based Utilities USERS Directory Users Directory Total of 3 shares

To add a share or for detailed information on procedures using the ADMINISTER command, refer to the PATHWORKS for OpenVMS (Advanced Server) *Server Administrator's Guide*.

If you encounter error messages using these commands, refer to the Advanced Server for OpenVMS *Commands Reference Manual* for information on command syntax.

**Verifying the Migration 7.3 Displaying Services**

#### **7.3 Displaying Services**

To check services, enter the following ADMINISTER commands:

1. To display status information about services on the server, enter the SHOW SERVICES command:

LANDOFOZ\\TINMAN> SHOW SERVICES

Services on server "LANDOFOZ": Service Status ------------- ------------ ALERTER Started BROWSER Started EVENTLOG Started NETLOGON Started NETRUN NVALERT REPLICATOR SERVER Started TIMESOURCE

Total of 9 services

2. To display print queues defined on the server, enter the SHOW PRINT QUEUES command:

LANDOFOZ\\TINMAN> SHOW PRINT QUEUES

Name Jobs Status Printer/Routing Description ----------- ---- ------- ---------------- ---------------- BRUCE\_PRNT 0 PAUSED LRA0:GENERIC GLENDA 0 PAUSED BRUCE\_PRNT PARSIFAL 0 PAUSED OPA0GENERIC The Borg Printer

#### **7.4 Verifying Client Access**

To verify client access, log on from a client computer as a user and access shares that were upgraded from PATHWORKS LAN Manager.

#### **7.5 Verifying Printer Access**

To verify printer access, connect to the printer from a client computer that has access to the share and print a file.

**Verifying the Migration 7.6 Displaying Event Logs**

#### **7.6 Displaying Event Logs**

To display PATHWORKS event logs for access violation errors, enter the ADMINISTER command as follows:

LANDOFOZ\\TINMAN> SHOW EVENTS/TYPE=SYSTEM/FULL

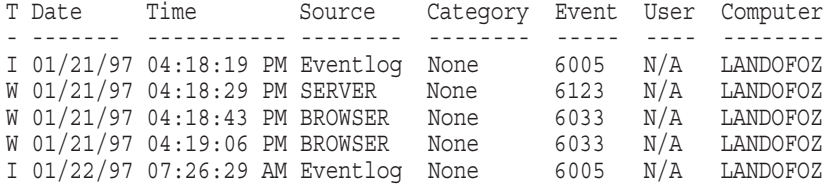

Refer to the PATHWORKS for OpenVMS (Advanced Server) *Server Administrator's Guide* for more information about the event logging feature of PATHWORKS Advanced Server.

#### **7.7 How to Roll Back to PATHWORKS LAN Manager**

PATHWORKS Advanced Server provides a Roll Back procedure that allows you to restore the PATHWORKS LAN Manager server environment if the server was not upgraded properly. The VMSINSTAL procedure allows you to specify a location to store the saveset that the Roll Back procedure will create. Refer to the PATHWORKS for OpenVMS *Server Installation and Configuration Guide* for information on the VMSINSTAL procedure.

When the Roll Back procedure is activated, it de-installs PATHWORKS Advanced Server and restores the PATHWORKS LAN Manager environment and information as it was preserved when PATHWORKS Advanced Server was installed.

After installing PATHWORKS Advanced Server, use the following procedure to roll back to PATHWORKS LAN Manager:

1. Enter the following command at the DCL prompt:

\$ @SYS\$UPDATE:PWRK\$ROLLBACK.COM

- 2. Reboot the system.
- 3. Run the PWRK\$CONFIG.COM procedure, as described in the PATHWORKS for OpenVMS *Server Installation and Configuration Guide*.
- 4. Restart the PATHWORKS LAN Manager server.

# **A**

## **Files Created by the Upgrade Utility**

#### **A.1 Introduction**

This section lists the files created by the Upgrade utility including:

- **PATHWORKS Advanced Server Database Files** lists the PATHWORKS Advanced Server database files.
- **Upgrade Files** lists the files created by the Upgrade utility.

#### **A.2 PATHWORKS Advanced Server Database Files**

The Upgrade utility creates the following PATHWORKS Advanced Server database files. These files are specific to the server and domain.

- PWRK\$LMROOT:[LANMAN.DATAFILES]ACL
- PWRK\$LMROOT:[LANMAN.DATAFILES]BUILTIN
- PWRK\$LMROOT:[LANMAN.DATAFILES]CHGLOG.LMX
- PWRK\$LMROOT:[LANMAN.DATAFILES]LSA
- PWRK\$LMROOT:[LANMAN.DATAFILES]SHAREDB
- PWRK\$LMROOT:[LANMAN.DOMAINS]*domain\_name*

Refer to the PATHWORKS for OpenVMS *Server Installation and Configuration Guide* for more information about files installed by PATHWORKS Advanced Server.

#### **A.3 Upgrade Files**

This section describes the files created by the Upgrade utility:

- Upgrade utility report files
- Upgrade utility log file
- Upgrade database and domain files

#### **Files Created by the Upgrade Utility A.3 Upgrade Files**

#### **A.3.1 Upgrade Utility Report Files**

The Upgrade utility creates the following Upgrade report files:

- PWRK\$LMUPGRADE:PWRK\$UPG\_USER.RPT
- PWRK\$LMUPGRADE:PWRK\$UPG\_GROUP.RPT
- PWRK\$LMUPGRADE:PWRK\$UPG\_SHARE.RPT
- PWRK\$LMUPGRADE:PWRK\$UPG\_SECURITY.RPT

Refer to Chapter 5, Upgrading Your Server Information, in this guide, for more information about upgrade reports.

#### **A.3.2 Upgrade Utility Log File**

The following log file is created when you run the Upgrade utility:

• PWRK\$LMLOGS:PWRK\$UPG\_LOGFILE.LOG

Refer to Section 5.7, Troubleshooting, in this guide, for more information about upgrade logs.

#### **A.3.3 Upgrade Database and Domain Files**

The Upgrade utility creates the following database and domain files:

• PWRK\$LMROOT:[LANMAN.DATAFILES]PWRK\$UPG\_MAPPING.DAT

This file contains information used to upgrade security, including PATHWORKS LAN Manager username, id, and group, and PATHWORKS Advanced Server username and group.

• PWRK\$LMROOT:[LANMAN.DATAFILES]PWRK\$UPG\_DOMAINS.DAT Contains a list of the PATHWORKS LAN Manager and PATHWORKS Advanced Server domains.
# **B**

## **Resolving Log File Error Messages**

#### **B.1 Introduction**

This section describes how to resolve the most common log file error messages.

#### **B.2 Log File Error Messages**

The Upgrade utility logs error messages to the following file:

PWRK\$LMLOGS:PWRK\$UPG\_LOGFILE.LOG

You can access this file during the upgrade procedure as described in Section 5.7, Troubleshooting, in this guide, or after the upgrade from the DCL prompt. For example:

\$ EDIT PWRK\$LMLOGS:PWRK\$UPG\_LOGFILE.LOG

The following table shows examples of error messages you may see in the Upgrade utility log file.

| <b>Message</b>                      | <b>Description</b>                                   | <b>Action</b>                                                                                                    |
|-------------------------------------|------------------------------------------------------|----------------------------------------------------------------------------------------------------|
| V6 upgrade initialization<br>failed | An attempt to upgrade a<br>standalone server failed. | The Upgrade utility<br>does not support<br>upgrading a standalone<br>server as a PDC. Exit.<br>the utility and promote<br>the server to either<br>a PDC or BDC, as<br>described in Chapter 3,<br><b>Changing Server Roles</b><br>and Domain Names, in<br>this guide. |
|                                     |                                                      | (continued on next page)                                                                                                    |

**Table B–1 Error Messages and Warnings**

#### **Resolving Log File Error Messages B.2 Log File Error Messages**

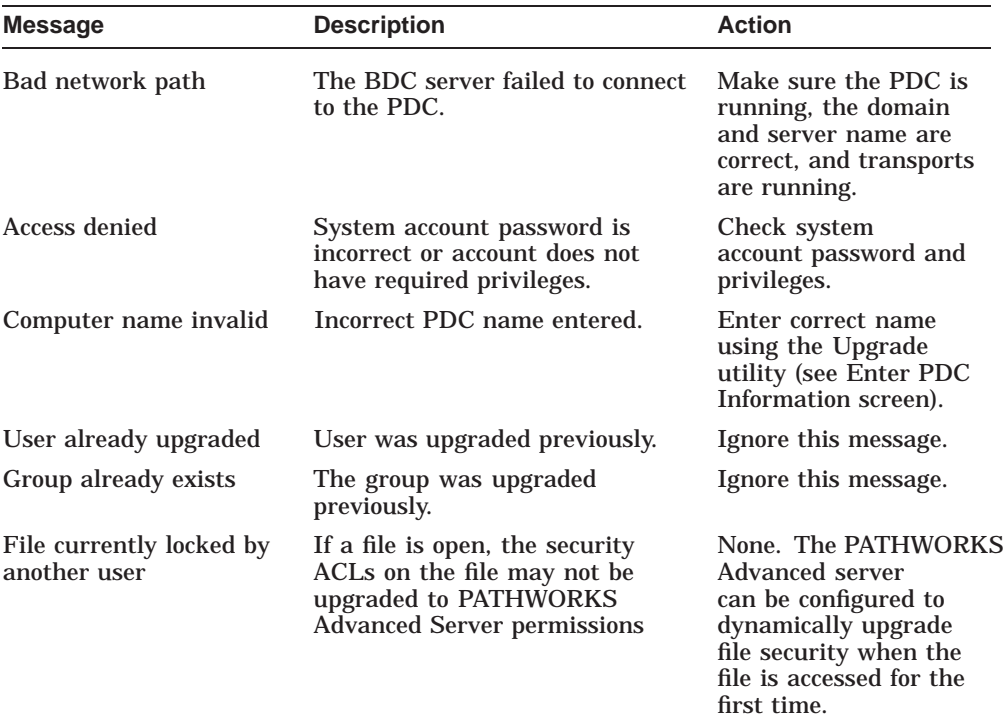

#### **Table B–1 (Cont.) Error Messages and Warnings**

# **C Editing Upgrade Reports**

#### **C.1 Introduction**

This section describes how to resolve errors in Upgrade reports. You can also edit the Upgrade reports from the DCL (\$) prompt in the following files:

PWRK\$LMROOT:[LANMAN.UPGRADE]\*.RPT.

This section includes the following topics:

- **Editing the User Report** explains how to edit the User report to resolve errors in it.
- **Editing the Group Report** explains how to edit the Group report to resolve errors in it.
- **Editing the Shares Report** explains how to edit the Shares report to resolve errors in it.
- **Editing the Security Report** explains how to edit the Security report to resolve errors in it.

#### **C.2 Editing the User Report**

To resolve errors in the User Report, edit the report as described in Section 5.5.6.1, Create and Edit the User Report, in this guide. The following table provides an example of how to edit the User Report.

#### **Editing Upgrade Reports C.2 Editing the User Report**

| If                                                                                                    | Then                                                                                                    | <b>Example</b>                                                                                                    |
|----------------------------------------------------------------------------------------------------|----------------------------------------------------------------------------------------------------|----------------------------------------------------------------------------------------------------|
| You want to remove a<br>user from the database                                                                                                    | Type a backslash $(\setminus)$ in front of<br>each user that you do not want<br>upgraded, or delete the name.                                                   | To prevent the upgrade<br>of JONES and SMITH,<br>edit the appropriate<br>section of the report so<br>that it looks like this:<br><b>\JONES</b><br>\SMITH                                                              |
| When merging into a<br>new domain: A user<br>name on the local server<br>has a match on the PDC,<br>but the accounts are not<br>for the same user | Rename the user account name<br>in the user group. To do this,<br>type = <i>newname</i> after the<br>existing name in the appropriate<br>section of the report. | Joe Smart has an<br>account on the local<br>server with a username<br>of SMART. However, the<br>account on the PDC is<br>for another user named<br>SMART.                                                             |
|                                                                                                    |                                                                                                    | To make sure the<br>upgrade procedure<br>creates a new account<br>JSMART on the PDC,<br>provide a new name<br>for the SMART account<br>in the User Report on<br>the local server. For<br>example:<br>$SMART = JSMART$ |

**Table C–1 How to Edit the User Report**

#### **C.3 Editing the Group Report**

To resolve errors in the Group Report, edit the report as described in Section 5.5.6.2, Create and Edit the Group Report, in this guide. The following table provides examples of how to edit the Group Report.

#### **Editing Upgrade Reports C.3 Editing the Group Report**

| If                                                                                                    | Then                                                                                                    | <b>Example</b>                                                                                                    |
|----------------------------------------------------------------------------------------------------|----------------------------------------------------------------------------------------------------|----------------------------------------------------------------------------------------------------|
| You want to merge the<br>members of a group on<br>the local server with a<br>group on the PDC, but<br>the groups do not have<br>the same name | Rename the group in the<br>upgrade report so that it has<br>the same name as the group<br>on the PDC. To do this, change<br>the line in the group report to<br>rename the group as follows:<br>Group name = <i>newname</i> . | To merge the members<br>of the group SQE<br>containing users<br><b>SMITH and JONES</b><br>on the local server.<br>with the members of<br>the group WRITERS<br>containing users<br><b>BROWN</b> and WHITE<br>on the PDC, rename the<br>group SQE in the Group<br>Report as follows:<br>$SQE = WRITERS$<br>Smith<br>Jones |

**Table C–2 How to Edit the Group Report**

#### **C.4 Editing the Shares Report**

To resolve errors in the Shares report, edit the report as described in Section 5.5.6.3, Create and Edit the Share Report, in this guide. The following table provides an example of how to edit the Shares report.

**Table C–3 How to Edit the Shares Report**

| lf                                                                                                    | Then                                                                                                    | <b>Example</b>                                                                                                    |
|----------------------------------------------------------------------------------------------------|----------------------------------------------------------------------------------------------------|----------------------------------------------------------------------------------------------------|
| You want to prevent<br>the upgrade of a print<br>service or share to<br><b>PATHWORKS Advanced</b><br><b>Server</b> | Type a backslash $(\n\)$ in front of<br>the share that you do not want<br>upgraded, or delete the name. | To prevent the<br>upgrade of the share<br>ENGTEAM, edit the<br>appropriate section of<br>the Shares Report so it<br>looks like this:<br><b>NENGTEAM</b> |

#### **Editing Upgrade Reports C.5 Editing the Security Report**

### **C.5 Editing the Security Report**

To resolve errors in the security report, edit the report as described in Section 5.5.6.4, Create and Edit the Security Report, in this guide. The following table provides an example of how to edit the Security Report.

**Table C–4 How to Edit the Security Report**

| If                                                                                                    | Then                                                                                                    | <b>Example</b>                                                                                                    |
|----------------------------------------------------------------------------------------------------|----------------------------------------------------------------------------------------------------|----------------------------------------------------------------------------------------------------|
| You want to prevent<br>the upgrade of<br>permissions on a specific<br>file or directory to<br><b>PATHWORKS Advanced</b><br><b>Server</b> | Type a backslash $(\cdot)$ in front of<br>the file or directory that you do<br>not want upgraded, or delete the<br>name. | To prevent the upgrade<br>of the security on a<br>directory, edit the<br>appropriate section<br>of the report so it looks<br>like this:<br>\_ALP3\$DKA:[PCCOMMON]<br>ALP3\$DKA:[ART] |

# **D Migration Worksheet**

#### **D.1 Introduction**

The migration worksheet in this section will help you keep track of information about your network as you modify it. You should start the migration process by completing the worksheet, then you will have it for reference during the upgrade. This worksheet is available in hardcopy only.

#### **D.2 Server and Domain Information**

- 1. Name of the server you are upgrading: \_ \_\_ \_\_ \_\_ \_\_ \_\_ \_\_ \_\_ \_\_ \_\_ \_\_ \_\_ \_\_ \_\_ \_\_ \_\_ \_\_ \_
- 2. Type of PATHWORKS LAN Manager server (PDC, BDC, member, standalone):  $\frac{1}{1}$
- 3. If the server is a BDC, name of PDC for this domain:\_ \_\_ \_\_ \_\_ \_\_ \_\_ \_\_ \_\_ \_\_ \_\_ \_
- 4. OpenVMS version number for the server:\_ \_\_ \_\_ \_\_ \_\_ \_\_ \_\_ \_\_ \_\_ \_\_ \_\_ \_\_ \_\_ \_\_ \_\_ \_\_ \_\_ \_
- 5. List any PATHWORKS LAN Manager servers in this domain:

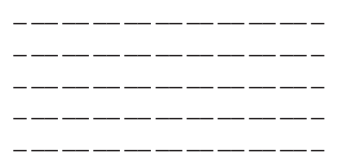

6. List any Windows NT servers in this domain:

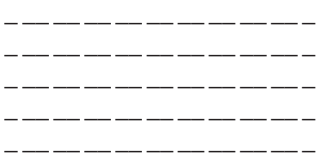

#### **Migration Worksheet D.2 Server and Domain Information**

7. List any other PATHWORKS Advanced Servers in this domain:

\_ \_\_ \_\_ \_\_ \_\_ \_\_ \_\_ \_\_ \_\_ \_\_ \_\_ \_\_ \_\_\_\_\_\_\_\_\_\_\_\_\_\_\_

\_\_ \_\_ \_\_ \_\_ \_\_ \_\_ \_\_ \_\_ \_\_ \_\_

8. List any domains that are trusted by this domain:

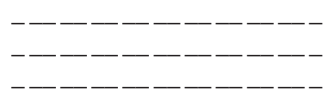

9. List any domains that trust this domain:

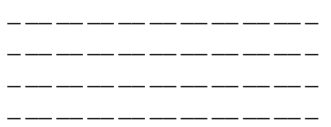

10. If this server is part of an OpenVMS cluster, what are the node names of the other cluster members:

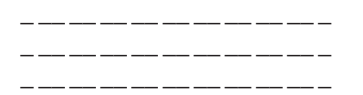

11. If this server is part of an OpenVMS cluster, what is the PATHWORKS cluster alias?

### **D.3 Services Information**

- 1. Does this server provide Remote Boot services?\_ \_\_ \_\_ \_\_ \_\_ \_\_ \_\_ \_\_ \_
- 2. Does this server support NetWare connections?\_\_\_\_\_\_
- 3. Does this server run the license server?\_ \_\_ \_\_ \_\_ \_\_ \_\_ \_\_ \_\_ \_

## **D.4 Client Information**

- 1. Number of clients running Windows NT Server software:
- 2. List names of users who have administrator privileges:

\_\_ \_\_ \_\_ \_\_ \_\_ \_\_ \_\_ \_\_ \_\_ \_\_ \_\_\_ \_\_ \_\_ \_\_ \_\_ \_\_ \_\_ \_\_ \_\_

## **Migration Worksheet**<br>D.4 Client Information

3. List names of users who have operator privileges:

\_\_\_\_\_\_\_\_\_\_\_\_ \_\_\_\_\_\_\_\_\_\_\_\_\_\_\_\_

——————————————

4. List of PATHWORKS LAN Manager user groups:

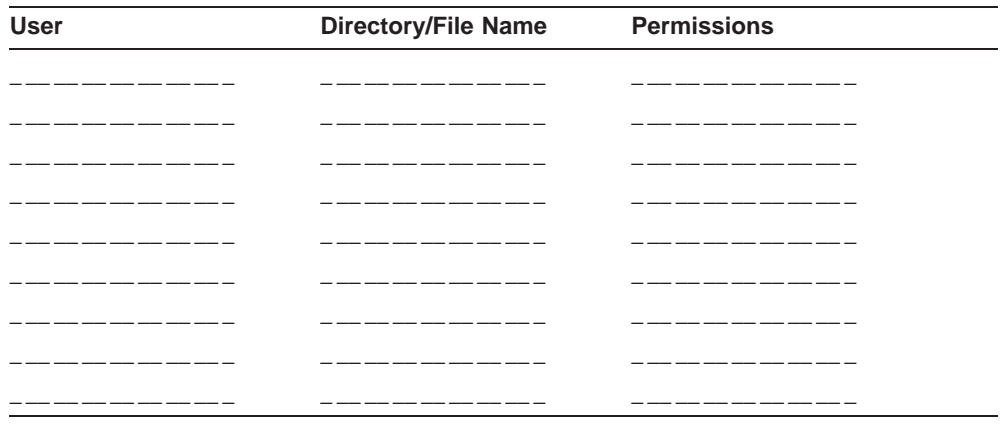

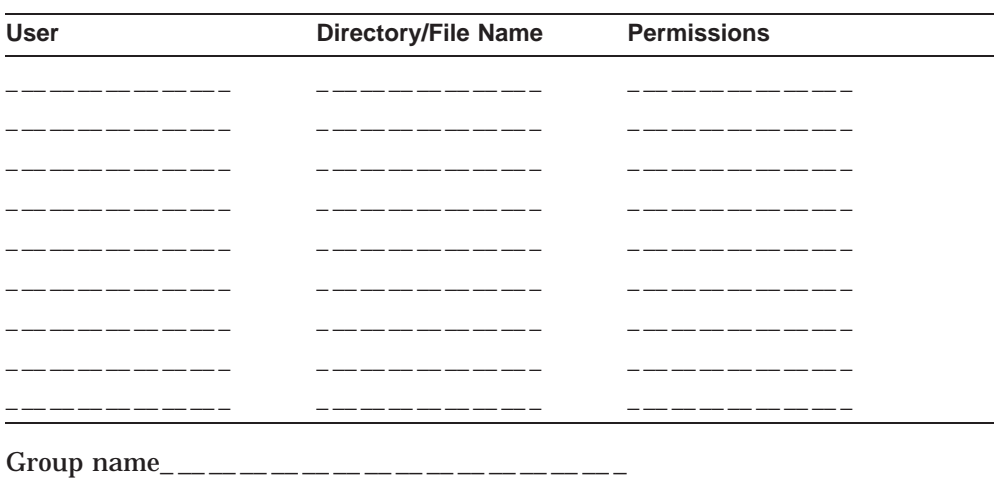

## **Migration Worksheet**<br>D.4 Client Information

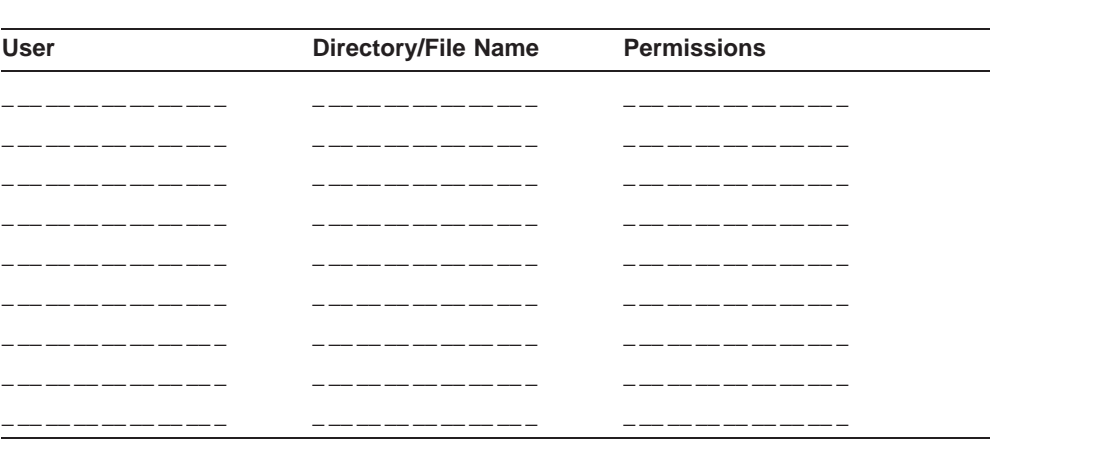

## **Index**

### **A**

ADMINISTER command line interface, 1–9

#### **B**

Backward compatibility PATHWORKS Advanced Server and, 1–13 BDC definition of, 1–2 upgrading, 5–28

#### **C**

Changing domain names, 3–1 Changing server roles, 3–1, 3–5 Client access verifying, 7–5 Client connection types supported, 1–14 Client licensing, 1–15 Clients migration impact on, 1–14 Command line interface description of, 1–9 Creating database files, 5–12 Group Upgrade Report, 5–18, 5–38 Security Upgrade Report, 5–21, 5–41 Shares Upgrade Report, 5–20, 5–40 User Upgrade Report, 5–15, 5–35

#### **D**

Database files creating, 5–12, 5–33 Determining the role of the server, 2–2 Displaying domain computers, 7–2 domain groups, 7–2 domain services, 7–5 domain shares, 7–4 domain users, 7–2 events logged, 7–4 print queues, 7–5 Domain minimum requirement, 1–2 Domain controllers backup, description of, 1–2 primary, description of, 1–2 Domain Information Screen figure of, 5–11 Domain names changing, 3–1 Domains changing, 5–11, 5–31 LAN Manager servers and, 1–2 Domain servers and users displaying, 7–1 Domain trust relationships, 1–4 Dynamic security upgrade, 5–4

### **E**

#### Editing

Group Upgrade Report, 5–18, 5–38, C–2 Security Upgrade Report, 5–21, 5–41,  $C-4$ Shares Upgrade Report, 5–20, 5–40, C–3 User Upgrade Report, 5–15, 5–35, C–1 Entering PDC information, 5–12 Error messages and warnings, B–1 Event logs displaying, 7–6

### **F**

FAT volumes PATHWORKS Advanced Server and, 1–13 File and directory permissions PATHWORKS Advanced Server and,  $1 - 12$ 

## **G**

Generate Group Upgrade Report Screen figure of, 5–18, 5–38 Generate Shares Upgrade Report Screen figure of, 5–20 Generate Upgrade Reports Screen figure of, 5–15, 5–35 Generating Security Upgrade Report Screen figure of, 5–22, 5–41 Shares Upgrade Report Screen figure of, 5–40 Groups global, 1–9 local, 1–9 Group Upgrade Report, 5–19, 5–39 creating, 5–18, 5–38 editing, 5–18, 5–38, C–2 Group Upgrade Report Screen figure of, 5–18, 5–38

#### **I**

Installing

PATHWORKS Advanced Server, 6–2 the Advanced Server, 2–3 the Upgrade utility, 2–3

#### **L**

LAN Manager *see* PATHWORKS LAN Manager Licensing PATHWORKS Advanced Server and, 1–15 requirements, 1–15 setup, 6–3 Loading and allocating licenses, 2–4 Local and global group differences table of, 1–9 Log files Upgrade utility, B–1 Logging on to the PDC, 5–33 Log on to PDC and Create Database Screen figure of, 5–12

#### **M**

Main Screen figure of, 5–10 Member servers upgrading, 3–2 Migration completing, 6–1 verifying, 7–1 Migration impact on file and print services, 1–4 on OpenVMS clusters, 1–6 on privileges, 1–7 on security, 1–6 on server management, 1–5 on share access, 1–7 on users and groups, 1–5

Migration steps, description of, 2–1 Migration worksheet, D–1

#### **N**

Navigating the upgrade utility, 5–7 Net command PATHWORKS Advanced Server and,  $1 - 14$ NetWare servers upgrading, 1–3 New domain changing to a, 5–10

#### **O**

OpenVMS Clusters upgrading, 5–2

#### **P**

PATHWORKS Advanced Server about, 1–2 client connections supported, 1–14 database files created, A–1 down level compatibility, 1–2 groups, 1–5 installing, 2–3 interface, description of, 1–9 license requirements, 1–15 PATHWORKS LAN Manager and, 1–4 privileges, 1–7 scheduling startup, 6–1 security, 1–10 security model, 1–6 server roles, 1–4 share access, 1–7 PATHWORKS LAN Manager features no longer supported, 1–13 PATHWORKS Advanced Server and, 1–4 PDC definition of, 1–2 upgrading, 5–7 upgrading to, in a new domain, 3–6

PDC information entering, 5–12, 5–32 Permissions differences, 1–10, 5–4 Planning for Advanced Server migration, 1–1 Primary Domain Controller Information Screen figure of, 5–12 Program Initialization Dialog Box figure of, 5–8 PWRK\$STARTUP, 6–2 PWRK\$V6UPGRADE, 5–8

## **R**

Remote Boot Service PATHWORKS Advanced Server and, 1–14 Reports Group Upgrade, 5–18, 5–38 Security Upgrade, 5–23, 5–43 Shares Upgrade, 5–20, 5–40 User Upgrade, 5–16, 5–36 Resolving problems after the upgrade, 5–49 Roll back to LAN Manager procedure, 6–2, 7–6

## **S**

SAM database files creating, 5–12 Scheduling Advanced Server start up, 6–1 Security model description of,  $1-6$ ,  $1-10$ Security Upgrade Report, 5–23, 5–43 creating, 5–21, 5–41 editing, 5–22, 5–41, C–4 Select a text Editor Screen figure of, 5–36 Select a Text Editor Screen figure of, 5–15, 5–20, 5–40 Selecting objects to upgrade, 5–13, 5–34 the server to upgrade first, 2–2

Select Objects to Upgrade Screen figure of, 5–13, 5–34 Server administration Advanced Server and, 1–5 differences, 1–4 tool, 1–9 Server administration differences table of, 1–4 Server roles changing, 3–1, 3–5 description of, 1–8 PATHWORKS Advanced Server and, 1–4 Services displaying, 7–5 Share access, description of, 1–7 Share security, PATHWORKS Advanced Server and, 1–13 Shares upgrade report editing, C–3 Shares Upgrade Report, 5–21, 5–41 creating, 5–20, 5–40 editing, 5–20, 5–40 Shares Upgrade Report screen figure of, 5–20, 5–40 Single domain model description of, 1–2 Standalone servers upgrading, 3–2 Start and Track the Upgrade Screen figure of, 5–24, 5–44 **Starting** the Advanced Server, 2–3 the Upgrade utility, 5–8 Starting and tracking the upgrade, 5–24, 5–44 Start options description of, 5–27, 5–47 table of, 5–27, 5–47 Start Options Dialog Box figure of, 5–26, 5–46 Steps to migrating table of, 2–1

## **T**

Troubleshooting upgrade problems, 5–48 Trust relationships, about, 1–8

#### **U**

Upgrade paths determining, 3–2 Upgrade problems troubleshooting, 5–48 Upgrade Reports errors in, C–1 files created, A–2 generating, 5–3 Group, 5–18, 5–38 log file, A–2 security, 5–21, 5–41 shares, 5–20, 5–40 User, 5–15, 5–35 Upgrade status messages table of, 5–28, 5–48 Upgrade utility about, 5–3 installing, 2–3, 4–1 navigating, 5–7 starting, 5–8 Upgrading BDCs, 2–3, 3–2, 5–28 member servers, 3–2 OpenVMS clusters, 2–2, 5–2 PDCs, 2–3, 5–7 security, 5–4 server parameters, 5–44 standalone servers, 3–2 to a different domain, 3–4 User-level security, 1–10 Users and groups description of, 1–9 PATHWORKS Advanced Server and, 1–5 User Upgrade Report creating, 5–15, 5–35 description of, 5–17, 5–37 editing, 5–16, 5–36, C–1

User Upgrade Report Screen figure of, 5–17, 5–36

## **V**

Verifying the migration, 2–4

## **W**

Windows NT server management tools,  $1-10$ Worksheet migration, D–1